# HP Business Process Testing

ソフトウェア・バージョン:10.00

# チュートリアル

製造部品番号:T7334-99003 ドキュメント・リリース日:2009 年 3 月(英語版) ソフトウェア・リリース日:2009 年 1 月(英語版)

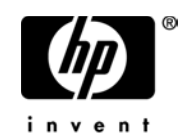

# 利用条件

#### 保証

HP の製品およびサービスの保証は、かかる製品およびサービスに付属する明示的な保証の声明 において定められている保証に限ります。本ドキュメントの内容は,追加の保証を構成するも のではありません。HPは、本ドキュメントに技術的な間違いまたは編集上の間違い、あるいは 欠落があった場合でも責任を負わないものとします。

本ドキュメントに含まれる情報は,事前の予告なく変更されることがあります。

### 制限事項

本コンピュータ・ソフトウェアは,機密性があります。これらを所有,使用,または複製する には、HP からの有効なライセンスが必要です。FAR 12.211 および 12.212 に従って,商用コン ピュータ ソフトウェア,コンピュータ ソフトウェアのドキュメント,および商用アイテムの技 術データは,HP の標準商用ライセンス条件に基づいて米国政府にライセンスされています。

## サードパーティ Web サイト

HP は、補足情報の検索に役立つ外部サードパーティ Web サイトへのリンクを提供します。サ イトの内容と利用の可否は予告なしに変更される場合があります。HP は,サイトの内容または 利用の可否について,いかなる表明も保証も行いません。

## 著作権

© 1992 - 2009 Hewlett-Packard Development Company, L.P.

#### 商標

Adobe® および Acrobat® は,Adobe Systems Incorporated の商標です。

Microsoft®, Windows®, Windows NT® および Windows XP® は, Microsoft Corporation の米国登 録商標です。

# 文書の更新

本書のタイトル・ぺージには,次の識別情報が含まれています。

- ソフトウェアのバージョンを示すソフトウェア・バージョン番号
- ドキュメントが更新されるたびに更新されるドキュメント発行日
- 本バージョンのソフトウェアをリリースした日付を示す,ソフトウェア・リリース日付 最新のアップデートまたはドキュメントの最新版を使用していることを確認するには, **<http://h20230.www2.hp.com/selfsolve/manuals>** を参照します。

このサイトでは,HP Passport に登録してサインインする必要があります。HP Passport ID の登録 は、以下の Web サイトにアクセスしてください。

### **<http://h20229.www2.hp.com/passport-registration.html>**

または,HP Passport のログイン・ページの[**New users - please register**]リンクをクリック してください。

適切な製品サポート・サービスに登録すると,更新情報や最新情報も入手できます。詳細につ いては HP の営業担当にお問い合わせください。

# サポート

HP ソフトウェアのサポート Web サイトは、次の場所にあります。

### **http://welcome.hp.com/country/jp/ja/prodserv/software.html**

この Web サイトでは、連絡先情報と,HP Software が提供する製品,サービス,およびサポー トについての詳細が掲載されています。

HP ソフトウェアのオンライン・サポートは,インタラクティブな技術サポート・ツールにアク セスするための効率的な手段を提供します。サポート・サイトを利用することで、次のような ことができるメリットがあります。

- 関心のある内容の技術情報の検索
- サポート・ケースおよび機能強化要求の提出および追跡
- ソフトウェア・パッチのダウンロード
- サポート契約の管理
- HP サポートの連絡先の表示
- 利用可能なサービスに関する情報の確認
- ほかのソフトウェア顧客との議論の開始
- ソフトウェアのトレーニングに関する調査と登録

ほとんどのサポート・エリアは,HP Passport ユーザとしての登録およびサインインが必要で す。また多くは,サポート契約も必要です。

アクセス・レベルの詳細情報については,次を参照してください。

#### **http://h20230.www2.hp.com/new\_access\_levels.jsp**

HP Passport ID の登録は、次の場所で行います。

**http://h20229.www2.hp.com/passport-registration.html** 

# 目次

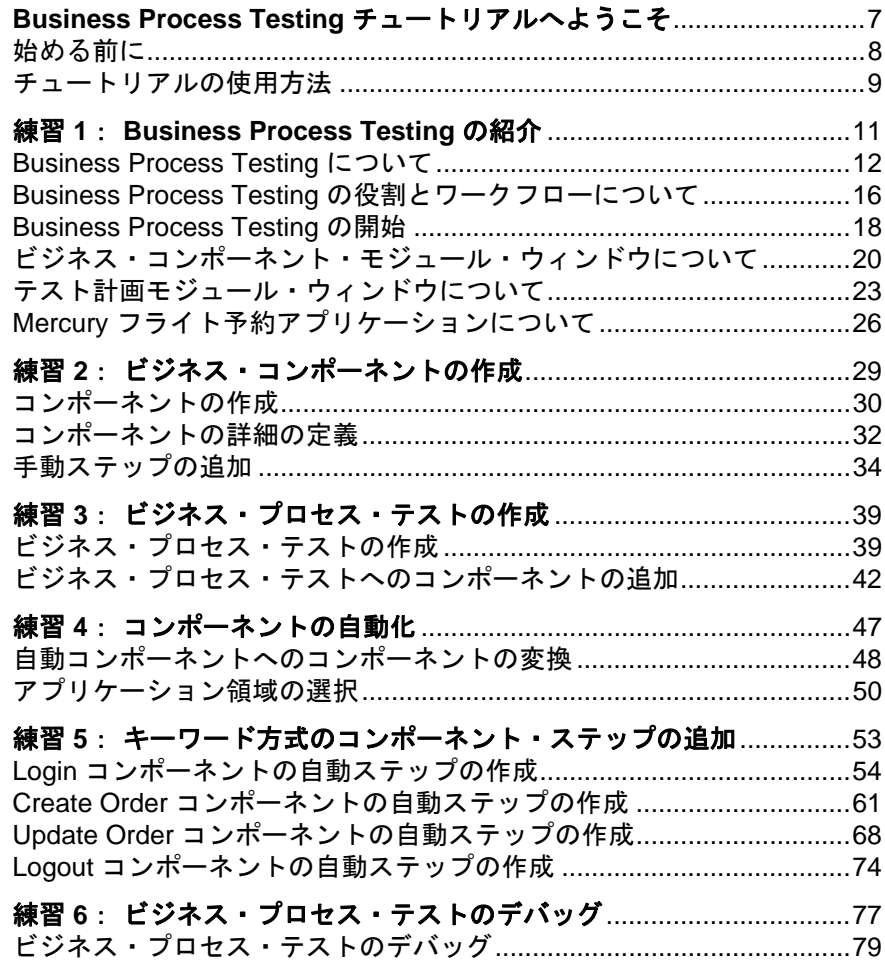

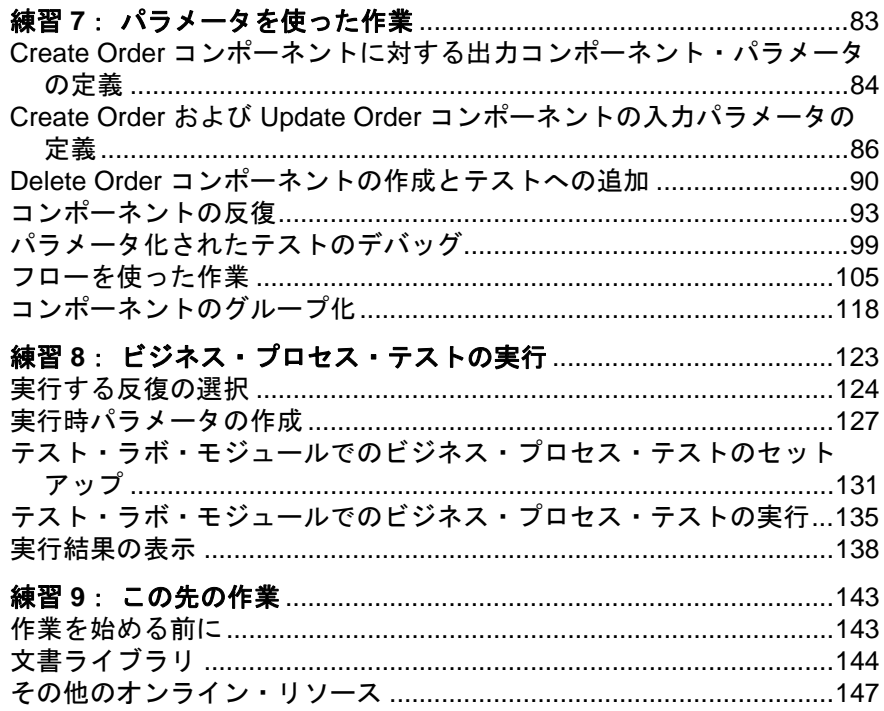

# <span id="page-6-0"></span>**Business Process Testing** チュートリアルへ ようこそ

Business Process Testing チュートリアルへようこそ。

HP Quality Center と Business Process Testing を組み合わせて使用することで,専 門知識の少ない各分野のエキスパートでも,スクリプト不要の環境でビジネス・ コンポーネントを作成し,作業することができます。「ビジネス・プロセス・テ スト」は,アプリケーションの特定のビジネス・プロセスをテストするように 設計された,連続するビジネス・コンポーネントを構成するシナリオです。

このチュートリアルは、Business Process Testing の基本について説明する、ご自 分のペースで学習できるガイドです。Business Process Testing には、Quality Center からアクセスします。このチュートリアルにより,ビジネス・プロセ ス・テストおよびフローでキーワード方式のビジネス・コンポーネントを作 成,実装,および実行する手順を理解できます。

このチュートリアルでは、手動コンポーネント・ステップの作成や、それらを 基礎として使用して,キーワード方式のコンポーネントに自動ステップを作成 することに焦点を当てています。手動ステップは,マニュアル・ランナーを使 用して,手動ビジネス・コンポーネントおよび自動ビジネス・コンポーネント の両方を実行するのにも使用できます。詳細については,『**HP Business Process Testing User Guide**』(英語版)を参照してください。

注:このチュートリアルでは、WinRunner コンポーネントを使った作業につい ては説明しません。WinRunner コンポーネントの詳細については, 『**HP Business Process Testing User Guide**』(英語版)および『**HP WinRunner**  ユーザーズ・ガイド』を参照してください。

## 本章では次の内容について説明します。

- ▶ 始める前に (8 ページ)
- ▶ チュートリアルの使用方法 (9ページ)

# <span id="page-7-0"></span>始める前に

このチュートリアルでは,キーワード方式のコンポーネントを使用して,ビジ ネス・プロセス・テストを作成する方法について説明します。

このチュートリアルを使用するには,以下のものにアクセスできる必要があり ます。

**Quality Center 10.00**:アプリケーション・ライフ・サイクル管理のための の Web ベース・ソリューションです。Quality Center および Business Process Testing の利用に必要なライセンスを持っており、次のモジュールにアクセスできる必 要があります。「ビジネス コンポーネント], [テスト計画], および「テスト ラボ]。

**QuickTest Professional 10.00**:チュートリアルで使用する自動化されている ビジネス・プロセス・テストの実行に使用するテスト・ツールです。次を確認 してください。

- **►** コンピュータに OuickTest Professional の適切なバージョンがインストールさ れていること。
- ➤ QuickTest の[他の **HP** 製品でテストおよびコンポーネントを実行可能にす **る**] オプション(「**ツール**]> 「オプション]>「実行]表示枠)が有効に なっていること。詳細については,『**HP QuickTest Professional** ユーザーズ・ ガイド』を参照してください。
- ▶ QuickTest Professional アドインと Quality Center 接続アドインを [Quality Center ‐アドイン]ページからインストールすること。詳細については, 『**HP Quality Center** インストール・ガイド』を参照してください。

**QualityCenter\_Demo**:Quality Center の使い方を示すためのデモ用プロジェク トです。

- ▶ 本チュートリアルの練習は OualityCenter Demo プロジェクトに基づいてい ます。正しいバージョンの QualityCenter Demo プロジェクトを使用してい ることを管理者に確認してください。本バージョンは Quality Center パッチ 2 (またはそれ以上)で利用可能で,サイト管理を使用して, **QualityCenter Demo.qcp** ファイルをインポートすることで入手できます。 詳細については,『**HP Quality Center** インストール・ガイド』を参照してく ださい。
- ➤ Quality Center のデモ・プロジェクトがサーバにインストールされていない 場合、あるいはプロジェクトがほかのユーザによって変更されている場合 は、Quality Center 管理者に連絡し、サーバに新しいデモ用プロジェクトを インストールしてください。

**Mercury** フライト予約:フライト予約の申し込みをシミュレートするサンプル・ アプリケーションです。このアプリケーションは標準で QuickTest Professional と 一緒にインストールされます。現在インストールされていない場合,[カスタム セットアップ]の「QuickTest Professional]>「Samples]オプションを選 択し、QuickTest のインストレーションを変更する必要があります。

このチュートリアルでは英語版のサンプル・アプリケーションを使用します。 < QuickTest Professional インストール・フォルダ ¥samples¥flight¥app >にある flight.jpn ファイルを flight.bak という名前に変更してください。

# <span id="page-8-0"></span>チュートリアルの使用方法

このチュートリアルは、複数の練習に分かれています。これらの練習では、サ ンプルの Mercury フライト予約アプリケーションを対象にビジネス・コンポー ネントの作成と実行を行います。チュートリアルが終了すると,学んだスキル を実際のアプリケーションに応用できます。

**練習 1 「[Business Process Testing](#page-10-1) の紹介」**では, Business Process Testing に ついて紹介し,Business Process Testing のユーザ・インタフェースの概要を説明 します。また,サンプルの Mercury フライト予約アプリケーションについて学 習することができます。

**練習2[「ビジネス・コンポーネントの作成」](#page-28-1)**では、非自動コンポーネントの作 成方法と詳細の定義方法を習得します。

練習 **3**[「ビジネス・プロセス・テストの作成」](#page-38-2)ではビジネス・プロセス・テス トの作成方法を習得します。

**練習4[「コンポーネントの自動化」](#page-46-1)**では、非自動コンポーネントをキーワード 方式のコンポーネントに変換し,各ビジネス・コンポーネントをアプリケー ション領域に関連付ける方法について説明します。

**練習5[「キーワード方式のコンポーネント・ステップの追加」](#page-52-1)**では、キーワー ド方式のステップをビジネス・コンポーネントに追加する方法を習得します。

**練習 6[「ビジネス・プロセス・テストのデバッグ」](#page-76-1)**では、ビジネス・プロセ ス・テストを実行して,問題を特定する方法について説明します。

練習 **7**[「パラメータを使った作業」](#page-82-1)では,入力および出力コンポーネント・パ ラメータの定義方法,フローとグループの作成方法について説明します。

練習 **8**[「ビジネス・プロセス・テストの実行」](#page-122-1)では,ビジネス・プロセス・テ ストの実行方法および結果の表示方法を習得します。

練習 **9**[「この先の作業」](#page-142-2)では,アプリケーションのテストの開始方法と Business Process Testing に関する情報の入手先について説明します。

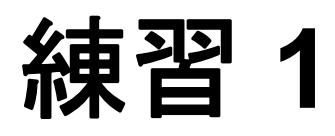

# <span id="page-10-1"></span><span id="page-10-0"></span>**Business Process Testing** の紹介

このチュートリアルでは、各分野のエキスパートが Ouality Center のビジネス・ コンポーネント・モジュール、テスト計画モジュール、およびテスト・ラボ・ モジュールを使用して,キーワード方式のビジネス・コンポーネントおよびビ ジネス・プロセス・テストを作成し実行するための操作手順を説明します。

このチュートリアルでは、読者が Quality Center の手順に慣れているか、または 少なくとも Quality Center チュートリアルを終了していることを前提としていま す。詳細については,『**HP Quality Center** ユーザーズ・ガイド』および 『**HP Quality Center** チュートリアル』を参照してください。

注: Ouality Center でバージョン管理が有効なプロジェクトを使用する場合, Quality Center のエンティティの作成および管理をそれらのエンティティの以前 のバージョンを保持したまま行うことができます。バージョン管理が有効な場 合,ツールバーやメニューにこのチュートリアルでは表示されていない追加の ボタンやコマンドが含まれている場合があります。バージョン管理の詳細につ いては,『**HP Quality Center** ユーザーズ・ガイド』を参照してください。

## 練習の内容

- ► [Business Process Testing](#page-11-0) について (12 ページ)
- ➤ Business Process Testing [の役割とワークフローについて\(](#page-15-0)16 ページ)
- ► [Business Process Testing](#page-17-0) の開始 (18 ページ)
- ➤ [ビジネス・コンポーネント・モジュール・ウィンドウについて\(](#page-19-0)20 ページ)
- ▶ テスト計画モジュール・ウィンドウについて (23 ページ)
- ▶ Mercury フライト予約アプリケーションについて (26 ページ)

# <span id="page-11-0"></span>**Business Process Testing** について

Business Process Testing を使用することで,各分野のエキスパートは,スクリ プト不要の環境において開発サイクルの早い段階で品質保証テストを設計でき ます。

Business Process Testing は, Quality Center の**ビジネス・コンポーネント・モ** ジュール、テスト計画モジュール、およびテスト・ラボ・モジュールを使用し て行う、ビジネス・プロセス・テストでのビジネス・コンポーネントおよびフ ローの作成,実装,および実行に基づいています。

- ▶ ビジネス・コンポーネント・モジュールでは、ビジネス・プロセスの特定のタ スクを実行するステップで構成されている,再利用可能なビジネス・コンポー ネントの作成,管理,および自動化を行うことができます。
- ➤ テスト計画モジュールでは,フローおよびビジネス・プロセス・テストへのコ ンポーネントの追加,ビジネス・プロセス・テストへのフローの追加,そして コンポーネントのデバッグを行うことができます。
- ➤ テスト・ラボ・モジュールでは,テスト・セット内のフローおよびビジネス・ プロセス・テストを実行し,詳細な結果を表示することができます。

Business Process Testing プロセスの一部として,オートメーション・エンジニア は特定のアプリケーションまたはアプリケーションの一部のビジネス・コン ポーネントに必要なリソースと設定を含む,アプリケーション領域を作成しま す。各分野のエキスパートは,キーワード形式コンポーネントをこれらのアプ リケーション領域に関連付けることにより,コンポーネントがすべての必要な リソースおよび設定にアクセスできるようにします。オートメーション・エン ジニアは,必要に応じてさまざまな目的で複数のアプリケーション領域を作成 できます。

このチュートリアルでは、各分野のエキスパートがコンポーネントとビジネ ス・プロセス・テストの作成方法を集中して学習できるように,アプリケー ション領域の例を示します。

## **Business Process Testing** で使用される用語の紹介

このチュートリアルでは, Business Process Testing 固有の次の用語を使用します。

アプリケーション領域には、特定のアプリケーション またはアプリケーションの一部に対するキーワード方式のビジネス・コンポー ネントのコンテンツを作成するのに必要なすべての設定およびリソースが含ま れています。これには,共有オブジェクト・リポジトリに格納されているアプ リケーションのオブジェクトの詳細、関数ライブラリに格納されているユーザ 定義操作、回復シナリオなどが含まれています。

オートメーション・エンジニア:QuickTest Professional や WinRunner などの自 動テスト製品のエキスパート。これらのテスト・ツールを使用して、オート メーション・エンジニアはアプリケーション領域,およびそのアプリケーショ ン領域に関連付けられたオブジェクト・リポジトリ,ライブラリ・ファイル, および回復シナリオを作成します。またオートメーション・エンジニアは、各 分野のエキスパートが自動ビジネス・プロセス・テストを作成した後のデバッ グ・プロセスを支援することもできます。

ビジネス・コンポーネント(またはコンポーネント):特定のタスクを実行す る 1 つ以上のステップで構成された,保守が簡単で再利用可能な単位。ビジネ ス・コンポーネントは複数のテストおよびフローで使用することができます。 ビジネス・コンポーネントは,手動コンポーネントまたは自動コンポーネント として定義できます。ビジネス・コンポーネントは,外部ソースまたはほかの コンポーネントからの入力値が必要なことがあります。また,ほかのコンポー ネントに出力値を返すことができます。

**ビジネス・プロセス・テスト**:アプリケーションの特定のビジネス・プロセス をテストするように設計された,連続するビジネス・コンポーネントまたはフ ローから構成されるシナリオ。

ビジネス・プロセス・テスト・ステータス(または,フロー・ステータス): ビジネス・プロセス・テストまたはフローのすべてのビジネス・コンポーネン トのステータス値に基づいて自動的に生成されるステータス値。

ビジネス・プロセス・テスト実行時パラメータ:ビジネス・プロセス・テスト またはフローが受け取り,その後入力値として使用できるようにビジネス・コ ンポーネントやフローに渡すことのできる変数値。

**コンポーネント入力パラメータ**:ビジネス·コンポーネントが受け取り,コン ポーネントの特定のパラメータ化ステップの値として使用する変数値。

**コンポーネント出力パラメータ**:ビジネス·コンポーネントが返す値。これら の値は、ビジネス・プロセス・テストの結果内に表示することができ、テスト 内の後続のコンポーネントまたはフローの入力値としても使用できます。

**コンポーネント要求**: 既存のコンポーネントではビジネス・プロセス・テスト やフローのニーズが満たされない場合の,新しいビジネス・コンポーネントの 作成要求。

コンポーネントのステータス:ステータスを参照(コンポーネント)。

フロー:特定のタスクを実行する,固定された順序の再利用可能なビジネス・ コンポーネントの集まり。フローは複数のビジネス・プロセス・テストで使用 することができます。フローは,外部ソースまたはほかのフローからの入力値 が必要なことがあります。また,ほかのコンポーネントやフローに出力値を返 すことができます。

フロー入力パラメータ:外部ソースのフローから渡される,フローで使用する データの定義を可能にする変数値。

フロー出力パラメータ:フローで取得および保存し,フロー内の後続のコン ポーネントで使用可能なデータの定義を可能にする値。

実装要件:ビジネス・コンポーネントを作成する各分野のエキスパートによっ て書かれた詳細。ビジネス・コンポーネントの目的または目標の概要,および コンポーネント実行前後のアプリケーションの状態(前提条件および後提条 件)について記載されます。

反復:1 回のテスト実行内で個々のビジネス・コンポーネント,コンポーネン ト・グループ,またはフローが実行される回数。または,テスト・セット内で ビジネス・プロセス・テスト全体が実行される回数。

**前提条件および後提条件**:ビジネス・コンポーネントの最初のステップが実行 される前のアプリケーションの状態,およびビジネス・コンポーネントの最後 のステップが実行された後のアプリケーションの状態。たとえば,コンポーネ ントの前提条件は,すべてのアプリケーションが閉じられている,特定の画面 に対して特定のアプリケーションが開かれている,特定のダイアログ・ボック スが表示された状態で特定のアプリケーションが開かれている、といったこと を示します。後提条件は,特定の画面に対してアプリケーションが開かれてい るまたは閉じられている,といったことを示します。

ビジネス・コンポーネントを反復するようにしたい場合は,アプリケーション の終了の状態が、コンポーネントの開始時点の状態と一致する必要があること を後提条件で指定します。前提条件および後提条件は,ビジネス・コンポーネ ントのステップを実装する際のガイドとなります。

**役割**: Business Process Testing に関係するさまざまなタイプのユーザ。

実行条件:フロー内のコンポーネント実行前に,指定したパラメータの現在の 値を確認するためにフローへ挿入することができる条件文。実行条件は、コン ポーネントを実行するか、コンポーネント実行をスキップするか、またはコン ポーネントをスキップしてステータスを「失敗」に設定するかを決定します。

ステータス(コンポーネント):ビジネス・コンポーネントが完全に実装およ びデバッグされていて,ビジネス・プロセス・テストまたはフローで実行され る準備が整っているかどうかを示すステータスの値。テストまたはフロー全体 のステータスは、最も深刻なステータスのコンポーネントに基づいて決まりま す。ステータスは、Quality Center では各分野のエキスパート,QuickTest または WinRunner ではオートメーション・エンジニアが変更できます。

ステータス(ビジネス・プロセス・テストまたは,フロー):ビジネス・プロ セス・テストまたはフローのすべてのビジネス・コンポーネントのステータス 値に基づいて自動的に生成されるステータス値。

ステップ:コンポーネント内の個々の操作。アプリケーションの特定のタスク の機能をテストするために,手動ステップまたは詳細な自動テスト・ステップ がビジネス・コンポーネントに設計,実装されます。

各分野のエキスパート: Ouality Center を使用して、ビジネス・コンポーネン ト,フロー,およびビジネス・プロセス・テストを作成するエキスパート。各 分野のエキスパートは,開発およびテストの対象となるアプリケーションを把 握しています。各分野のエキスパートは,キーワード・ビューを使用してオブ ジェクトおよび関数のステップを追加するためにオートメーション・エンジニ アが定義したリソースを使用して,ビジネス・コンポーネントを作成し,ビジ ネス・コンポーネントをビジネス・プロセス・テストやフローに組み込みま す。各分野のエキスパートは,ビジネス・プロセス・テスト内のコンポーネン トを実行およびデバッグすることによって検査し,その後コンポーネントをテ スト・セットの実行に含めてアプリケーションをテストできます。

# <span id="page-15-0"></span>**Business Process Testing** の役割とワークフローについて

Business Process Testing モデルはロールベースのモデルです。技術者でない各分 野のエキスパートは,オートメーション・エンジニアと一緒に作業すること も,並行して作業することもできます。これらの役割は柔軟性が高く, Business Process Testing を使用する担当者の能力と時間リソースに依存します。 特定の組織内で定義する必要がある役割や,(ユーザが正しい権限を持ってい るという条件で)あるユーザ・タイプが実行できる Business Process Testing タ スクを制御する制限や製品固有のルールはありません。

また Business Process Testing モデルは、ユーザ・インタフェース設計によって サポートされているワークフローに従います。Business Process Testing が提供す る役割とワークフローに従うことにより,組織内でのテスト・プロセスの品質 および効率を最大限にできます。

Business Process Testing ワークフローは次のような主な段階で構成されます。

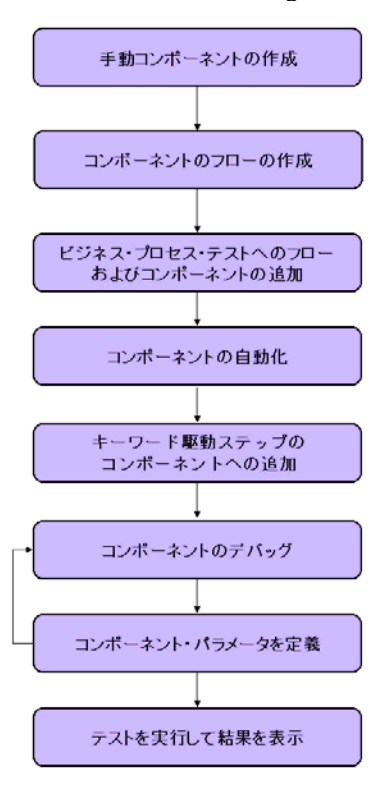

#### **1** 手動ビジネス・コンポーネントの作成

ビジネス・コンポーネント・モジュールでは,コンポーネントの詳細と手動ス テップを定義することで,手動ビジネス・コンポーネントを作成します。

#### **2** コンポーネントのフローの作成

テスト計画モジュールで,ビジネス・コンポーネントをフローへドラッグ・ア ンド・ドロップします。

### **3** ビジネス・プロセス・テストへのフローおよびコンポーネントの追加

テスト計画モジュールで,フローおよびビジネス・コンポーネントをビジネ ス・プロセス・テストへドラッグ・アンド・ドロップします。

#### **4** コンポーネントの自動化

各ビジネス・コンポーネントをキーワード方式の自動コンポーネントに変換 し,各コンポーネントで使用するアプリケーション領域を選択します。

#### **5** キーワード方式のステップをコンポーネントに追加

各ビジネス・コンポーネントで特定のタスクを実行する自動ステップを定義し ます。

#### **6** コンポーネントのデバッグ

テスト内でビジネス・コンポーネントを実行し,中断することなく正常に実行 することを確認します。この段階は,テストに対して大幅な機能強化を行うた びに繰り返す必要があります。

#### **7** コンポーネント・パラメータの定義

固定値をコンポーネント・パラメータに置き換えて,ビジネス・コンポーネン ト,フロー,およびビジネス・プロセス・テストの範囲を拡張します。

#### **8** テストの実行と結果の表示

ビジネス・プロセス・テストを実行して結果を表示し,アプリケーションの不 具合を特定します。

ビジネス・コンポーネントの作成を始める前に,Business Process Testing で使用 しているモジュール・ウィンドウ,および Mercury フライト予約サンプル・ア プリケーションに慣れておく必要があります。これらについては、次の項で説 明します。

# <span id="page-17-1"></span><span id="page-17-0"></span>**Business Process Testing** の開始

Business Process Testing を使った作業は、Quality Center にログインしてビジネ ス・コンポーネント・モジュールを開くことから始まります。

# Business Process Testing を使った作業を始めるには、次の手順を実行します。

# **1 Quality Center** オプション・ウィンドウを開きます。

お使いの Web ブラウザで, Quality Center の URL (http:// < Quality Center サー バ名> [<: ポート番号> |/qcbin) を入力します。正しいパスがわからない場 合は,システム管理者に問い合わせてください。

Quality Center のオプション・ウィンドウが表示されます。

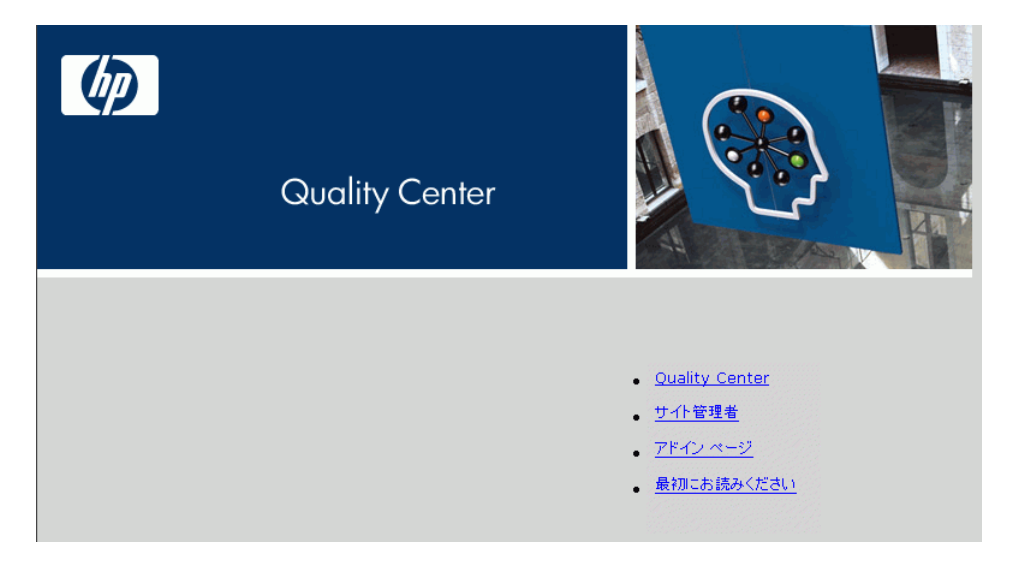

# **2 Quality Center** を開きます。

[**Quality Center**]リンクをクリックします。

Quality Center を初めて実行すると,アプリケーションがコンピュータにダウン ロードされます。その後は、Quality Center を開くたびに自動的にバージョンの 確認が行われます。Quality Center の新しいバージョンが検出されると、最新 バージョンがコンピュータにダウンロードされます。

[Quality Center ログイン]ウィンドウが開きます。

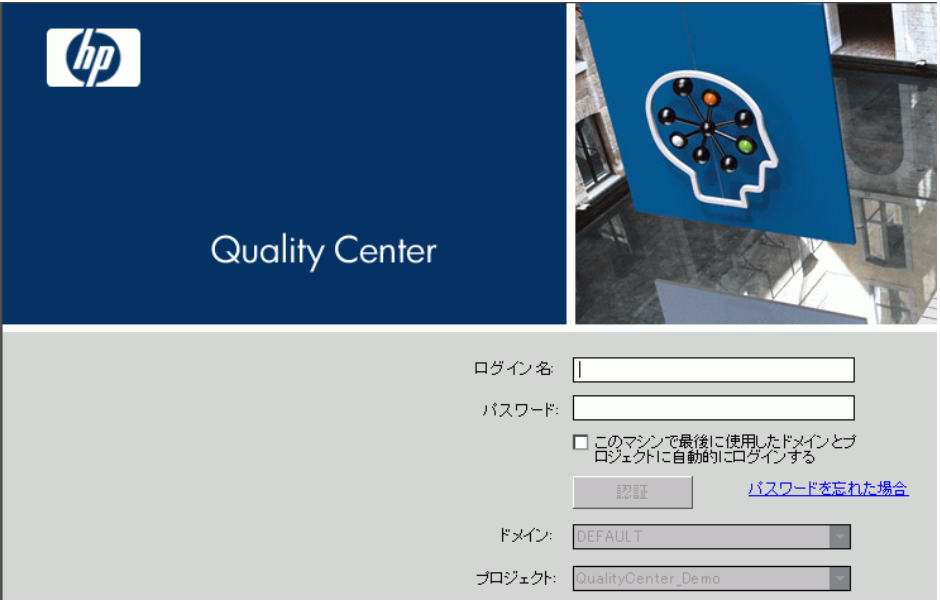

## **3 Business Process Testing** チュートリアル・プロジェクトにログインします。

[ログイン名]ボックスに,「alex\_qc」と入力します。

「パスワード]ボックスは空白のままにします。上記のユーザ名にはパスワー ドは割り当てられていません。

[認証] ボタンをクリックします。[ドメイン] ボックスおよび [プロジェク ト]ボックスが有効になります。

[ドメイン]リストで[**DEFAULT**]ドメインを選択します。

[プロジェクト]リストで [QualityCenter Demo] プロジェクトを選択します。

「ログイン】ボタンをクリックします。

[Quality Center へようこそ]ウィンドウが開きます。このウィンドウから Quality Center のドキュメントにアクセスできます。また,Quality Center のメイ ン・ウィンドウで「ヘルプ]>「文書ライブラリ]を選択することもできま す。[次回から表示しない]を選択し,[閉じる]をクリックします。

Quality Center のメイン・ウィンドウが開きます。入力したドメイン名,プロ ジェクト名,およびユーザ名がタイトル・バーに表示されます。

注:ログインすると,入力したユーザ名で前回作業したモジュールが表示され ます。

# <span id="page-19-0"></span>ビジネス・コンポーネント・モジュール・ウィンドウについて

ビジネス・コンポーネントは,Quality Center ビジネス・コンポーネント・モ ジュールを使用して作成されます。本項では,モジュールの主要な要素につい て説明します。

## **1** ビジネス・コンポーネント・モジュールを開きます。

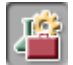

ビジネス・コンポーネント・モジュールが Quality Center に表示されていない場 合は、サイドバーの [ビジネス コンポーネント] モジュール・ボタンをクリッ クします。ビジネス・コンポーネント・モジュールが開きます。

Quality Center のデモ・プロジェクトには,このチュートリアルで作成するすべ てのコンポーネントが格納された **Completed BPT Tutorial** フォルダが含まれ ています。また,追加のサンプル・コンポーネントが格納された **Flight Application** フォルダも含まれています。

コンポーネント・ツリー内の任意のコンポーネントを選択します。

## **2** ビジネス・コンポーネント・モジュールの要素を確認します。

ビジネス・コンポーネント・モジュール・ウィンドウを以下に示します。キー ワード方式のコンポーネントの「**詳細**]タブが表示されています。

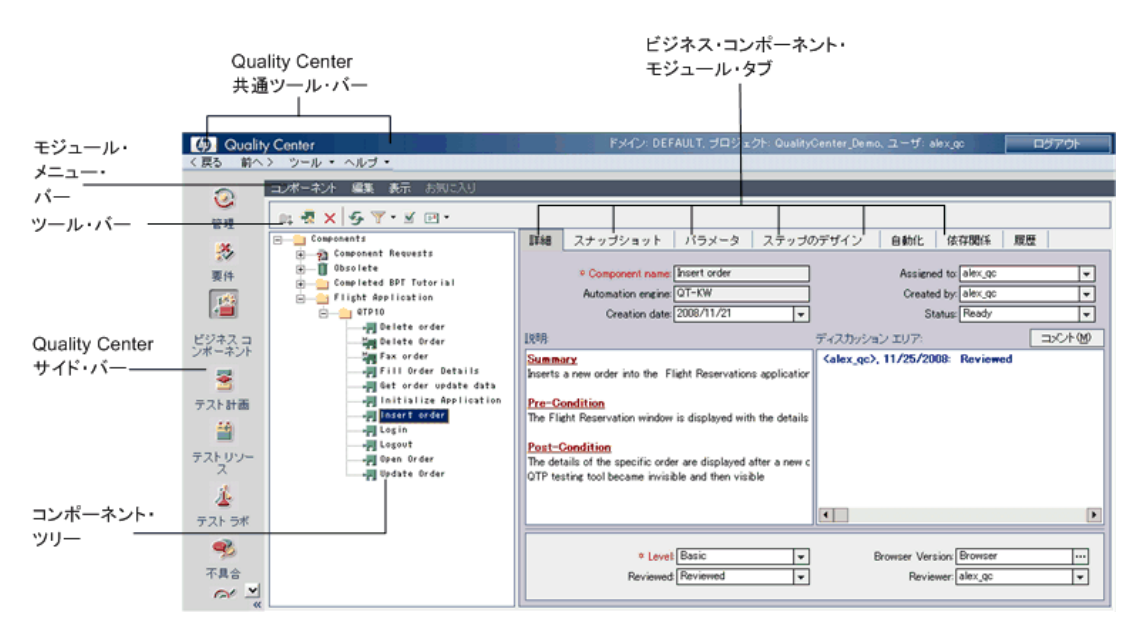

このチュートリアルでは,ビジネス・コンポーネント・モジュール・ウィンド ウにある次の要素を使用します。

➤ ビジネス・コンポーネント・モジュール・メニュー・バー:ビジネス・コン ポーネント・モジュールを対象とするコマンド群のメニューがあります。この メニューから,コンポーネント・ツリー内の新規コンポーネントおよびフォル ダの作成,表示されるビューのコピー,貼り付け,変更などのモジュール・コ マンドが実行できます。

([アナリシス]メニューは Quality Center バージョン 10.00 のパッチ 2 で使用可 能になります。)

**► コンポーネント・ツールバー**:ビジネス・コンポーネント・モジュールでよく 使用されるコマンドのボタンがあります。

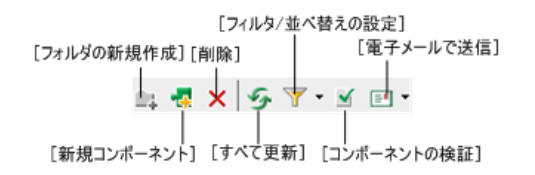

これらのコマンドでは,フォルダやビジネス・コンポーネントの作成と削除, ツリーに表示されるコンポーネントのフィルタリングと並べ替え,コンポーネ ントの検証,電子メールによる他のユーザへのコンポーネント情報の送信を行 うことができます。

**ヒント**:表示枠やコンポーネント・ツリーの項目を右クリックし, ショート カット・メニューにアクセスすることで,ほとんどのメニュー・コマンドおよ びツールバー・コマンドにアクセスできます。ショートカット・キーを使用し ていくつかのメニュー・コマンドを実行することもできます。詳細について は,『**HP Business Process Testing User Guide**』(英語版)を参照してください。

- **► コンポーネント・ツリー**:ビジネス・コンポーネント・フォルダおよび個々の コンポーネントから成る階層を構築,組織化できます。
- **► コンポーネント・タブ**:コンポーネント・ツリーのビジネス・コンポーネント を選択すると,一連のタブが表示されます。これらのタブには,コンポーネン トのコンテンツの全概要,入出力コンポーネント・パラメータの詳細,コン ポーネント・ステップの説明,および使用されるビジネス・プロセス・テスト またはフローの一覧が表示されます。
- ▶ サイドバー: 必要な Ouality Center モジュールを選択できます。

# <span id="page-22-0"></span>テスト計画モジュール・ウィンドウについて

ビジネス・コンポーネントは Quality Center テスト計画モジュールのビジネス・ プロセス・テストおよびフローに組み込まれます。本項では,テスト計画モ ジュールの Business Process Testing の要素について説明します。

## **1** テスト計画モジュールを開きます。

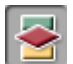

サイドバーの「**テスト計画**]モジュール・ボタンをクリックします。テスト計 画モジュールが開きます。

Quality Center のデモ・プロジェクトには,このチュートリアルで作成するすべ てのビジネス・プロセスが格納された **Completed BPT Tutorial** フォルダが含 まれています。また,追加のサンプル・ビジネス・プロセス・テストが格納さ れた **Flight Application (BPT Demo)** フォルダも含まれています。

テスト計画ツリーの任意のテストを選択します。

#### **2** テスト計画モジュールの **Business Process Testing** の要素を確認します。

テスト計画モジュール・ウィンドウを以下に示します。ここでは、ビジネス· プロセス・テストの[テスト スクリプト]タブが選択されています。

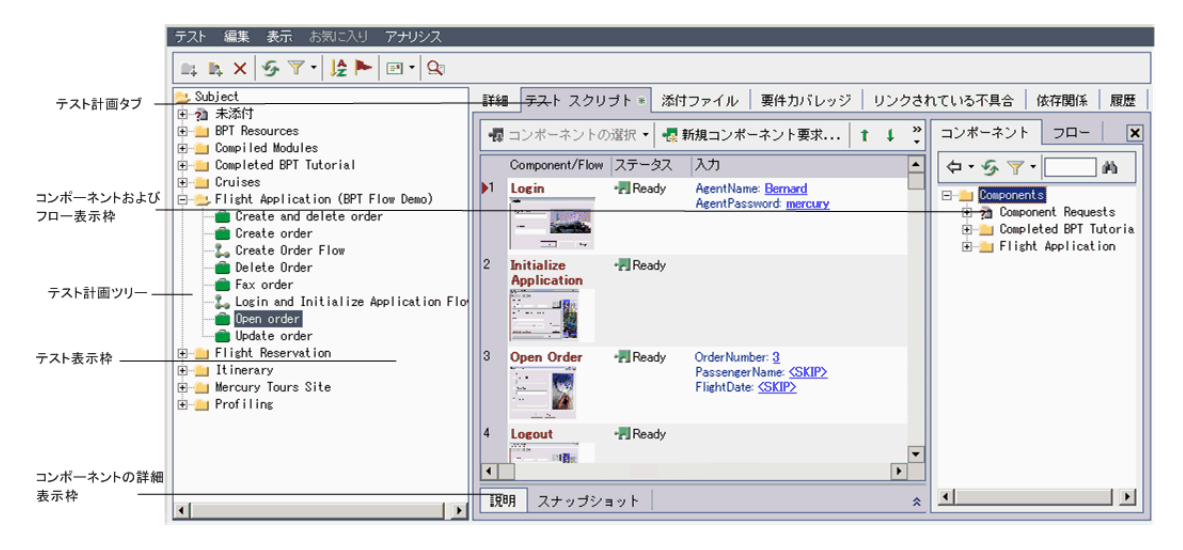

テスト計画ツリー・ビューで表示すると,テスト計画モジュール・ウィンドウ には次の要素が含まれています。

- ▶ テスト計画メニュー・バー:「テスト],「編集],「表示], および「アナリシ ス]メニューがあります。このメニューから,新規ビジネス・プロセス・テス トの作成,表示されるビューの変更,レポートの生成などのテスト計画モ ジュール・コマンドを実行できます。
- **► テスト計画ツールバー**:ビジネス・プロセス・テストの作成または削除, デー タの更新,ツリーのフィルタリングなど,テスト計画ツリーの作成と変更を行 う場合によく使用するコマンドのボタンが含まれます。これらのコマンドの詳 細については,『**HP Quality Center** ユーザーズ・ガイド』を参照してください。

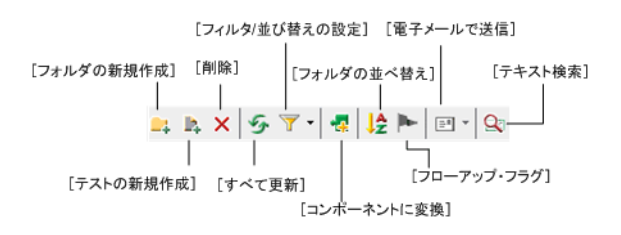

**ヒント**:また,表示枠やテスト計画ツリーの項目を右クリックし,ショート カット・メニューにアクセスすることで,ほとんどのメニュー・コマンドおよ びツールバー・コマンドにアクセスできます。ショートカット・キーを使用し ていくつかのメニュー・コマンドを実行することもできます。詳細について は,『**HP Business Process Testing User Guide**』(英語版)を参照してください。

▶ テスト計画ツリー:テスト計画ツリーとは、テスト計画を視覚的に表現したも のであり,ビジネス・プロセス内の目的の階層関係に従って,サブジェクト・ フォルダ,ビジネス・プロセス・テスト,フローを表示します。

注:テスト・グリッド・ビューでも、ビジネス・プロセス・テスト,フローや ほかのテスト・タイプを表示できます。テスト・グリッド・ビューでは、すべ てのテストを一度に表示したり,必要に応じてそれらの並べ替えやフィルタリ ングを行ったり,ほかのテストの管理オプションを利用したりできます。この チュートリアルでは、テスト計画ツリー・ビューだけを使用します。テスト・ グリッド・ビューの詳細については,『**HP Quality Center** ユーザーズ・ガイド』 を参照してください。

- **► テスト計画モジュールのタブ**:テスト計画ツリーでビジネス・プロセス・テス トまたはフローを選択すると,ビジネス・プロセス・テストまたはフローの全 概要およびステータスを示す一連のタブが表示されます。
- **3**[テスト スクリプト]タブをクリックします。
- **► テスト表示枠**: 「テスト スクリプト]タブのテスト表示枠には, ビジネス・プ ロセス・テストまたはフローのビジネス・コンポーネントごとに、名前、ス テータス,入出力コンポーネント・パラメータが表示されます。また,テスト 実行中にそのコンポーネントが失敗した場合に,テストを続行するかどうかも 表示されます。
- ▶ コンポーネントおよびフロー表示枠:コンポーネントおよびフロー表示枠は, ツールバーの「コンポーネントの選択]ボタンをクリックすることにより, 「テスト スクリプト]タブの右側に任意で表示できます。コンポーネントおよ びフロー表示枠の[コンポーネント]タブおよび[フロー]タブには,ビジネ ス・プロセス・テストに含めて使用可能なビジネス・コンポーネントおよびフ ローが表示されます。

これで, Business Process Testing で使用する Quality Center の主なモジュールの 学習が終了しました。次にそれらの主な要素を操作してみましょう。

次の項では、Mercury フライト予約サンプル・アプリケーションについて説明 します。

# <span id="page-25-1"></span><span id="page-25-0"></span>**Mercury** フライト予約アプリケーションについて

このチュートリアルでは,「Mercury フライト予約」をサンプルのアプリケー ションとして使用しています。このアプリケーションは Windows ベースのフラ イト予約サービスをシミュレートします。本項では,チュートリアルを始める 前にこのアプリケーションについて説明します。

注:Business Process Testing を正しく動作させるため、Mercury フライト予約ア プリケーションを英語版として立ち上げる必要があります。< QuickTest Professional インストールフォルダ ¥samples¥flight¥app >にある flight.jpn ファイ ルを flight.bak という名前に変更してから下記にお進みください。

# **Mercury** フライト予約アプリケーションへのログイン

Mercury フライト予約アプリケーションでフライトの予約,更新,または削除 をシュミレートするには,ユーザとしてログインする必要があります。

Mercury フライト予約にログインするには、次の手順を実行します。

 **1**[スタート]メニューから[プログラム]>[**QuickTest Professional**]> [**Sample Applications**]>[**Flight**]を選択します。[Login]ダイアログ・ ボックスが開きます。

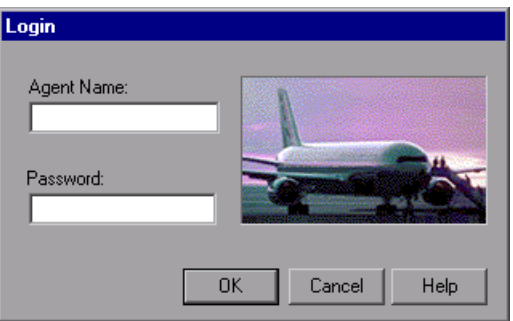

- 2 [Agent Name] ボックスに,代理店の名前を最低4文字入力します。この チュートリアルでは、代理店名に「mercury」を使用します。
- **3**[**Password**]ボックスに「mercury」と入力します。パスワードでは大文字と 小文字は区別されません。

注:パスワードとして入力した文字はアスタリスクで表示されます。

 **4**[**OK**]をクリックします。Mercury フライト予約アプリケーションのロード中 は、Mercury フライト予約のスプラッシュ画面が表示されます。アプリケー ションのロードには数秒かかる場合があります。

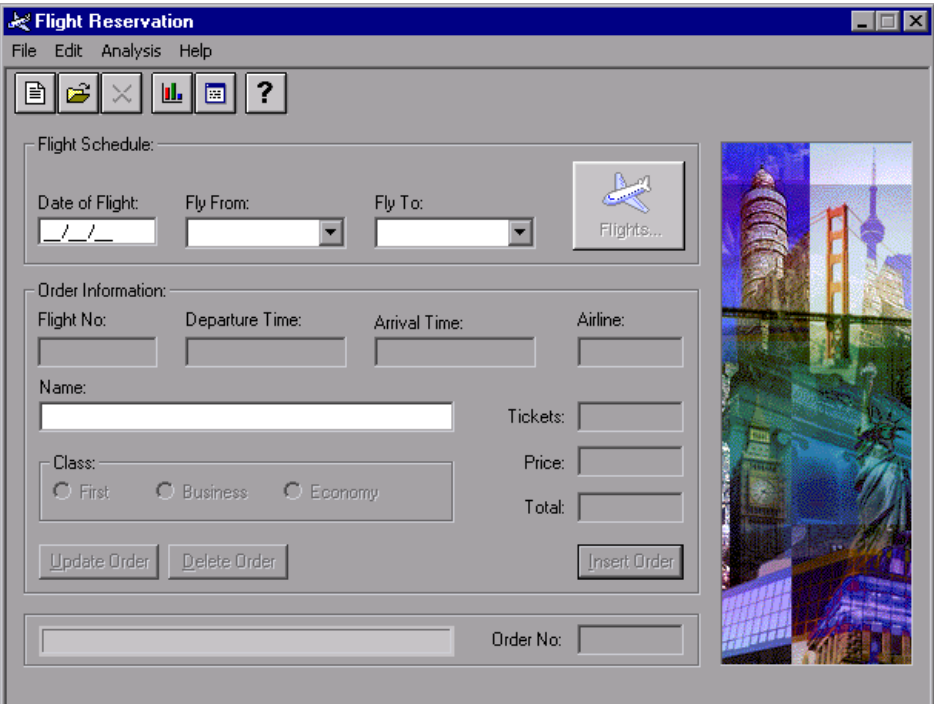

 **5** フライト予約アプリケーションが開きます。

注文を挿入したり,既存の注文を開いたり,更新したりして,アプリケーショ ンのオプションやメニュー・コマンドを探索して実行します。これらは,この チュートリアルでの作業でテストするビジネス・プロセスです。

 **6** チュートリアルで使用する注文番号 3 の標準設定を構成します。

このチュートリアルでは,フライト予約のサンプル・データベースで提供され ている注文番号 3 を標準設定として使用します。チュートリアルの他の練習に 進む前に次の手順を実行します。

- **►「Flight Reservation**] ウィンドウの, [File] > [Open Order] を選択して [Open Order]ダイアログ・ボックスを開き,[**Order No.**]を選択して,テ キスト・ボックスに 3 を入力します。
- **► [OK**] をクリックして注文番号 3 を開き, [Flight Reservation] ダイアログ・ ボックスの[**Class**]領域で[**Economy**]が選択されていることを確認し ます。[**Economy**]が選択されていない場合は,[**Economy**]を選択して [**Update Order**]をクリックします。

アプリケーションの探索を終了したら,[**File**]>[**Exit**]を選択して,アプリ ケーションを終了します。

この練習で, Business Process Testing, ビジネス・コンポーネント・モジュール とテスト計画モジュール、および Mercury フライト予約アプリケーションの概 念について学びました。次は練習 2[「ビジネス・コンポーネントの作成」](#page-28-1)に進 みます。練習 2 では、Quality Center ビジネス・コンポーネント・モジュールを 使用したビジネス・コンポーネントの作成方法について学びます。

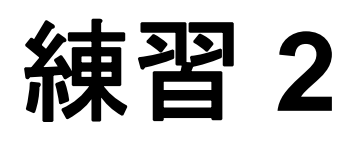

# <span id="page-28-1"></span><span id="page-28-0"></span>ビジネス・コンポーネントの作成

ビジネス・コンポーネントは,ビジネス・プロセスの特定のタスクを実行する 再利用可能なユニットです。コンポーネントは手動コンポーネントでも自動コ ンポーネントでもかまいません。自動コンポーネントは,キーワード方式のコ ンポーネントまたはスクリプト・コンポーネントです。

キーワード方式の自動コンポーネントの作成には,いくつかの段階がありま す。まず Quality Center ビジネス・コンポーネント・モジュールで手動ビジネ ス・コンポーネントを作成し、次にコンポーネントの「詳細]タブで各コン ポーネントの枠組みを構成する詳細を定義して,手動ステップを追加します。 アプリケーションのテストの準備が完了する前であっても,ここでコンポーネ ントをビジネス・プロセス・テストまたはフローに追加できます。

アプリケーションのテストの準備が完了した直後から,コンポーネントを自動 コンポーネントに変換し,コンポーネントをアプリケーション領域に関連付 け,キーワード方式のステップをコンポーネントに追加できます。

#### 練習の内容

- ▶ コンポーネントの作成 (30 ページ)
- ▶ コンポーネントの詳細の定義 (32 ページ)
- ➤ [手動ステップの追加\(](#page-33-0)34 ページ)

また,以降の練習で,コンポーネントを自動コンポーネントに変換し,コン ポーネントをアプリケーション領域に関連付け,キーワード方式のステップを 追加して,コンポーネントの設計プロセスを完了します。

# <span id="page-29-0"></span>コンポーネントの作成

本項では,Mercury フライト予約アプリケーションをテストするビジネス・コ ンポーネントを作成します。

## **1** ビジネス・コンポーネント・モジュールを開きます。

Quality Center が開いていない場合は、Quality Center を起動し、18 [ページ](#page-17-1) 「[Business Process Testing](#page-17-1) の開始」の説明に従って Quality Center Demo プロジェ クトにログインします。

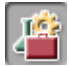

サイドバーの [ビジネス コンポーネント] モジュール・ボタンをクリックしま す。ビジネス・コンポーネント・モジュールが開きます。

## **2** 作成するビジネス・コンポーネントを格納するフォルダを作成します。

コンポーネント・ツリーで,**Components** ルート・フォルダを選択します。

ツリーのツールバーの [フォルダの新規作成] ボタンをクリックします。

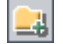

[フォルダの新規作成] ダイアログ・ボックスが表示されます。

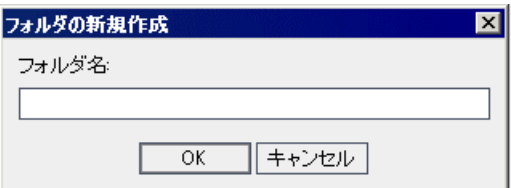

[フォルダ名]ボックスに BPT\_Tutorial と入力し,[**OK**]をクリックします。 コンポーネント・ツリーに新規フォルダが追加されます。

## **3** 最初のビジネス・コンポーネントをフォルダに追加します。

<span id="page-29-1"></span>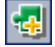

コンポーネント・ツリーで **BPT\_Tutorial** フォルダが選択されていることを確 認し、ツリーのツールバーで「新規コンポーネント]ボタンをクリックしま す。[新規コンポーネント] ダイアログ・ボックスが開きます。

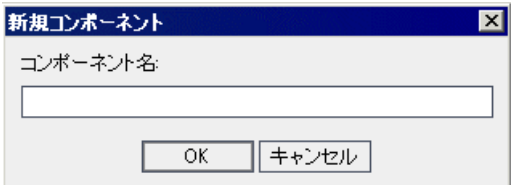

[コンポーネント名]ボックスに Login と入力し,[**OK**]をクリックします。新 しいビジネス・コンポーネントは,コンポーネント・ツリーの **BPT\_Tutorial** フォルダの下に表示されます。

注:プロジェクト管理者が、Ouality Center の「プロジェクトのカスタマイズ] で必須フィールドを定義している場合,[必要なコンポーネント フィールド] ダイアログ・ボックスが表示されます。表示された各フィールドに対して値を 選択します。

コンポーネント・アイコンの左上隅に **M** が表示されます。これは,現在のコ ンポーネントが、手動でのみ実行できる手動コンポーネントであることを示し ます。

[Quality Center]ウィンドウの右側に,作成した **Login** コンポーネントのコン ポーネント・タブが表示されます。

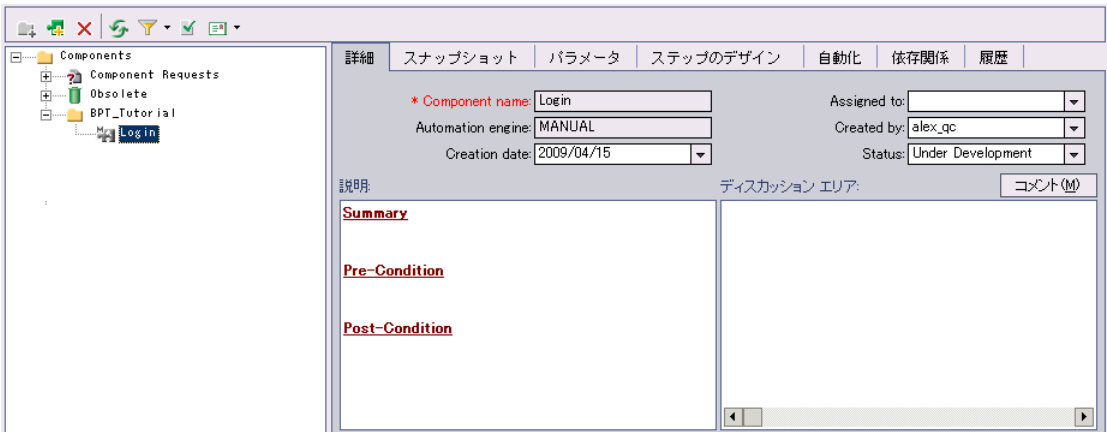

- **4** 手順 **[3](#page-29-1)** を繰り返し,**BPT\_Tutorial** フォルダ内に次のビジネス・コンポーネント を作成します。
	- ➤ Create Order
	- ➤ Update Order
	- ➤ Logout

コンポーネントは、次のようにアルファベット順でコンポーネント・ツリーに 表示されます。

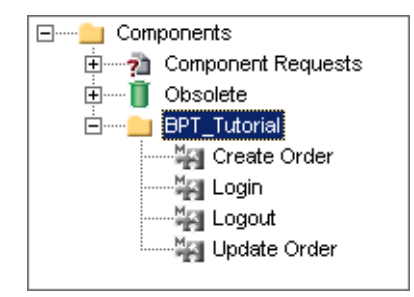

# <span id="page-31-1"></span><span id="page-31-0"></span>コンポーネントの詳細の定義

本項では,作成した各ビジネス・コンポーネントの特定の詳細を定義します。

### **1** コンポーネントの[詳細]タブを表示します。

コンポーネント・ツリーで **Login** コンポーネントを選択し,[詳細]タブをク リックします (表示されていない場合)。

<span id="page-31-2"></span> **2** コンポーネントの一般的な詳細を指定します。

[説明]領域には,標準設定のセクション・ヘッダを使用して,**Login** コン ポーネントの目的に関する説明,およびコンポーネントの実行前後のアプリ ケーションの前提条件と後提条件を入力します。

- **▶ [Summary**]:ビジネス・コンポーネントの目的または内容に関する全般的 な説明を入力します。 例: Mercury フライト予約アプリケーションにアクセスして名前とパスワー ドを入力し,[Flight Reservation]ダイアログ・ボックスを開きます。
- **▶ [Pre-Condition**]: 現在のコンポーネントが開始されるアプリケーション· フロー内のポイントについて記述します。 例:フライト予約アプリケーションが閉じられていること。
- **►「Post-Conditon**]:現在のコンポーネントが終了するアプリケーション・フ ロー内のポイントについて記述します。 例:[Flight Reservation]ダイアログ・ボックスが表示される。

ヒント:[詳細] タブには、コンポーネントの説明の入力を支援する、テキス トの編集および書式設定コマンドがあります。[説明] 領域で右クリックする と,このコマンドへのショートカット・メニューが表示されます。ショート カット・メニューから [ツールバー表示] を選択すると、よく使用されるコマ ンドがツールバーに表示されます(または非表示になります)。

# **3** その他のビジネス・コンポーネントに対して,手順 **[1](#page-31-1)** および **[2](#page-31-2)** を繰り返し,適 切な詳細を定義します。

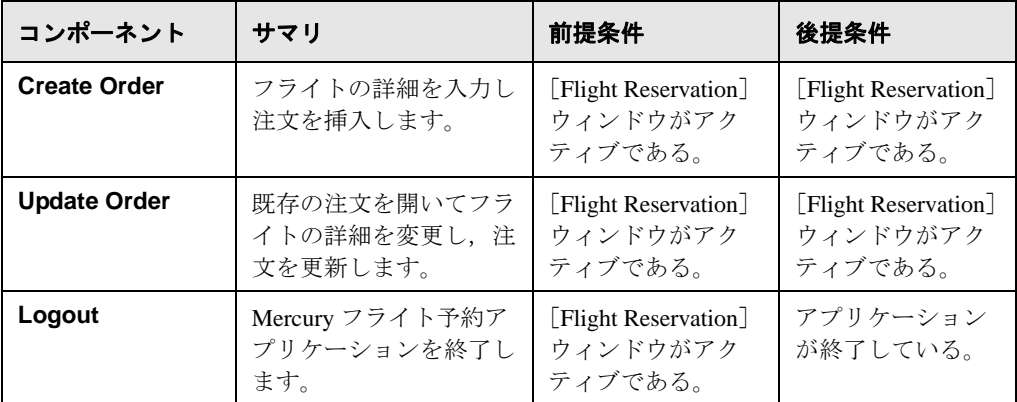

下の表に従ってコンポーネントの詳細を設定します。

# <span id="page-33-0"></span>手動ステップの追加

ビジネス・コンポーネントを作成したら,次はビジネス・コンポーネントに手 動ステップを追加します。手動ステップはアプリケーションの手動テストの指 示として使用できます。また,後で自動ステップ作成のガイドラインとして使 用できます。

このチュートリアルでは,手動ステップは必要に応じて詳細に入力することも できます。実際のテスト環境では,手動ステップには,コンポーネントの実行 中にアプリケーションに対して実行される個々の各操作や,ボタンが有効であ るかどうかのチェック,特定の位置に表示される画像の確認,無効データに対 するアプリケーションの応答のチェックなどのその他のテストの操作も含まれ ている必要があります。

注:チュートリアルの後続の項の説明には,手動ステップが存在しているこ とを前提としているものもあります。そのため,本項で説明した手動ステッ プのいくつかを追加しない場合や,詳細の一部を入力しない場合であっても, 各コンポーネントに少なくともいくつかの手動ステップを含めることをお勧 めします。

手動ステップは、ビジネス・コンポーネント・モジュールの「ステップのデザ イン]タブで追加します。

## <span id="page-33-1"></span>1 コンポーネントの [ステップのデザイン] タブを表示します。

コンポーネント·ツリーで Login コンポーネントを選択し, 「ステップのデザ インフタブをクリックします。

# **2** フライト予約アプリケーションの最初の手動ステップを実行し,ステップにつ いて説明できるようにします。

**Login** コンポーネントの最初のステップは,フライト予約アプリケーションを ファイルシステムから直接起動することです。実行ファイルである < QuickTest Professional インストール・フォルダ> **¥samples¥flight¥ app¥flight4a.exe**(標準設定では,このパスは **C:¥Program Files¥HP¥ QuickTest Professional¥samples¥flight¥app¥flight4a.exe** です) をダブルク リックして,このステップを実行します。[Login]ダイアログ・ボックスが開 きます。

## **3** 最初の手動ステップを入力します。

[ステップのデザイン]タブで, [ステップの新規作成]ツールバー・ボタンを クリックします。[コンポーネント ステップ エディタ]が開きます。

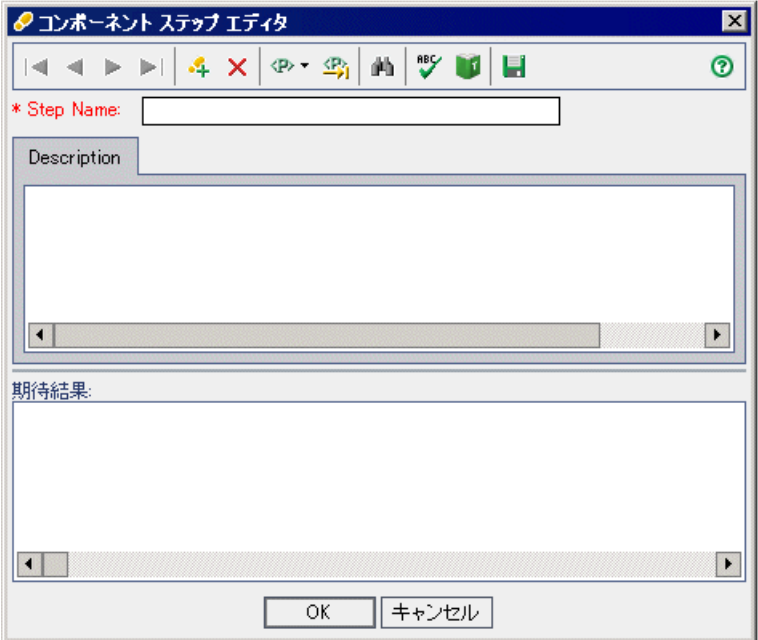

[**Step Name**]ボックスに,「フライト・アプリケーションを起動」など,わか りやすい名前を入力します。

[**Description**]表示枠に,コンポーネントの最初のステップの説明を入力します。 例:C:¥Program Files¥HP¥QuickTestProfessional¥samples¥flight¥app¥ flight4a.exe から Mercury フライト予約アプリケーションを起動します。

[期待結果]表示枠に、説明したステップを実行した場合の期待結果を入力し ます。

例: [Login] ダイアログ・ボックスが開きます。

コンポーネントの実行時にステップが期待の結果とならない場合,そのコン ポーネントは失敗します。

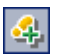

 $\mathbf{A}$ 

「コンポーネント ステップ エディタ]で「ステップの新規作成]ボタンをク リックし,空の 2 番目のステップを開きます。

### **4 Login** コンポーネントのその他の手動ステップを追加します。

26 ページ「Mercury [フライト予約アプリケーションについて」](#page-25-1)の説明に従って, フライト予約アプリケーションの次の各ステップ(ユーザ名の入力、パスワー ドの入力,[**OK**]をクリックして[Login]ダイアログ・ボックスを閉じる)を 実際に実行し,ステップについて説明できるようにします。

次に、「コンポーネント ステップ エディタ]で各ステップの名前、説明、期待 結果を追加して「ステップの新規作成]ボタンをクリックし,実行した操作の 説明を入力します。

## <span id="page-35-0"></span> **5 Login** コンポーネントを保存して閉じます。

コンポーネントの最後のステップが完成したら,[コンポーネント ステップ エ ディタ]内の「OK<sup>]</sup>をクリックします。変更の保存を求められたら, [はい] をクリックします。

ツールバーの「ステップの保存]ボタンをクリックして、ステップを保存し ます。

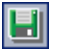

EI

**ヒント:「ステップのデザイン**]タブで加えた変更は,「ステップの保存]ツー ルバー・ボタンをクリックしてすべて保存します。「ステップのデザイン]タ ブで行った変更は自動的には保存されないので,定期的に保存することもお勧 めします。

# **6 Create Order**,**Update Order**,および **Logout** コンポーネントの手動ステップを 入力します。

残りのコンポーネントに対して,手順 [1](#page-33-1) から [5](#page-35-0) を繰り返して,手動ステップを 入力します。

- **► Create Order** に必要な手動ステップは,「Flight Reservation」ウィンドウの 表示,コースの詳細の入力,フライトの選択,注文情報の入力,および注文 の挿入です。
- **► Update Order** に必要な手動ステップは, [Flight Reservation] ウィンドウの 表示,(名前や日付を検索せずに注文番号を使用して)注文を開く,座席の クラスをファースト・クラスに変更,および注文の更新です。
- **► Logout** に必要な手動ステップは, [Flight Reservation] ウィンドウの表示と アプリケーションの終了です。
手動ステップを入力する場合,最初と最後のステップは,コンポーネント作 成時に指定した前提条件と後提条件に合わせる必要があることに注意してく ださい。

この練習で,コンポーネントの作成と,ビジネス・コンポーネントの詳細の定 義について学びました。次は練習 3[「ビジネス・プロセス・テストの作成」進](#page-38-0) みます。練習3では、作成したコンポーネントをビジネス・プロセス・テスト に組み込む方法について学びます。

## 練習 **2** • ビジネス・コンポーネントの作成

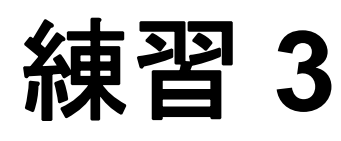

# <span id="page-38-0"></span>ビジネス・プロセス・テストの作成

ビジネス・プロセス・テストは,連続するビジネス・コンポーネントで構成さ れるテスト・シナリオです。この練習では,ビジネス・コンポーネント・モ ジュールで作成したコンポーネントを使用して、Quality Center のテスト計画モ ジュールでビジネス・プロセス・テストを作成します。

ビジネス・プロセス・テストには再利用可能なコンポーネントのフローを含め ることも可能です。詳細については,105 [ページ「フローを使った作業」を](#page-104-0)参 照してください。

注: Quality Center のテスト計画モジュールを使った作業の詳細については, 『**HP Quality Center** ユーザーズ・ガイド』を参照してください。

#### 練習の内容

- ▶ ビジネス・プロセス・テストの作成 (39 ページ)
- ➤ [ビジネス・プロセス・テストへのコンポーネントの追加\(](#page-41-0)42 ページ)

# <span id="page-38-1"></span>ビジネス・プロセス・テストの作成

本項では,テスト計画モジュールのテスト計画ツリーで新しいビジネス・プロ セス・テストを作成します。

#### **1** テスト計画モジュールを開きます。

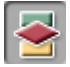

Ouality Center サイドバーの「テスト計画]モジュール・ボタンをクリックしま す。テスト計画モジュールが開きます。

#### **2** 。ビジネス・プロセス・テストを格納するフォルダを作成します。

テスト計画ツリーで,**Subject** ルート・フォルダを選択します。

 $\Box$ 

**B** 

テスト計画ツリー上部のツールバーで「フォルダの新規作成]ボタンをクリッ クします。[フォルダの新規作成]ダイアログ・ボックスが表示されます。

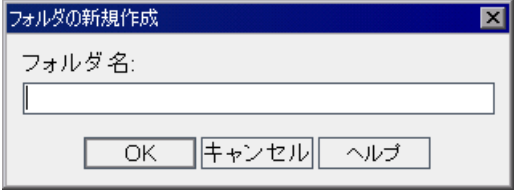

[フォルダ名]ボックスに「BPT\_Tutorial」と入力し,[**OK**]をクリックします。 テスト計画ツリーに, Subject ルート·フォルダのサブフォルダとして, 新し いフォルダが表示されます。

#### **3** 新しいビジネス・プロセス・テストをフォルダに追加します。

テスト計画ツリーで新しいフォルダが選択されていることを確認します。ツ リー上部のツールバーで [テストの新規作成] ボタンをクリックします。[テ ストの新規作成]ダイアログ・ボックスが開きます。

[テストのタイプ]リストから[**BUSINESS-PROCESS**]を選択します。

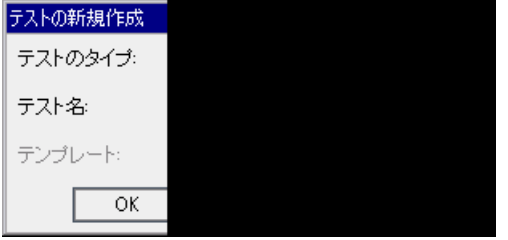

[テスト名] ボックスに, Reservation Test と入力します。

[**OK**]をクリックします。

注:プロジェクト管理者が, Quality Center の [プロジェクトのカスタマイズ] で必須フィールドを定義している場合, [必須なテストフィールド] ダイアロ グ・ボックスが開きます。表示された各フィールドに対して値を選択します。 詳細については,『**HP Quality Center Administrator Guide**』(英語版)を参照し てください。

**新しいビジネス・プロセス・テストが、テスト計画ツリーの BPT Tutorial** フォルダに追加されます。[Quality Center] ウィンドウの右側にビジネス・プロ セス・テストのタブが表示されます。

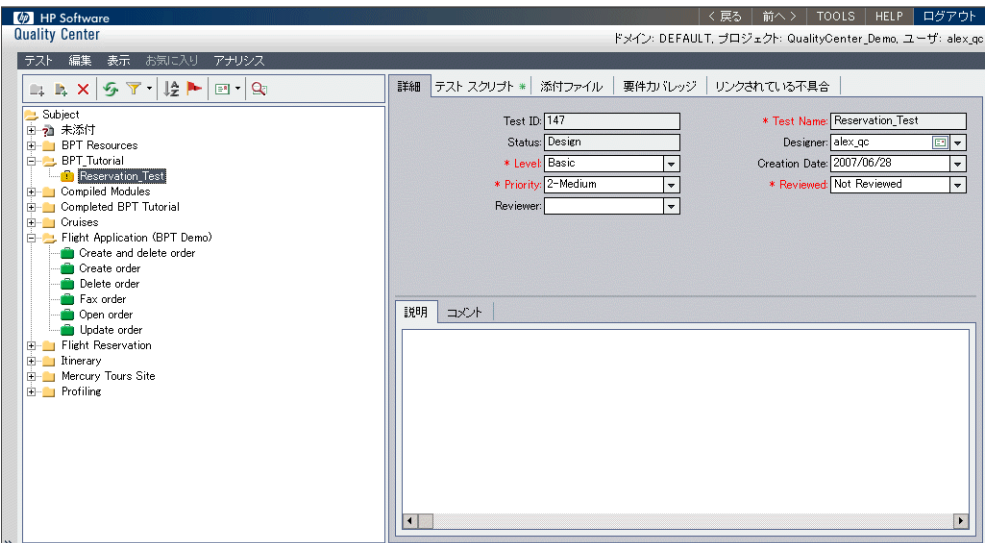

#### **4** テストの説明を追加します。

[詳細] タブには, [説明] タブおよび [コメント] タブとともに, 必須フィー ルドと任意指定フィールドの両方が表示されています。

[説明] タブに、ビジネス・プロセス・テストの説明を入力します。 例:このテストは,フライト予約アプリケーションの機能を検証します。

# <span id="page-41-0"></span>ビジネス・プロセス・テストへのコンポーネントの追加

本項では,作成したビジネス・コンポーネントを選択してテストに追加するこ とによって、ビジネス・プロセス・テストの構造を構築します。その後、実行 設定を行い,1 つ以上のコンポーネントが失敗した場合のテストの動作を定義 します。

#### 1 [テスト スクリプト] タブに使用可能なコンポーネントを表示します。

ビジネス・コンポーネント・モジュールで作成したビジネス・コンポーネント は,テスト計画モジュールで使用できます。

テスト計画ツリーで,[**Reservation\_Test**]を選択します。テストのタブが表 示されます。

[テスト スクリプト] タブをクリックします。コンポーネントおよびフロー表 示枠が表示されていることを確認します。表示されていない場合は,テスト表 示枠のツールバーの「コンポーネントの選択]ボタンをクリックします。

このタブは2つの表示枠で構成されます。左側に「テスト]表示枠,右側にコ ンポーネントおよびフロー表示枠が表示されます(後でこのチュートリアルで 説明されるように,ビジネス・プロセス・テストにはフローを含めることがで きます)。コンポーネントおよびフロー表示枠の[コンポーネント]タブには, 使用可能なコンポーネントがツリー階層で表示されます。

注:ビジネス・コンポーネント・モジュールのビジネス・コンポーネントは, 作成者にかかわらずすべて使用できます。これは,コンポーネントを複数のビ ジネス・プロセス・テストで使用できることを意味します。たとえば,ユーザ が作成した **Login** コンポーネントを,Mercury フライト予約アプリケーション を起動するほかのテストで使用できます。

[コンポーネント] タブのツリーで, 作成したコンポーネントが格納されてい る **BPT\_Tutorial** フォルダを展開します。

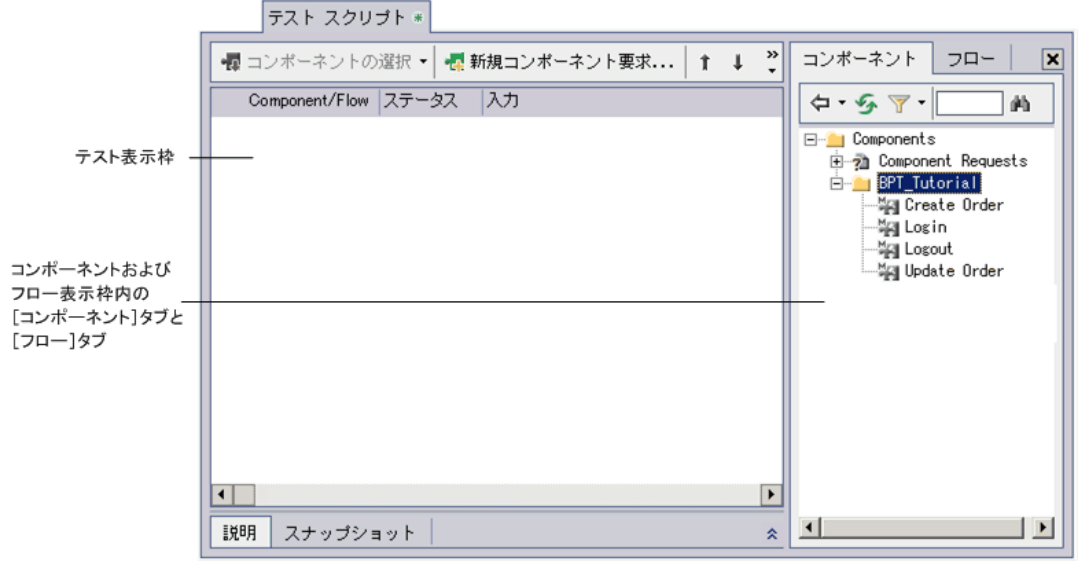

ヒント:コンポーネント・ツリーのフォルダを展開するには,フォルダ名の左 にある展開記号 田をクリックするか、フォルダをダブルクリックします。

#### **2** テストにコンポーネントを追加します。

次の手順に従って,コンポーネントをビジネス・プロセス・テストに追加し ます。

コンポーネント·ツリーから Login コンポーネントをドラッグし、テスト表示 枠にドロップします。

コンポーネント・ツリーで **Update Order** コンポーネントをダブルクリックし, テストの最後に追加します。

コンポーネント・ツリーから **Create Order** コンポーネントをドラッグし,テ スト表示枠の **Login** コンポーネントの上にドロップします。これにより, Create Order コンポーネントが **Login** コンポーネントのすぐ下に挿入されます。

テスト表示枠で **Create Order** コンポーネントが選択されていることを確認しま す。次に,コンポーネント・ツリーで **Logout** を選択し,ツールバーの[テス トにコンポーネントを追加]ボタンをクリックします。これにより, Logout コ ンポーネントが **Create Order** コンポーネントのすぐ下に追加されます。

#### **3** コンポーネントおよびフロー表示枠を閉じます。

テストに必要なすべてのコンポーネントを追加しました。

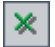

 $\Leftrightarrow$ 

コンポーネントおよびフロー表示枠のツールバーの「**閉じる**]ボタンをクリッ クします。

#### **4** 選択したコンポーネントを論理テスト配列に配置します。

コンポーネントを配置するには、実装の説明および各コンポーネントの前提条 슷 件と後提条件を,テスト表示枠の下部で直接確認します。テスト表示枠でコン ポーネントを選択し,表示枠の右下にある「**表示**]ボタンをクリックします。 ビジネス・コンポーネント・モジュールのコンポーネントの「**詳細**] タブに入 カした情報が、「説明]タブに表示されます。

現在 **Update Order** がテストの最後のコンポーネントとして配置されています。 テストを実行するとき,**Logout** コンポーネントが最後のコンポーネントでな ければなりません。

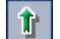

EI

テスト表示枠で Update Order を選択し, ツールバーの [上] ボタンを一回ク リックします。これで **Update Order** が,**Logout** コンポーネントの上に移動し ます。

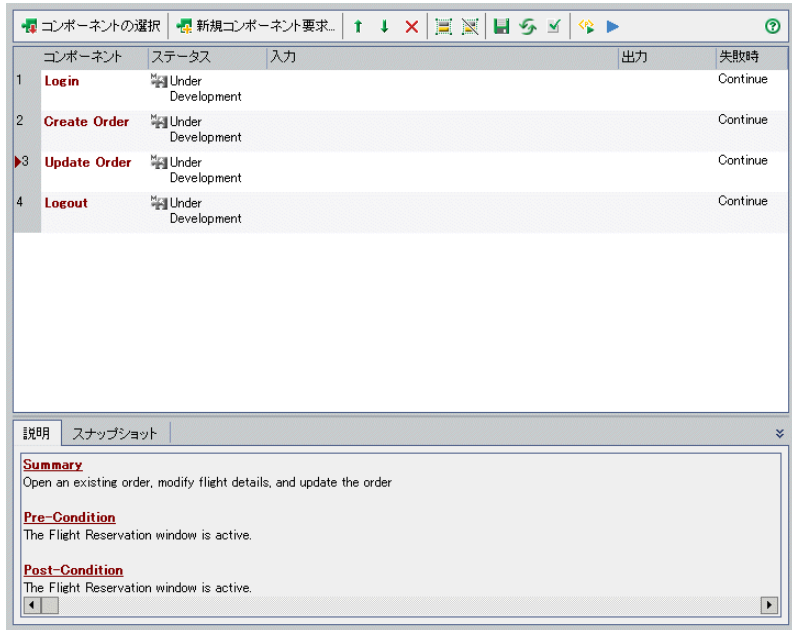

 **5** ビジネス・プロセス・テストを保存します。

タブ・ツールバーの「**保存**]ボタンをクリックし,新しいビジネス・プロセ ス・テストを保存します。

#### 失敗条件の定義

テストの特定のコンポーネントが失敗して後続のコンポーネントが正常に実行 されないか,または単に失敗の後にテストの実行を継続する意味がない場合, その時点でビジネス・プロセス・テストを終了させることができます。

本項では,**Login** コンポーネントがフライト予約アプリケーションの起動に失 敗した場合にテストの実行を停止する条件を定義します。

1 [テスト スクリプト] タブのテスト表示枠で, Login コンポーネントの [失敗  $\vert \hspace{0.5pt} \cdot \hspace{0.5pt} \vert$ 時]カラムをクリックします。下向き矢印ボタンが表示されます。(カラムが 表示されていない場合は,右側にスクロールするか,カラムのサイズを変更し てください)。

 **2** 下向き矢印ボタンをクリックし,リストから[終了]を選択します。この定義 により,**Login** コンポーネントが失敗した場合,ビジネス・プロセス・テスト は終了します。

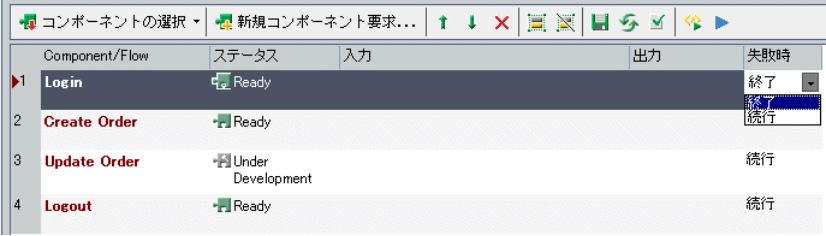

注:標準設定では,コンポーネントがビジネス・プロセス・テストに追加され たときに、各ビジネス・コンポーネントに続行が定義されます。これは、特定 のコンポーネントが失敗しても,テストでは次のコンポーネントが実行される ことを意味します。

#### **3** ビジネス・プロセス・テストを保存します。

タブ・ツールバーの「保存]ボタンをクリックし、新しいビジネス・プロセ ス・テストを保存します。

ビジネス・プロセス・テストの最初の段階が終了しました。手動ステップを追 加したビジネス・コンポーネントを作成し,それらのコンポーネントをビジネ ス・プロセス・テストに組み込みました。この時点で,アプリケーションで手 動テストを実行する準備を整えました。

また同時に,ビジネス・プロセス・テストの次の段階であるコンポーネントの 自動化を始める準備も整いました。次の 2 つの練習では,手動コンポーネント を自動コンポーネントに変換し,それらにキーワード方式のステップを追加す る方法を習得します。

このチュートリアルでは,手動のビジネス・プロセス・テストの実行について は説明しません。詳細については,『**HP Business Process Testing User Guide**』 (英語版)を参照してください。

EI

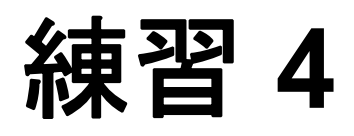

# <span id="page-46-0"></span>コンポーネントの自動化

キーワード方式のビジネス・コンポーネントに自動ステップを追加する前に, コンポーネントを自動コンポーネントに変換する必要があります。その後、ア プリケーション領域にコンポーネントを関連付けます。アプリケーション領域 には,アプリケーションに含まれるすべての関連オブジェクトと,アクセスす る必要がある特殊な機能や回復シナリオが含まれています。

ビジネス・コンポーネントのステップを作成すると,オブジェクト・リポジト リ・ツリーでの選択に対応してアプリケーション領域に保存されたオブジェク トが表示されます。オブジェクト・リポジトリ・ツリーには,アプリケーショ ンで使用可能なすべてのオブジェクトが表示されます。たとえば,フライト予 約ビジネス・コンポーネントのオブジェクト・リポジトリ・ツリーには、次の ものが含まれます。

- ➤ ダイアログ・ボックス
- ➤ テキスト・ボックス
- $\frac{1}{2}$ ➤ ボタン
- ➤ リスト・ボックス 을
- ➤ ラジオ・ボタンiō.

ビジネス・コンポーネントを実行する場合,コンポーネントの各ステップのコ ンテキストが先行ステップによって設定されている必要があります。つまり, オブジェクトに対する操作が正常に実行されるように、オブジェクトを表示さ せておく必要があります。

### 練習の内容

➤ [自動コンポーネントへのコンポーネントの変換\(](#page-47-0)48 ページ)

醇 **ABC** 

▶ アプリケーション領域の選択 (50 ページ)

# <span id="page-47-0"></span>自動コンポーネントへのコンポーネントの変換

本項では、ビジネス・コンポーネント・モジュールの「ステップのデザイン] タブにアクセスして,練習 2[「ビジネス・コンポーネントの作成」](#page-28-0)で作成した 各手動ビジネス・コンポーネントを自動コンポーネントに変換します。

注:コンポーネントを自動化した後に,コンポーネント内の手動ステップは変 更できません。

#### <span id="page-47-1"></span>1 Login コンポーネントの [ステップのデザイン] タブを表示します。

ビジネス・コンポーネント・モジュールのコンポーネント・ツリーで **Login** コ ンポーネントを選択し, [ステップのデザイン] タブをクリックします。[ス テップのデザイン]タブが開きます。

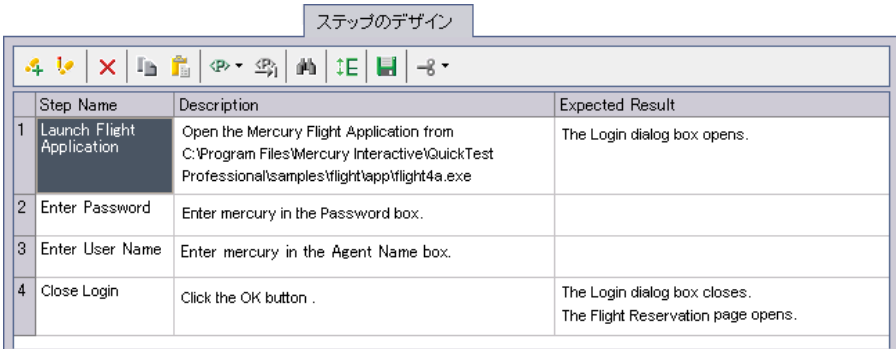

### **2** コンポーネントを自動化します。

<span id="page-47-2"></span>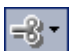

「コンポーネントの自動化]ツールバー·ボタンをクリックします。

リストから「QuickTest Keyword-Driven]を選択し,警告メッセージの「は い]をクリックします。コンポーネントが自動化 QuickTest コンポーネントに 変換されます。

情報メッセージが表示されたら[**OK**]をクリックし,[自動化]タブをクリッ クします。

注: 新規プロジェクトで最初に [自動化] タブをクリックした場合に, QuickTest Professional for Business Process Testing Add-in がインストールされてい ると,事前定義済みのプロジェクト・リソースが作成されます。これらのリ ソースは,テスト・リソース・モジュールの **BPT Resources** フォルダに表示 されます。この作成処理の実行中は,[Business Process Testing の定義済みリ ソースを作成しています]進捗表示バーが表示されます。この処理が完了する までには数秒かかる場合があります。

「**自動化**]タブにステップが手動ステップの操作として表示されます(これら は,実装の説明やサマリ情報を提供するのに役立ちます。練習 5[「キーワード](#page-52-0) [方式のコンポーネント・ステップの追加」](#page-52-0)では,これらの手動操作ステップを キーワード方式の自動ステップに置き換える方法を学習します)。

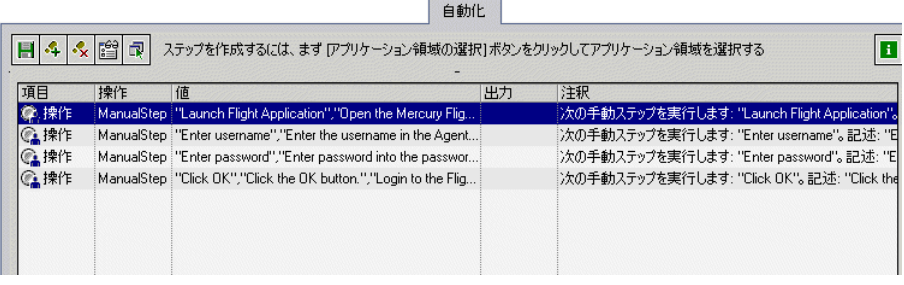

ヒント:[自動化]タブに表示するカラムの選択や,その順序の指定ができま す。また,横方向にスクロールしたときに固定されるカラム数も設定できま す。キーワード・ビュー・オプションの設定の詳細については,『**HP Business Process Testing User Guide**』(英語版)を参照してください。

#### **3** 残りのコンポーネントを自動化します。

手順 [1](#page-47-1) と [2](#page-47-2) を繰り返し,**Create Order**,**Update Order**,および **Logout** コン ポーネントを自動化します。

# <span id="page-49-0"></span>アプリケーション領域の選択

キーワード方式の各コンポーネントはアプリケーション領域に関連付ける必要 があります。アプリケーション領域は,コンポーネントで使用可能なオブジェ クトと操作や,関連アドイン,回復シナリオ,コンポーネントを実行できる Windows ベース・アプリケーションなどのほかの標準設定を決定します。

アプリケーション領域は,通常,オートメーション・エンジニアがそのアプ リケーション領域を使用する各分野のエキスパートと相談して作成します。 このチュートリアルでは,あらかじめ作成されたアプリケーション領域を使 用します。

#### <span id="page-49-1"></span> **1 Login** コンポーネントのアプリケーション領域を選択します。

ビジネス・コンポーネント・モジュールで **Login** コンポーネントを選択し, [自動化]タブをクリックします(表示されていない場合)。

「自動化]タブのツールバーの「アプリケーション領域の選択]ボタンをク リックします。[アプリケーション領域の選択]ダイアログ・ボックスが開き ます。

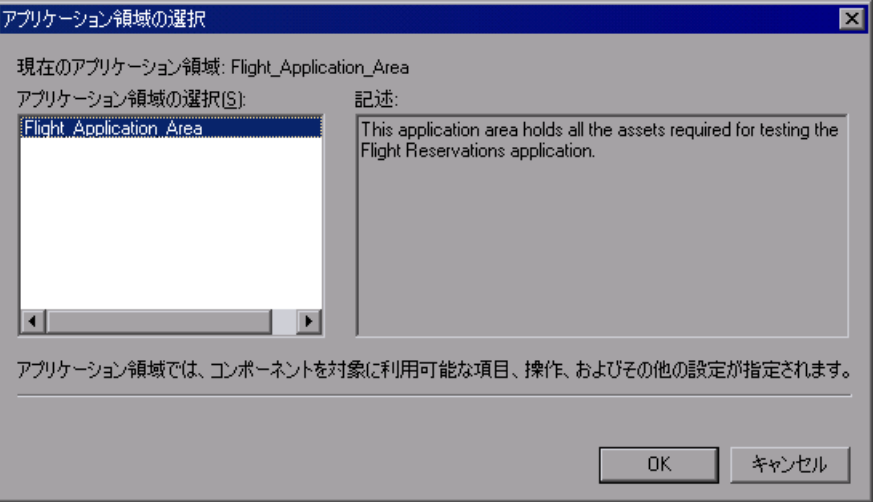

ビジネス・コンポーネントに対して現在選択されているアプリケーション領域 が **Flight\_Application\_Area** であることを確認します。

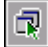

[**OK**]をクリックします。[アプリケーション領域の選択]ダイアログ・ボッ クスが閉じます。関連付けられているアプリケーション領域の名前 (Flight Application Area) が, [自動化] タブのツールバーに表示されます。

|目4 |↓ || || || アカリケーション領域: Flight\_Application\_Area

<span id="page-50-0"></span>圕

#### **2** コンポーネントを保存します。

[自動化]タブのツールバーの[保存]ボタンをクリックし,**Login** コンポー ネントを保存します。

ヒント:[自動化]タブで行った変更は,コンポーネントの別のタブ,コン ポーネント・ツリーの別の場所,または別のモジュールを選択した場合にのみ 自動的に保存されます。作業中は定期的に「**保存**]ボタンをクリックして,変 更を保存することをお勧めします。

### **3** その他のコンポーネントについても,**Flight\_Application\_Area** アプリケー ション領域を選択します。

同じビジネス・プロセス・テストのコンポーネントでも、各コンポーネントを 異なるアプリケーション領域に関連付けることができます。ただし,この チュートリアルでは,**Create Order**,**Update Order**,および **Logout** コンポー ネントは、いずれも Flight Application Area を使用します。

手順 [1](#page-49-1) と [2](#page-50-0) を繰り返して,**Create Order** コンポーネント,**Update Order** コン ポーネント,および Logout コンポーネントに対して **Flight Application Area** アプリケーション領域を選択します。

この練習で,コンポーネントの自動化と,アプリケーション領域にビジネス・ コンポーネントを関連付ける方法を学びました。次は練習 5[「キーワード方式](#page-52-0) [のコンポーネント・ステップの追加」](#page-52-0)に進みます。練習5では、ビジネス・コ ンポーネントを構成するキーワード方式の順次ステップの作成方法について学 びます。

E

## 練習 **4** • コンポーネントの自動化

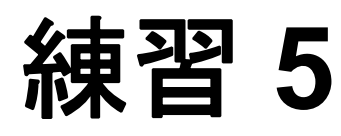

# <span id="page-52-0"></span>キーワード方式のコンポーネント・ステップの 追加

練習 2[「ビジネス・コンポーネントの作成」で](#page-28-0)は,各コンポーネントが実行す る操作を記述した手動ステップを作成しました。練習 4[「コンポーネントの自](#page-46-0) [動化」](#page-46-0)では,手動ステップを手動ステップの操作に変換しました。この練習で は,手動ステップの操作をガイドとして使用して,キーワード方式の自動ス テップをビジネス・コンポーネントに追加します。

ビジネス・コンポーネント内に作成する各ステップは,ビジネス・コンポーネン ト・モジュールの[自動化]タブに行として表示されます。キーワード方式の自 動ステップを追加するには,アプリケーション領域に含まれているオブジェク ト・リポジトリから特定のオブジェクトを選択します。次に,オブジェクト(必 要に応じて)と実行する操作を選択して,必要な操作の値を定義します。

ステップは、Quality Center により [自動化] タブに自動的に文書化されます。 これは,ステップの役割についてわかりやすく書かれた説明となります。

ビジネス・プロセス・テストで一連のビジネス・コンポーネントが正常に実行 されるには,コンポーネントの終了時点でのアプリケーションの状態(後提条 件)が、次のコンポーネントの開始時点でのアプリケーションの所定の状態 (後続のコンポーネントの前提条件)と常に一致する必要があります。

同様に,テストでビジネス・コンポーネントを複数回反復させるには,アプリ ケーションの最後の状態が,コンポーネントの開始時点でのアプリケーション の状態と一致する必要があります。これにより,コンポーネントの前の反復の 最後のステップの直後に,コンポーネントの最初のステップを繰り返すことが できます。

#### 練習の内容

- ▶ Login コンポーネントの自動ステップの作成 (54 ページ)
- ▶ Create Order コンポーネントの自動ステップの作成 (61 ページ)
- ▶ Update Order コンポーネントの自動ステップの作成 (68 ページ)
- ➤ Logout [コンポーネントの自動ステップの作成\(](#page-73-0)74 ページ)

# <span id="page-53-0"></span>**Login** コンポーネントの自動ステップの作成

本項では,**Login** ビジネス・コンポーネントのキーワード方式の自動ステップ を確認し作成します。このコンポーネントでは,ユーザはフライト予約アプリ ケーションにログインします。

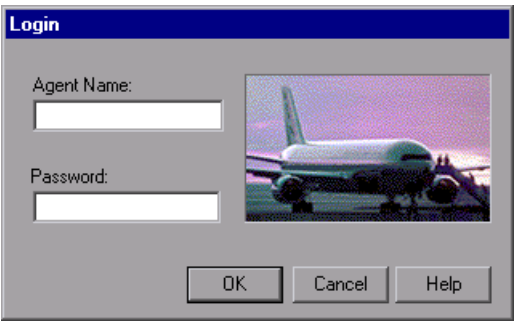

「**詳細**]タブおよび「ステップのデザイン]タブに以前に入力した情報からわ かるとおり、アプリケーションにログインするには、次の個々のアクションが 必要です。

- ▶ フライト予約アプリケーションを起動
- ▶ [Login] ダイアログ・ボックスに代理店名とパスワードを入力
- ➤ ダイアログ・ボックスを閉じる

このビジネス・コンポーネントに対する前提条件は,アプリケーションがコン ピュータ上で現在実行されていないことです。

 **1** ビジネス・コンポーネント・モジュールの **Login** コンポーネントを開きます。

コンポーネント・ツリーで Login コンポーネントを選択し, [自動化] タブを クリックします(表示されていない場合)。

 **2** フライト予約アプリケーションを起動するステップを追加し,[**Login**]ダイア ログ・ボックスを開きます。

コンポーネントのこのステップでは,フライト予約アプリケーションのパスを 表示し, [Login] ダイアログ・ボックスを開きます。

注:コンポーネントの作成時にすべての手動ステップを追加しなかったかもし れません。その場合,追加するすべての自動化ステップは選択したステップの 後に挿入されることに注意してください。

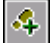

Mercury フライト予約アプリケーションの起動に対する手動操作を選択して強 調表示し, [自動化] ツールバーの [ステップの追加] ボタンをクリックしま す。手動操作ステップの下に新しいステップが追加され,「項目の選択]メ ニューが開きます。

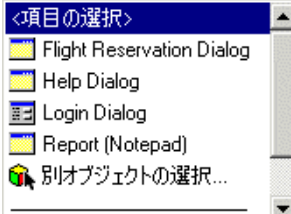

@⊾  $\vert \textbf{v} \vert$ 

リストから「**操作**]を選択します。ステップに「**操作**]項目が挿入されます。

新しく追加した**操作**ステップの「**操作**]カラムをクリックします。下向き矢印 ボタンが表示されます。

矢印ボタンをクリックし,リストから[**OpenApp**]を選択します。

[値] カラムをクリックし、次にフライト予約アプリケーションの場所を 「< QuickTest Professional インストール・フォルダ> ¥samples¥flight¥app¥ flight4a.exe」と入力します。

(標準設定ではこのパスは,C:¥Program Files¥HP¥QuickTest Professional¥ samples¥flight¥app¥flight4a.exe です)。

### **3**[**Login**]ダイアログ・ボックスのオブジェクトを表示します。

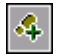

露

 $|\mathcal{A}|$ 

[自動化]タブでユーザ名の入力に対する手動操作を含むステップを選択し, 「自動化]タブのツールバーの「ステップの追加]ボタンをクリックします。手 動操作の下に新しいステップが追加され, [項目の選択] メニューが開きます。

[**Login Dialog**]を選択します。**Login Dialog** オブジェクトがステップに項目 として挿入され,項目の標準の操作である「**Activate**」がステップの[操作] セルに自動的に挿入されます。このステップにより、親の「ログイン]ダイア ログ・ボックスのオブジェクトが開き,ダイアログ・ボックス内の子オブジェ クトが, 「**項目の選択**] メニューの選択項目に表示されます。これにより, 後 続ステップを作成して子オブジェクトを操作できるようになります。

#### **4** ほかのログイン・ステップをコンポーネントに追加します。

コンポーネントのステップに,**Agent Name** および **Password** のテキスト・ ボックス・オブジェクトを追加できます。

[自動化]タブで[**Login Dialog**]ステップを選択し,[自動化]タブのツール バーの [ステップの追加] ボタンをクリックします。タブに新しいステップが 追加され、「項目の選択」メニューが開きます。

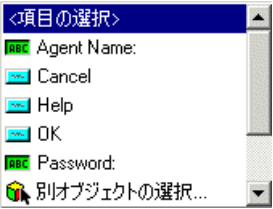

注:[項目の選択]メニューには,オブジェクト・リポジトリ内のオブジェク トのうち、選択したステップのオブジェクトの兄弟(同レベル)または子(下 位レベル)が表示されます。

**ABC** 

 $|\mathcal{A}|$ 

**ABC** 

[**Agent Name**]を選択します。**Agent Name** テキスト・ボックス・オブジェク トがステップの項目として挿入されます。項目の標準の操作(この場合は 「**Set**」)が[操作]カラムに自動的に挿入されます。

[値] カラムに,「mercury」と入力します。

- パスワードの入力に対する手動操作を含むステップを選択し,[自動化]タブ のツールバーの[ステップの追加]ボタンをクリックします。タブに新しいス テップが追加され, 「項目の選択] メニューが開きます。
- [**Password**]を選択します。**Password** テキスト・ボックス・オブジェクトが ステップに項目として挿入されます。項目の標準の操作である「**Set**」が,[操 作]セルに自動的に挿入されます。

「値]セルに、「mercury」と入力します。

注:[操作]リストでは,**SetSecure** 操作も提供しています。この操作によっ て,暗号化された形式でパスワードの値を入力できます。暗号化された値は, QuickTest に付属する Password Encoder ツールを使用して生成できます。ただ し,このチュートリアルではパスワードを暗号化しないため,**Set** 操作を使用 します。

- [**OK**]ボタンのクリックに対する手動操作を含むステップを選択し,[自動化]  $|\mathcal{A}|$ タブのツールバーの「ステップの追加]ボタンをクリックします。タブに新し いステップが追加され、[項目の選択] メニューが開きます。
- [**OK**]を選択します。**OK** ボタン・オブジェクトが[自動化]タブのステップ  $\frac{1}{2}$ に追加されます。

項目の標準の操作である「**Click**」が,[操作]カラムに自動的に挿入されます

このステップは最終ステップであり, [Flight Reservation] ダイアログ・ボック スを開きます。これは次のコンポーネント「**Create Order**」を実行するための 前提条件です。

#### **5** コンポーネントの内容を確認します。

「**自動化**]タブの「**注釈**]カラムを見てください(カラム全体が表示されてい ない場合は右側にスクロールします)。入力した各ステップに対して自動的に 生成された注釈を確認し,ステップに矛盾がなく,論理的な順序に従っている ことを確認します。

Login コンポーネントの [自動化] タブが次のように表示されます。

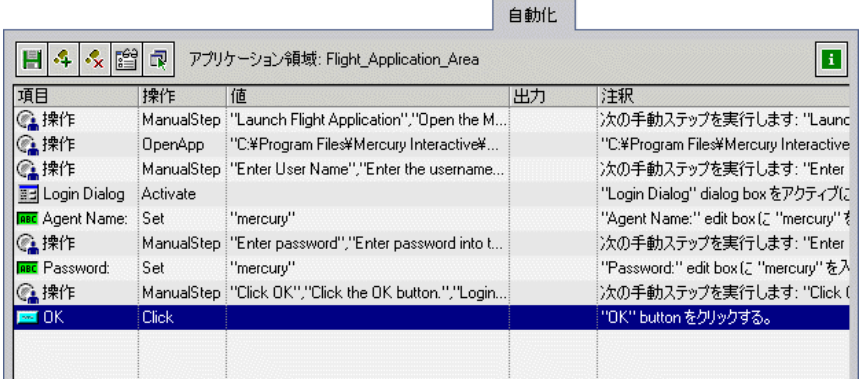

# [ステップのデザイン] タブをクリックします。

元の各手動ステップの後に同等の自動ステップが続きます。

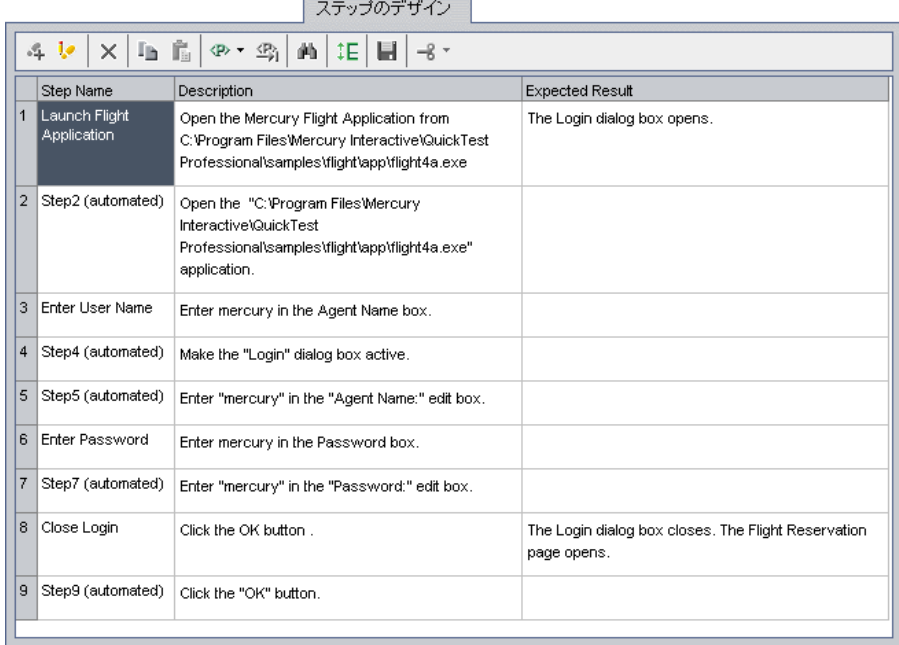

 $\sim$ and the company's company's company's problem in the company's problem in the company's problem in the company's

#### **6** コンポーネントを保存します。

<span id="page-58-0"></span>[**自動化**] タブを再度開き, ツールバーの [**保存**] ボタンをクリックして  $\mathbf{F}$ **Login** コンポーネントを保存します。

#### 手動ステップの操作の削除

「ステップのデザイン]タブで最初に作成した手動ステップが示すのは、コン ポーネントに関するサマリ情報や実装の説明であり,自動テスト実行に実際の 影響を与えることはありません。手動ステップは,主に自動ステップに実装す べきことのガイドであったため,不要になります。

したがって,自動ステップをコンポーネントに実装したら,一部またはすべて の手動ステップの記述(現在は手動ステップの操作)をコンポーネントから削 除して,コンポーネントを読みやすくします。

#### **1** 手動ステップを削除します。

[自動化]タブで,**Login** コンポーネントの最初の手動ステップの操作を強調  $\mathcal{S}_{\mathsf{X}}$ 表示し, 「ステップの削除]ボタンをクリックします。警告メッセージの「は い]をクリックします。コンポーネントで削除する手動操作ごとに,この作業 を繰り返します。

#### **2** コンポーネントを保存します。

H

[自動化]タブのツールバーの[保存]ボタンをクリックし,**Login** コンポー ネントを保存します。

#### 3「自動化]タブで, キーワード方式の自動ステップを確認します。

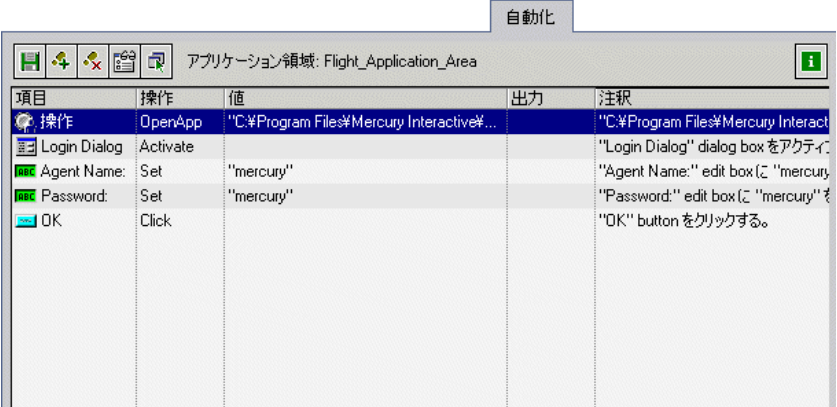

# **4**[ステップのデザイン]タブで,自動ステップを確認します。

このタブのステップは読み取り専用になっています。ステップを変更できるの は,[自動化]タブで変更(または追加)する場合のみです。

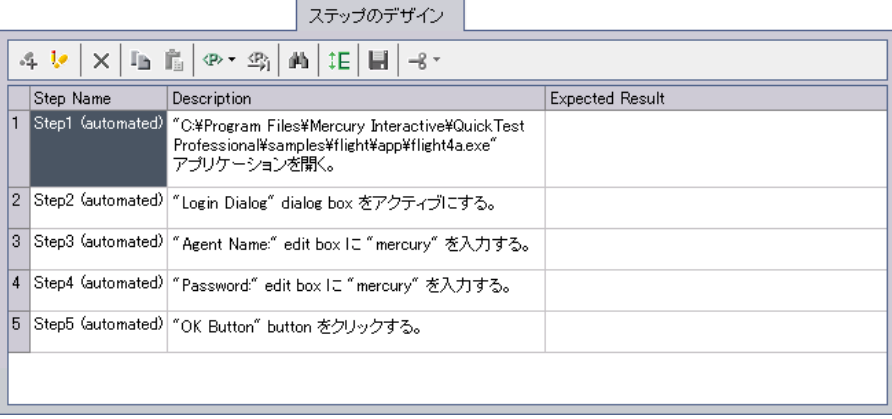

# <span id="page-60-0"></span>**Create Order** コンポーネントの自動ステップの作成

本項では,**Create Order** ビジネス・コンポーネントのキーワード方式の自動ス テップを確認し作成します。このコンポーネントでは,乗客のために特定のフ ライトを予約しシステムの中で注文番号を作成します。

このコンポーネントのステップは、次に示す [Flight Reservation] ダイアログ・ ボックスを使用します。

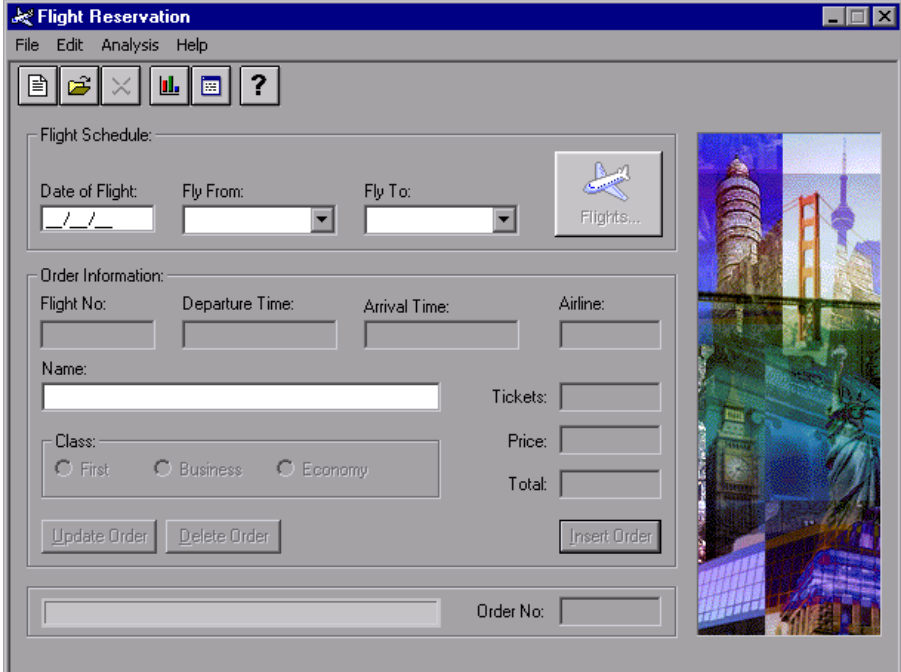

注文を作成するには,次の個々のアクションが必要です。

- ▶ Flight Reservation オブジェクトを表示
- ▶ フライト・スケジュールの条件を入力
- ➤ 利用可能なフライトを選択
- ➤ 注文情報を入力
- ▶ システムで注文を作成
- ▶ 生成された注文番号を取得し、後で使用するために格納

このビジネス・コンポーネントに対する前提条件は,[Flight Reservation]ウィ ンドウが現在表示されていることです。テストで **Create Order** コンポーネン トの前に実行される **Login** コンポーネント(アプリケーションを起動する) が,この条件を満たしています。

## **1** ビジネス・コンポーネント・モジュールの **Create Order** コンポーネントを開き ます。

コンポーネント・ツリーで **Create Order** コンポーネントを選択し,[自動化] タブをクリックします(表示されていない場合)。

## **2 Flight Reservation** オブジェクトを表示するステップを追加し,ダイアログ・ ボックスの値をクリアします。

コンポーネントの最初のステップでは,[Flight Reservation]ダイアログ・ボッ クスが開くようにします。次のステップでは,このコンポーネントの前の反 復,またはテストの早い段階でこのダイアログ・ボックスで操作を実行する別 のコンポーネントで入力された可能性のあるすべてのデータをクリアします。

コンポーネントの最初の手動操作を選択し、[自動化]タブのツールバーの 「ステップの追加]ボタンをクリックします。タブに新しいステップが追加さ れ, [項目の選択] メニューが開きます。

リストから[**Flight Reservation Dialog**]を選択します。**Flight Reservation Dialog** オブジェクトがステップに項目として挿入され,項目の標準の操作であ る「**Activate**」が[操作]セルに自動的に挿入されます。

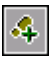

 $\blacktriangleleft$ 

次の手動操作または今挿入したステップを選択し、「自動化]タブのツール バーの「ステップの追加]ボタンをクリックします。タブに新しいステップが 追加され,「項目の選択] メニューが開きます。

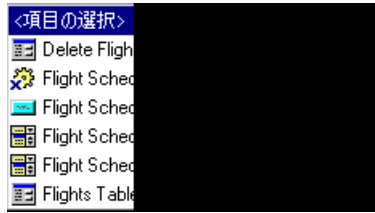

リストで Toolbar.New Order Button までスクロール・ダウンし, 選択します (リストはアルファベット順で表示されます)。標準の操作である「**Click**」を受 け入れます。このステップでは,[**New Order**]ボタンをクリックして,[Flight Reservation]ウィンドウのすべてのデータをクリアし,新規注文の詳細を受け 付ける準備を整えます。コンポーネントの反復が可能になるため,このステッ プは特に重要です。

#### **3** フライト・スケジュール要件を入力するステップを追加します。

特定のフライトの選択に必要な情報(出発日、出発地、到着地)を入力するコ ンポーネント・ステップを作成します。

次の手動操作または今挿入したステップを選択し,「自動化]タブのツール バーの「**ステップの追加**]ボタンをクリックします。タブに新しいステップが 追加され、[項目の選択] メニューが開きます。

[**OrderInformation.Date of Flight**]を選択します。この項目は,出発日を [**Date of Flight**]テキスト・ボックスに挿入できるようにします。標準の操作 である「**Set**」を受け入れます。[値]カラムに,現在の日付よりも後の日付を mm/dd/yy 形式で入力します。

この手順のステップを繰り返し,挿入したステップの後に次のステップを追加 します。

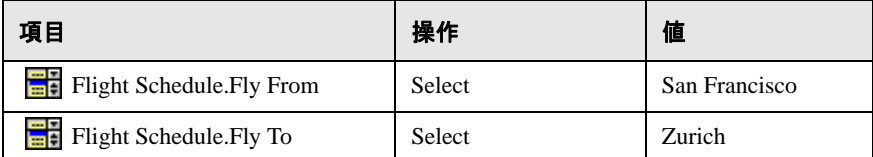

#### **4**[**Flights**]テーブルを表示するステップを追加します。

ここで,フライト・スケジュールの条件に応じた利用可能なフライトを含んだ [**Flights Table**]を開くコンポーネント・ステップを追加します。

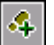

 $\sim$ 

次の手動操作または今挿入したステップを選択し,「自動化]タブのツール バーの「ステップの追加]ボタンをクリックします。タブに新しいステップが 追加され、「項目の選択」メニューが開きます。

[**Flight Schedule.Flights**]を選択します。標準の操作である「**Click**」を受け 入れます。

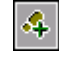

ABC

 **5** 利用可能なフライトを選択するステップを追加します。

次のステップでは, [Flights Table] ダイアログ・ボックスを開き, 利用可能な フライトを選択します。

次の手動操作または今挿入したステップを選択し、「自動化]タブのツール バーの「ステップの追加]ボタンをクリックします。タブに新しいステップが 追加され、[項目の選択] メニューが開きます。

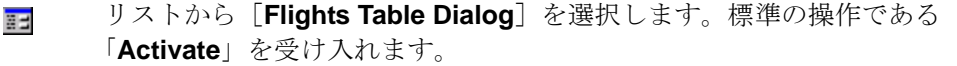

「自動化]タブのツールバーの[ステップの追加]ボタンをクリックします。 タブに新しいステップが追加され, [項目の選択] メニューが開きます。

[**OK Button**]を選択します。標準の操作である「**Click**」を受け入れます。こ のステップでは,[**OK**]ボタンをクリックし,[**Flights Table**]ダイアログ・ ボックスに一覧表示されている利用可能なフライトのうち最初のフライトを受 け入れます。

 **6**[**Flight Reservation**]ダイアログ・ボックスを表示するステップを追加します。

次のステップに必要なオブジェクトは、「Flight Reservation」ダイアログ・ボッ クスにあります。このステップでは,[Flight Reservation]ダイアログ・ボック スを再度有効にします。

次の手動操作または今挿入したステップを選択し,「自動化]タブのツール バーの「ステップの追加]ボタンをクリックします。タブに新しいステップが 追加され、「項目の選択」メニューが開きます。

**Flight Reservation Dialog** は,**OK Button** オブジェクトの兄弟オブジェクトま たは子オブジェクトではありません。そのため [**項目の選択**] リストには表示 されません。

 $|\mathcal{A}|$ 

4

 $\frac{1}{2}$ 

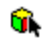

 $\blacktriangle$ 

リストから [別オブジェクトの選択]を選択します。[ステップでオブジェク トを選択]ダイアログ・ボックスが開きます。

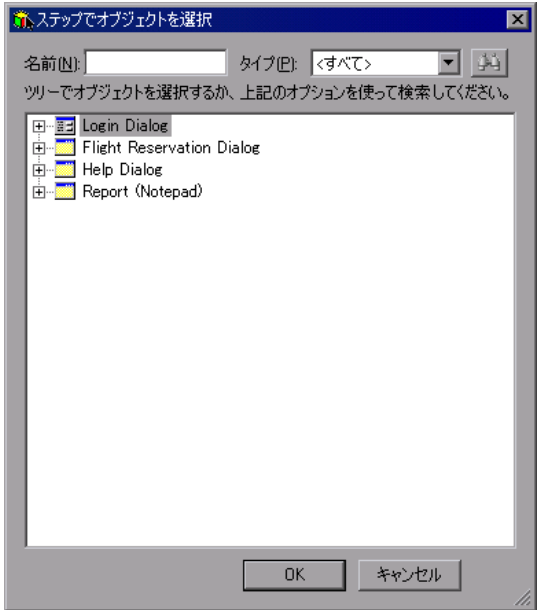

オブジェクト・リポジトリ・ツリーから **Flight Reservation Dialog** を選択し **Book** て,[**OK**]をクリックします。[ステップでオブジェクトを選択]ダイアログ・ ボックスが閉じて,[Flight Reservation]ダイアログ・ボックスのステップが標 準の操作「**Activate**」とともに追加されます。

#### **7** 注文情報を入力するステップを追加します。

このステップでは、選択したフライトに対し乗客名およびクラスの詳細を定義 できるようにします。

- 次の手動操作または今挿入したステップを選択し、[自動化] タブのツール バーの[ステップの追加]ボタンをクリックします。タブに新しいステップが 追加され、「項目の選択」メニューが開きます。
- [**Order Information.Name**]を選択します。この項目は,乗客名を[**Name**] **ABC** テキスト・ボックスに挿入できるようにします。標準の操作である「**Set**」を 受け入れ,「値]カラムに「J. Jones」と入力します。

#### **8** システムで注文を作成するステップを追加します。

このステップでは,指定された詳細に従ってフライトを予約し,システムで注 文番号を作成します。

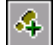

**Sec.** 

 $\mathcal{L}_{\mathbf{p}}$ 

次の手動操作または今挿入したステップを選択し、「自動化]タブのツール バーの[ステップの追加]ボタンクリックします。タブに新しいステップが追 加され, [項目の選択] メニューが開きます。

[**Order Information.Insert Order Button**]を選択します。標準の操作である 「**Click**」を受け入れます。

### **9** 生成された注文番号を取得し,後で使用するために格納するステップを追加し ます。

[Flight Reservation] ダイアログ・ボックスに新しい注文が挿入されると,注文 番号が生成されます。注文番号は,ほかのコンポーネントのテスト・タスクで 役立つ可能性があります。そのため,値を取得して格納しておきます。

このステップでは、取得した値をローカル変数に格納します。練習7[「パラメー](#page-82-0) [タを使った作業」](#page-82-0)で,この値をコンポーネント・パラメータに格納する方法に ついて学び,取得した値をほかのコンポーネントで使用できるようにします。

次の手動操作または今挿入したステップを選択し、「自動化]タブのツール バーの [ステップの追加] ボタンをクリックします。タブに新しいステップが 追加され、「項目の選択」メニューが開きます。

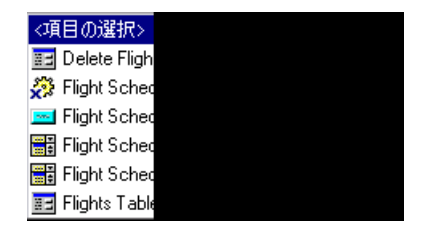

- [**Order No**]テキスト・ボックスを選択します。項目の標準の操作である **ABC** 「**Set**」が,[操作]カラムに自動的に挿入されます。[操作]リストから選択す ることで,操作カラムを「**GetValue**」に変更します。
- pk 1

このステップの「出力]セルをクリックし,「出力パラメータの指定]ボタン をクリックします。

[出力オプション]ダイアログ・ボックスで,出力タイプ「**Local Parameter**」 を受け入れます。[詳細] 領域の [名前] に「Temp\_OrderNo\_Out」, [記述] に「取得した注文番号を格納するための一時的な出力パラメータ」とそれぞれ 入力します。

[**OK**]をクリックし,[出力オプション]ダイアログ・ボックスを閉じます。

#### **10** 不要な手動ステップを削除します。

59 [ページ「手動ステップの操作の削除」の](#page-58-0)説明に従って,必要に応じて手動ス テップを削除できます。

#### **11** コンポーネントの自動注釈を確認します。

「注釈]カラムのステートメントを読み, ステップに矛盾がなく, 論理順序に 従っていることを確認します。

#### **12** コンポーネントを保存します。

F

[自動化]タブのツールバーの[保存]ボタンをクリックし,**Create Order** コ ンポーネントを保存します。

**Create Order** コンポーネントのステップは,「自動化]タブに次のように表示 されます。

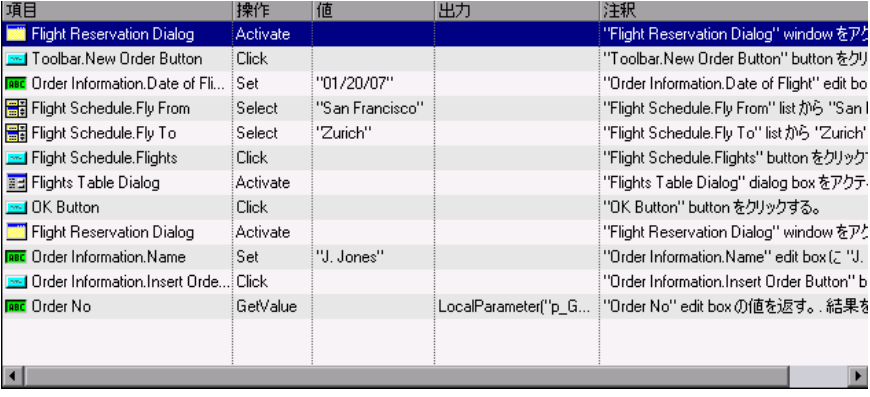

注:前述の[**Create Order**]ビジネス・コンポーネントは内部エラーを含んで いるため,表示されているように正常には実行されません。具体的には, QuickTest は[**Temp\_OrderNo\_Out**]パラメータ(コンポーネントの最後のス テップ)の番号を取得することができません。原因は、QuickTest が前のステッ プで[Insert Order]ボタンをクリックした直後,かつ Mercury フライト予約アプ リケーションが注文を挿入する十分な時間を得る前に,[**GetValue**]ステップ を実行しようとするためです。この問題がどのように検知され,解決されるか は 99 [ページ「パラメータ化されたテストのデバッグ」](#page-98-0)に記述されています。

# <span id="page-67-0"></span>**Update Order** コンポーネントの自動ステップの作成

**Create Order** ビジネス・コンポーネントでは,乗客である J.Jones 氏のために, エコノミー・クラスの座席を予約する注文を作成しました。本項では,**Update Order** コンポーネントのキーワード方式の自動ステップを確認し作成します。 このコンポーネントでは、注文を再び開いて座席の予約をファースト・クラス に格上げします。

注文を更新するには、次の個々のアクションが必要です。

- ▶ 更新する注文を検索
- ➤ 注文を開く
- ▶ 必要な変更を加える
- ▶ 注文を更新する

このビジネス・コンポーネントに対する前提条件は,[Flight Reservation]ウィ ンドウが現在表示されていることです。

### **1** ビジネス・コンポーネント・モジュールの **Update Order** コンポーネントを開 きます。

コンポーネント・ツリーで **Update Order** コンポーネントを選択し,[自動化] タブをクリックします(表示されていない場合)。

#### **2**[**Open Order**]ダイアログ・ボックスにアクセスするステップを追加します。

これらのステップでは,**Create Order** コンポーネントで作成された注文の注文 番号をキャプチャします。

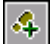

 $\blacktriangle$ 

コンポーネントの最初の手動操作を選択し,[自動化]タブのツールバーの 「ステップの追加]ボタンをクリックします。

タブに新しいステップが追加され, [項目の選択] メニューが開きます。

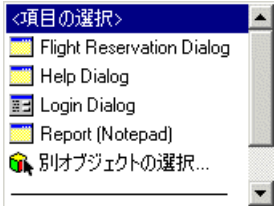

リストから[**Flight Reservation Dialog**]を選択し,標準の操作である 「**Activate**」を受け入れます。このステップを追加することにより,[Flight Reservation]ダイアログ・ボックスが開くようにします。

次のステップは,[Flight Reservation]ダイアログ・ボックスで[**File**]メ ニューを選択し,[**Open Order**]コマンドを選びます。

次の手動操作または今挿入したステップを選択し、「自動化]タブのツール バーの「ステップの追加]ボタンをクリックします。タブに新しいステップが 追加され, 「項目の選択」メニューが開きます。

[**Menu**]を選択します。標準の操作である「**Select**」を受け入れます。[値] カラムに,「File:Open Order...」と正確に入力します。このデータは、大文字と 小文字が区別されます。

#### **3** 更新する注文を開くステップを追加します。

Update Order コンポーネントをさらに再利用できるようにするため,注文番 号をパラメータとして指定できます。これにより,コンポーネントを使用する テストごとに,異なる値を割り当てることができます。

これらのステップでは,ローカル・パラメータ(変数)の値を使用します[。練](#page-82-0) 習7[「パラメータを使った作業」で](#page-82-0)、ローカル・パラメータをコンポーネン ト・パラメータに変更し、ほかのコンポーネントから注文番号の値を取得でき るようにします。

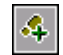

 $|\mathcal{A}|$ 

次の手動操作または今挿入したステップを選択し、「自動化]タブのツール バーの[ステップの追加]ボタンをクリックします。タブに新しいステップが 追加され, 「項目の選択」メニューが開きます。

- [**Open Order Dialog**]を選択します。標準の操作である「**Activate**」を受け入 記 れます。このステップを追加すると,[Open Order]ダイアログ・ボックスが確 実にアクティブになります。
	- 次の手動操作または今挿入したステップを選択し、「自動化]タブのツール バーの「ステップの追加]ボタンをクリックします。タブに新しいステップが 追加され、「項目の選択」メニューが開きます。

[**Order No**]チェック・ボックスを選択します。標準の操作である「**Set**」を受 ⊽ け入れます。「値]カラムに,「「ON」と入力します。このステップでは, [Open Order]ダイアログ・ボックスの[**Order No**]チェック・ボックスに, チェックマークを配置し,必要な注文の番号を挿入できるようにします。

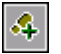

 $\langle \ast \rangle$ 

次の手動操作または今挿入したステップを選択し、「自動化]タブのツール バーの「ステップの追加]ボタンをクリックします。タブに新しいステップが 追加され、「項目の選択」メニューが開きます。

[**Order Number Edit**]を選択します。標準の操作である「**Set**」を受け入れ ABC ます。

このステップの [値] セルをクリックして, [値の定義] ボタンをクリックし ます。「値設定オプション]ダイアログ・ボックスで, 「パラメータ] ラジオ・ ボタンを選択します。対応するテキスト・ボックスに[**Local Parameter**]と 表示されます。「名前]ボックスに,「Temp\_OrderNo\_In」と入力します。「値] ボックスに,「3」と入力します。「記述]ボックスに,「取得した注文番号を表 す一時的な入力パラメータ」と入力します。

練習7[「パラメータを使った作業」](#page-82-0)で、ローカル・パラメータを入力コンポー ネント・パラメータに変更し,**Create Order** コンポーネントの出力値ステップ から値を取得するよう定義します。

[**OK**]をクリックして[値設定オプション]ダイアログ・ボックスを閉じます。

#### **4**[**Open Order**]ダイアログ・ボックスを閉じるステップを追加します。

このステップでは, [Open Order] ダイアログ・ボックスを閉じて, [Flight Reservation]ダイアログ・ボックスで注文の詳細を表示します。

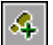

**Bond** 

次の手動操作または今挿入したステップを選択し、「自動化]タブのツール バーの「ステップの追加]ボタンをクリックします。タブに新しいステップが 追加され、[項目の選択] メニューが開きます。

[**OK Button**]を選択します。標準の操作である「**Click**」を受け入れます。

次のステップでは,作成した元の予約に変更を加えます。

### **5**[**Flight Reservation**]ダイアログ・ボックスを表示するステップを追加します。

次のステップに必要なオブジェクトは, [Flight Reservation] ダイアログ・ボッ クスにあります。このステップでは,[Flight Reservation]ダイアログ・ボック スが開くようにします。

 $\mathcal{L}_{\mathbf{r}}$ 

次の手動操作または今挿入したステップを選択し、[自動化] タブのツール バーの[ステップの追加]ボタンをクリックします。タブに新しいステップが 追加され、「項目の選択」メニューが開きます。

**Flight Reservation Dialog** は,**Open Order Dialog** オブジェクトの兄弟オブ ジェクトまたは子オブジェクトではありません。そのため [項目の選択] リス トには表示されません。

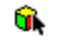

リストから [別オブジェクトの選択] を選択します。[ステップでオブジェク トを選択]ダイアログ・ボックスが開きます。

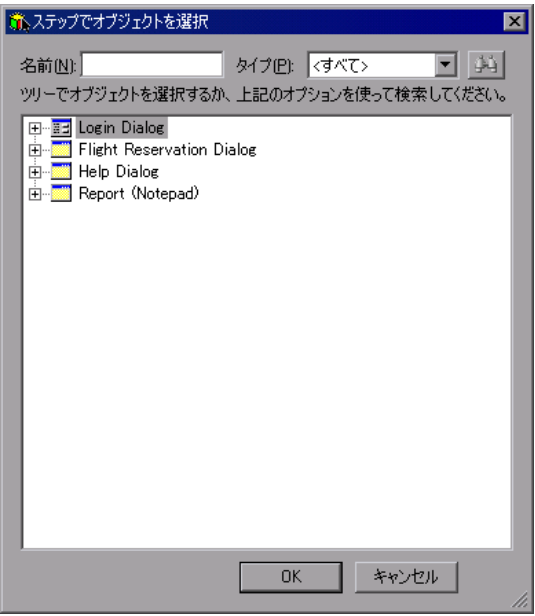

オブジェクト・リポジトリ・ツリーから **Flight Reservation Dialog** を選択し **Book** て,[**OK**]をクリックします。[ステップでオブジェクトを選択]ダイアログ・ ボックスが閉じます。

標準の操作である「**Activate**」を受け入れます。

#### **6** 注文を更新するステップを追加します。

このステップでは,乗客の座席クラスを変更して注文を更新します。

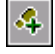

- 次の手動操作または今挿入したステップを選択し,「自動化]タブのツール バーの「ステップの追加]ボタンをクリックします。タブに新しいステップが 追加され、[項目の選択] メニューが開きます。
- [**Order Information.Class.First**]を選択します。標準の操作である「**Set**」を受  $\bullet$ け入れます。このステップでは,[**First Class**]ラジオ・ボタンを選択します。

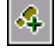

次の手動操作または今挿入したステップを選択し、「自動化]タブのツール バーの「ステップの追加]ボタンをクリックします。タブに新しいステップが 追加され、[項目の選択] メニューが開きます。
[**Order Information.Update Order Button**]を選択します。標準の操作である **Bond** 「**Click**」を受け入れます。このステップでは,[**Update Order**]ボタンをク リックし,変更したデータで注文を更新します。

### **7** 不要な手動操作を削除します。

59 [ページ「手動ステップの操作の削除」の](#page-58-0)説明に従って,必要に応じて手動操 作を削除できます。

### **8** コンポーネントを保存します。

F

[自動化]タブのツールバーの[保存]ボタンをクリックし,**Update Order** コ ンポーネントを保存します。

**Update Order** コンポーネントのステップは,[自動化]タブに次のように表示 されます。

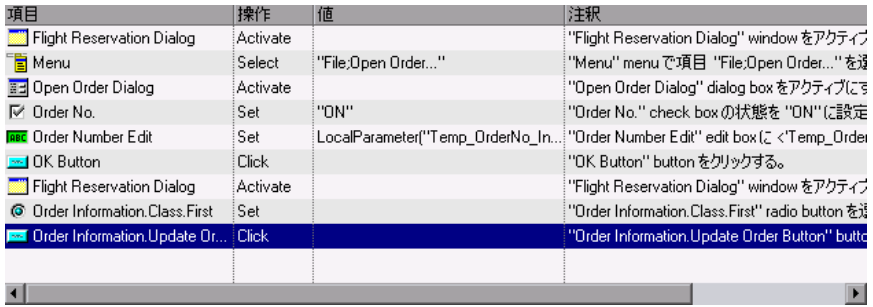

# **Logout** コンポーネントの自動ステップの作成

本項では,**Logout** ビジネス・コンポーネントのキーワード方式の自動ステッ プを確認し作成します。このコンポーネントでは,フライト予約アプリケー ションを終了します。

[Flight Reservation]ダイアログ・ボックスの[**File**]メニューを使用して,ア プリケーションを終了します。フライト予約アプリケーションを終了するに は,次の個々のアクションが必要です。

- ▶ [Flight Reservation] ダイアログ・ボックスを表示
- ▶ [Exit] オプションを選択

このビジネス・コンポーネントに対する前提条件は, [Flight Reservation] ウィ ンドウが現在表示されていることです。

 **1** ビジネス・コンポーネント・モジュールの **Logout** コンポーネントを開きます。

コンポーネント・ツリーで Logout コンポーネントを選択し, [自動化] タブを クリックします(表示されていない場合)。

 **2**[**Flight Reservation**]ダイアログ・ボックスを表示するステップを追加します。

このステップを追加することで, [Flight Reservation] ダイアログ・ボックスの オブジェクトが「項目の選択」メニューに表示されます。

最初の手動操作を選択し,「自動化]タブのツールバーの「ステップの追加] ボタンをクリックします。タブに新しいステップが追加され、「項目の選択] メニューが開きます。

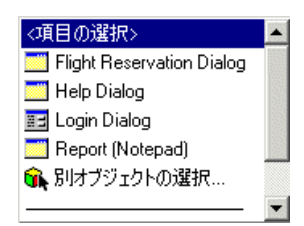

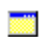

リストから[**Flight Reservation Dialog**]を選択します。標準の操作である 「**Activate**」を受け入れます。

 **3**[**File**]メニューから[**Exit**]コマンドを選択するステップを追加します。

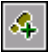

E

次の手動操作または今挿入したステップを選択し, [自動化] タブのツール バーの [ステップの追加] ボタンをクリックします。タブに新しいステップが 追加され、「項目の選択」メニューが開きます。

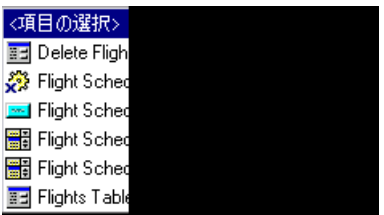

[**Menu**]を選択します。標準の操作である「**Select**」を受け入れます。このス テップの「値]セルをクリックし、「File;Exit」と正確に入力します。このデー タは,大文字と小文字が区別されます。

#### **4** 不要な手動ステップを削除します。

59 [ページ「手動ステップの操作の削除」の](#page-58-0)説明に従って,必要に応じて手動操 作を削除できます。

#### **5** コンポーネントを保存します。

[自動化]タブのツールバーの[保存]ボタンをクリックし,**Logout** コンポー ネントを保存します。

完成した **Logout** コンポーネントのステップは,[自動化]タブに次のように表 示されます。

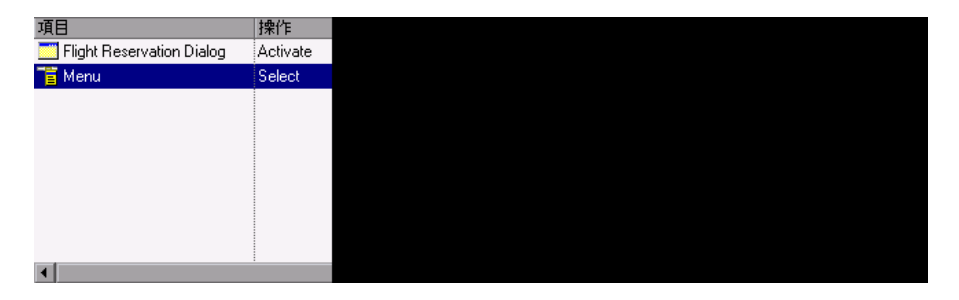

これでビジネス・コンポーネントを実行する準備が整いました。次の練習で は,ビジネス・プロセス・テストのデバッグ実行を行い,すべてのコンポーネ ントが正常に実行されることを確認します。

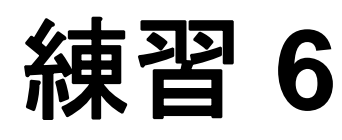

# ビジネス・プロセス・テストのデバッグ

テストをデバッグ・モードで実行することによって,自動ビジネス・コンポー ネントの内容やビジネス・プロセス・テストにおけるコンポーネントの組み合 わせが原因で発生する問題を検査できます。デバッグは、ビジネス・プロセ ス・テストが正常に実行されたかどうかを確認したり,テストの作成時に発生 した可能性のある潜在的なエラーを発見したりするのに役立ちます。たとえ ば、テスト内のビジネス・コンポーネントが論理的な順番になっているか、あ るいは各コンポーネントで必要な前提条件および後提条件が正しく適用されて いるかなどを検査します。

デバッグ実行を始めると、Quality Center はテスト計画モジュールから直接 QuickTest Professional を開きます。テストの最初のコンポーネントに関連付け られているアドインがある場合は, QuickTest の起動時にこれらのアドインが ロードされます。ただし、このチュートリアルのコンポーネントにはアドイン は必要ありません。

QuickTest は,デバッグ実行中にビジネス・コンポーネントで作成した各自動ス テップを実行します。その後,テストが完了すると,ビジネス・コンポーネン トのテストの成功または失敗を示す要約レポートが表示されます。

79 [ページ「ビジネス・プロセス・テストのデバッグ」で](#page-78-0)は,作成した個々のビ ジネス・コンポーネントが,ビジネス・プロセス・テストでともに正しく実行 されることを検査します。

# 重要:

- <span id="page-77-0"></span>➤ ビジネス・プロセス・テストをテスト計画モジュールで実行するには,コン ピュータに QuickTest Professional バージョン 10.00 がインストールされてい る必要があります。また,ホスト・コンピュータでビジネス・プロセス・テ ストを実行する前に, Quality Center によるテスト実行が行えるよう, ホス ト上の QuickTest Professional を設定しておく必要があります。ホスト・コン ピュータで QuickTest を開き, [ツール] > [オプション] を選択して, [実 行]ノードをクリックします。そして,[他の **HP** 製品でテストおよびコン ポーネントを実行可能にする]を選択します。
- ▶ ビジネス・プロセス・テストを実行する前に、最初のビジネス・コンポーネ ントが要求する前提条件に合うように,テストに必要なアプリケーションが すべてセットアップされていることを確認する必要があります。ここでは, Login コンポーネントがフライト予約アプリケーションを起動するので,開 く可能性のあるアプリケーションのすべてのインスタンスを閉じる必要があ ります。また,QuickTest が保存されていないテストやコンポーネントとと もにコンピュータ上で起動していないことも確認する必要があります。

# <span id="page-78-0"></span>ビジネス・プロセス・テストのデバッグ

ビジネス・プロセス・テストを作成し(練習 3[「ビジネス・プロセス・テスト](#page-38-0) [の作成」](#page-38-0)),手動ステップを手動ステップの操作に変換することによってコン ポーネントを自動化し(練習4[「コンポーネントの自動化」\)](#page-46-0), コンポーネント にキーワード方式の自動ステップを追加しました(練習5[「キーワード方式の](#page-52-0) [コンポーネント・ステップの追加」](#page-52-0))。これでテストをデバッグする準備が整い ました。

注:ここに記述されているデバッグ実行では,Mercury フライト予約サンプル データベースで,注文番号 3 の乗客の座席クラスを更新します。このテストを 以前に実施している場合,注文番号 3 の詳細がリセットされていることを確認 します。Mercury フライト予約アプリケーションを開き,[**File**]>[**Open Order**]を選択して[Open Order]ダイアログ・ボックスを開きます。[**Order No.**] を選択し, テキスト・ボックスに3と入力します。「OK] をクリックし て注文番号 3 を開き, [Flight Reservation] ダイアログ・ボックスの [Class] 領 域で[**Economy**]を選択し,[**Update Order**]をクリックします。

#### **1** テスト計画モジュールを開きます。

|≅

Quality Center サイドバーの [テスト計画] モジュール・ボタンをクリックしま す。テスト計画モジュールが開きます。

#### **2** テスト内のコンポーネントを表示します。

テスト計画ツリーで **Reservation\_Test** ビジネス・プロセス・テストが選択さ れ, [テスト スクリプト] タブが表示されていることを確認します。

#### **3** 失敗時にすべてのコンポーネントが終了するように設定します。

テストを編集してデバッグすると同時に,1 つのコンポーネントが失敗したら すべてのコンポーネントがテスト実行を終了するように設定することをお勧め します。その方が,あるコンポーネントが失敗した場合,問題の解決を試みる 際にほかのすべてのコンポーネントを実行する必要がありません。テストが完 成し,テスト・セットでテストを実行する準備が整ったら,コンポーネントの 前の設定に終了条件を返すことができます。

「失敗時]カラムで、各コンポーネントに対して「終了]を選択します。

#### **4** コンポーネントを保存します。

ツールバーの [**保存**] ボタンをクリックして, 変更を保存します。

#### **5** テストを実行します。

 $\mathbf{H}$ 

テスト・スクリプトのツールバーの「**実行、またはデバッグ テスト**] ボタンを クリックします。

「実行、またはデバッグ テスト]ダイアログ・ボックスが開きます。このダイ アログ・ボックスには,選択したビジネス・プロセス・テストを構成するすべ てのコンポーネントが一覧表示されます。

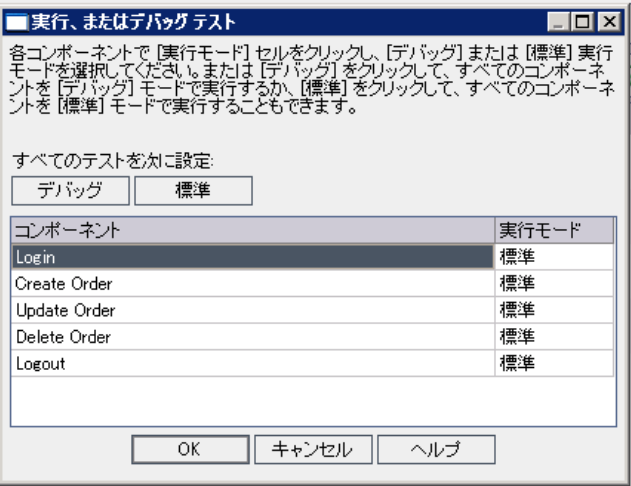

コンポーネントを標準モードに設定すると、コンポーネントは一時停止するこ となく最初から最後まで実行され,すぐにテストの次のコンポーネントに続き ます。コンポーネントを**デバッグ**・モードで実行すると, 選択されたコンポー ネントの最初のステップが実行される前に,ビジネス・プロセス・テストを一 時停止するブレークポイントが追加されます。[実行、またはデバッグ テスト] ダイアログ・ボックスでの**デバッグ**・モードまたは**標準**モードの選択の詳細に ついては,『**HP Business Process Testing User Guide**』(英語版)を参照してくだ さい。

この練習では,テストが全体として順調に実行されることを検査します。その ため、すべてのコンポーネントを標準モードのままにしておきます。

[**OK**]をクリックし,[実行、またはデバッグ テスト]ダイアログ・ボックス を閉じます。QuickTest Professional が起動し,ビジネス・プロセス・テストの 最初のコンポーネントが実行されます。

注:実行を始めたときに QuickTest によって権限エラーが表示された場合,[78](#page-77-0) ページの注の説明に従って, OuickTest Professional が Ouality Center のテスト実 行を許可していることを確認します。

#### **6** テストの進行状況を表示します。

タスクバーの適切なボタンをクリックして,テスト計画モジュール, QuickTest,フライト予約アプリケーションを切り替えます。

- ▶ テスト計画モジュールでは,「実行しています (Login)」のように、ビジネ ス・プロセス・テストのステータスおよび現在実行されているコンポーネン トの名前が、[テストスクリプト]タブのツールバーの下に表示されます。
- ▶ QuickTest Professional では,「実行しています」や「準備完了」など,実行さ れているビジネス・プロセス・テストのステータスが QuickTest ウィンドウ の右下のステータス・バーに表示されます。

1つのコンポーネントの実行が終了したら、そのコンポーネントは閉じられ、ビ ジネス・プロセス・テストの次のコンポーネントが QuickTest で開かれます。

#### **7** 実行を終了します。

デバッグ実行が完了すると、Quality Center によって QuickTest から結果がイン ポートされ、テスト計画モジュールの「デバッグ実行情報]ダイアログ・ボッ クスにサマリ情報が表示されます。

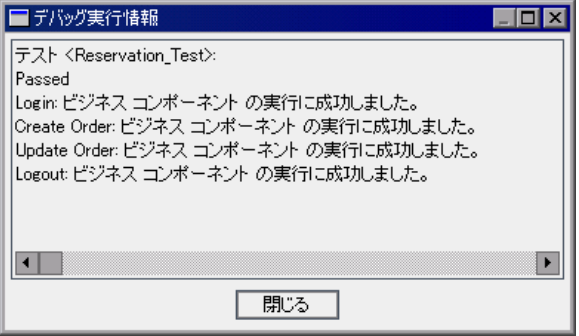

すべてのコンポーネントが正常に実行されたことがわかります。[閉じる]を クリックし,テスト実行を終了します。

注:デバッグ実行では、Mercury フライト予約サンプル・データベースで、注 文番号 **3** の乗客の座席クラスが更新されました。このテストを再実行するか, または次のユーザ向けのデータを用意するには、Mercury フライト予約アプリ ケーションを起動して[**File**]>[**Open Order**]を選択し,[Open Order]ダ イアログ・ボックスを開きます。[**Order No.**]を選択し,テキスト・ボックス に3と入力します。[OK]をクリックして注文番号3を開き, [Flight Reservation]ダイアログ・ボックスの[Class]領域で[**Economy**]を選択し, [**Update Order**]をクリックします。

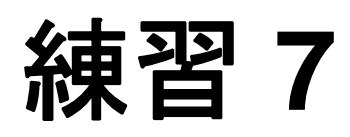

# パラメータを使った作業

この練習では、入力および出力コンポーネント・パラメータの定義および使用 方法について学びます。入力コンポーネント・パラメータにより,フローま たはコンポーネントのステップ以外のソースからデータを取得できます。値 は,フローまたはコンポーネントを含むテスト,特定のテストを実行するテ スト・セット,またはテストの別のフローまたはコンポーネントから取得し たデータから提供される可能性があります。出力コンポーネント・パラメー タとは,特定のビジネス・コンポーネント(ソース)のコンポーネント・ス テップで取得されるデータ値のことで,入力パラメータとしてビジネス・プ ロセス・テスト内の後続のフローまたはコンポーネント (ターゲット)に渡 すことができます。

パラメータ化を行って,複数のデータ・セットを使用して同じ操作を実行した場 合のアプリケーションの動作を確認するようにすれば,コンポーネント,フロー またはビジネス・プロセス・テストの能力と柔軟性を大幅に向上できます。

この練習では,フローおよびグループの作成方法,テストの実行方法を制御する ための反復フローやグループでのパラメータの使用方法についても説明します。

#### 練習の内容

- ➤ Create Order [コンポーネントに対する出力コンポーネント・パラメータの定](#page-83-0) 義(84 [ページ\)](#page-83-0)
- ➤ Create Order および Update Order [コンポーネントの入力パラメータの定義](#page-85-0) (86 [ページ\)](#page-85-0)
- ▶ Delete Order コンポーネントの作成とテストへの追加 (90 ページ)
- ▶ コンポーネントの反復 (93 ページ)
- ▶ パラメータ化されたテストのデバッグ (99 ページ)
- ➤ [フローを使った作業\(](#page-104-0)105 ページ)
- ▶ コンポーネントのグループ化 (118 ページ)

# <span id="page-83-0"></span>**Create Order** コンポーネントに対する出力コンポーネント・パラ メータの定義

本項では,**Create Order** ビジネス・コンポーネントの新しい出力パラメータの 名前, 値のタイプ, および説明を定義します。その後, コンポーネントの **GetValue** ステップに変更を加えて,新しいパラメータに現在の注文番号を返 して格納します。このパラメータの値は,テスト実行中に **Update Order** コン ポーネントにより更新される注文の番号です。

 **1** ビジネス・コンポーネント・モジュールの **Create Order** コンポーネントを開 きます。

稱

サイドバーの「**ビジネス コンポーネント**]モジュール・ボタンをクリックしま す。ビジネス・コンポーネント・モジュールが開きます。

コンポーネント・ツリーで **Create Order** コンポーネントを選択し,[パラメー タ]タブをクリックします。

# **2 Create Order** コンポーネントの新しい出力パラメータを作成します。

「出力]表示枠のツールバーの「新規出力パラメータ]ボタンをクリックしま す。[パラメータの新規作成]ダイアログ・ボックスが開きます。

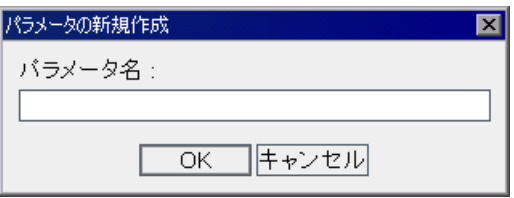

[パラメータ名]ボックスに「Order\_No\_Out」と入力し,[**OK**]をクリックし ます。

[出力]パラメータ・リストに新しい出力コンポーネント・パラメータの行が 追加されます。

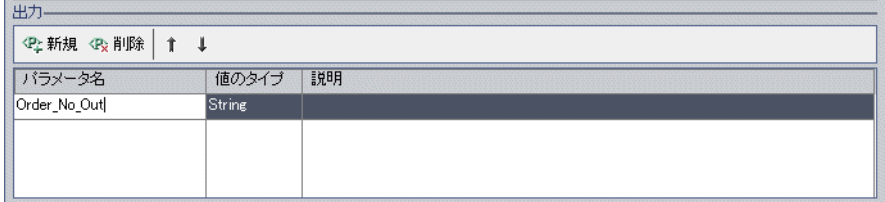

[**値のタイプ**] セルに「String」が自動的に入力されます。

#### <span id="page-84-0"></span> **3** パラメータの詳細を定義します。

コンポーネント・パラメータの「値のタイプ」セルを選択し、リストから [**Number**]を選択します。

「説明」セルに、コンポーネント・パラメータの説明として、「取得した予約注 文番号」と入力します。

 **4 Order\_No\_Out** コンポーネント・パラメータに予約注文番号を格納します。

[自動化]タブをクリックします。

**Order No/GetValue** ステップの [出力] カラムをクリックします。パラメータ 名の右側にボタンが 2 つ表示されます。

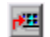

 $\vert \cdot \vert$ 

「**出力パラメータの指定**]ボタンをクリックし,「出力オプション]ダイアロ グ・ボックスを開きます。

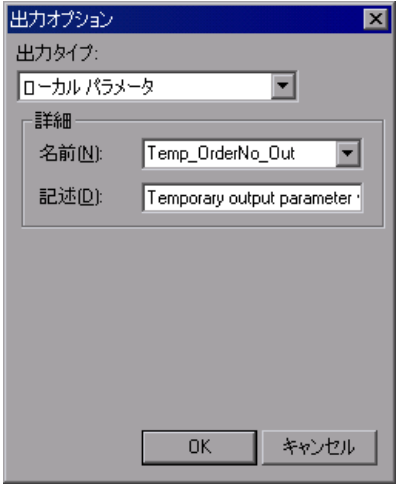

**「出力タイプ**]ボックスで「コ**ンポーネント パラメータ**]を選択します。定義 されているコンポーネント・パラメータは 1 つだけなので,[パラメータ] ボックスには Order No Out が自動的に表示されます。

下向き矢印をクリックすると,手順 [3](#page-84-0) で入力した説明が読み取り専用形式で表 示されます。

[**OK**]をクリックします。[出力オプション]ダイアログ・ボックスが閉じます。

H

 **5** コンポーネントに加えた変更を保存します。

「**自動化**]タブのツールバーの「**保存**]ボタンをクリックします。

# <span id="page-85-0"></span>**Create Order** および **Update Order** コンポーネントの入力パラメー タの定義

本項では,2 つの入力コンポーネント・パラメータを挿入します。1 つ目のパ ラメータは,コンポーネントを使用する各テストが異なるデータを提供できる ように,テスト・レベルで提供されたデータを受け取ります。2 つ目のパラ メータは,前のコンポーネントの出力値からデータを取得します。

# 入力値としてテスト・データを使用

本項では,**Create Order** コンポーネントでさまざまな到着地を定義できる,新 しい入力パラメータを作成します。以前に定義した固定値「Zurich」が,この コンポーネント・パラメータによって置き換えられます。

#### **1** コンポーネントの[パラメータ]タブを表示します。

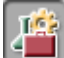

サイドバーの「**ビジネス コンポーネント**] モジュール・ボタンをクリックしま す。ビジネス・コンポーネント・モジュールが開きます。

コンポーネント・ツリーで **Create Order** コンポーネントを選択し,[パラメー タ]タブをクリックします。

#### <span id="page-85-1"></span> **2 Create Order** コンポーネントの新しい入力パラメータを作成します。

「**入力**]表示枠のツールバーの「**新規入力パラメータ**]ボタンをクリックしま す。[パラメータの新規作成]ダイアログ・ボックスが開きます。

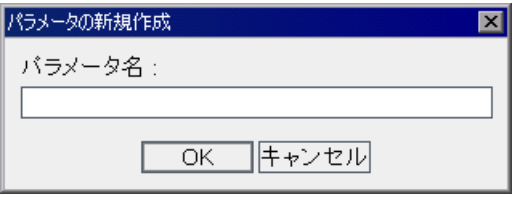

[パラメータ名]ボックスに Destination と入力し,[**OK**]をクリックします。 「入力]パラメータ・リストに新しい入力コンポーネント・パラメータの行が 追加されます。[値のタイプ]セルに「**String**」が自動的に入力されます。

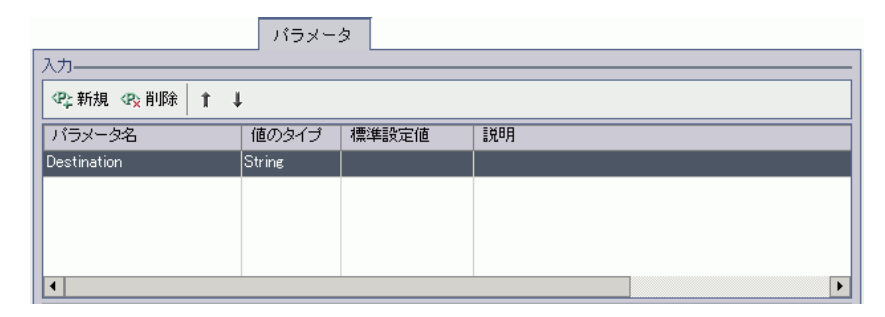

[標準設定値]セルに「Zurich」と入力します。この値は,コンポーネントを使 用するテストから値が提供されない場合に使用されます。

[説明]セルに,コンポーネント・パラメータの目的の説明,またはパラメー タに対する有効な値など,そのほかの説明を入力します。たとえば,「到着地。 有効な値は Denver, Frankfurt, London, Los Angeles, Paris, Portland, San Francisco, Seattle, Sydney, Zurich」と入力します。

#### **3** 到着地を固定値からコンポーネント・パラメータに変更します。

[自動化]タブをクリックします。

 $\vert \hspace{0.1cm} \cdot \hspace{0.1cm} \vert$ 

- **Flight Schedule.Fly To** ステップで[値]セルをクリックします。[値の定義]  $\langle \ast \rangle$ ボタンが表示されます。ボタンをクリックします。[値設定オプション]ダイ アログ・ボックスが開きます。
	- [パラメータ]ラジオ・ボタンをクリックして,[コンポーネント パラメータ] が選択されていることを確認します。**Destination** パラメータ名の横にある下向 き矢印をクリックして,手順 [2](#page-85-1) で作成したパラメータの説明を表示します。

[**OK**]をクリックします。[値設定オプション]ダイアログ・ボックスが閉じ ます。

注:「自動化]タブでコンポーネント・パラメータの「値]セルをクリックす ると, コンポーネント・パラメータのアイコン <mark>?..</mark> が表示されます。

 **4** コンポーネントに加えた変更を保存します。

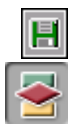

[自動化] タブのツールバーの「保存] ボタンをクリックします。

サイドバーの「テスト計画]モジュール・ボタンをクリックし,テスト計画モ ジュールを開きます。テスト計画ツリーで **Reservation\_Test** を選択し,[テス ト スクリプト] タブをクリックします(現在表示されていない場合)。作成し た入力パラメータおよびリンクが [入力] カラムに表示されます。

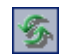

新しいパラメータが表示されていない場合は,テスト表示枠のツールバーの [更新]ボタンをクリックします。

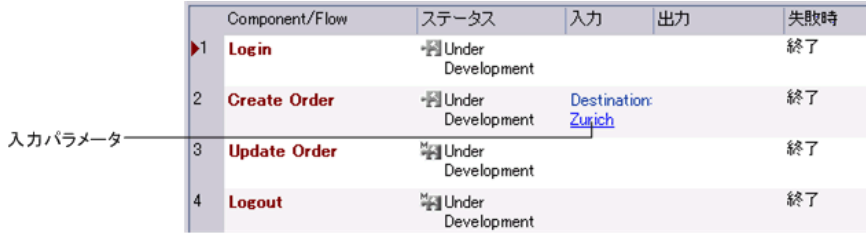

リンクの上にカーソルを移動すると,カーソルが指差しマークに変わります。 後でこのリンクをクリックしてその他のパラメータの値を設定します。

# 入力値として出力パラメータを使用

この練習ではここまでに,**Create Order** コンポーネントで生成された注文番号 を出力コンポーネント・パラメータに格納するステップを作成しました。今度 は,**Update Order** コンポーネント内で注文を開くステップに変更を加えて, **Create Order** の出力パラメータから注文番号を取得できるようにします。

 **1** ビジネス・コンポーネント・モジュールの **Update Order** コンポーネントを開 きます。

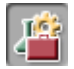

サイドバーの「**ビジネス コンポーネント**]モジュール・ボタンをクリックしま す。ビジネス・コンポーネント・モジュールが開きます。

コンポーネント・ツリーで **Update Order** コンポーネントを選択し,[パラメー タ]タブをクリックします。

#### <span id="page-88-0"></span> **2 Update Order** コンポーネント用に新しい入力パラメータを作成します。

「**入力**]表示枠のツールバーの「**新規入力パラメータ**]ボタンをクリックしま す。[パラメータの新規作成]ダイアログ・ボックスが開きます。[パラメータ 名]ボックスに「Order\_Number\_In」と入力し,[**OK**]をクリックします。 「**入力**]パラメータ・リストに新しい入力コンポーネント・パラメータの行が 追加されます。

[値のタイプ]セルに「**String**」が自動的に入力されます。リストから選択し て,値のタイプを「**Number**」に変更します。

「**標準設定値**]セルに3と入力します。この値は,コンポーネントを使用する テストから値が提供されない場合に使用されます。[説明] セルに, 「フライト 予約の注文を開きます。」と入力します。

 **3 Order Number Edit** ステップをパラメータ化します。

[自動化]タブをクリックし,**Order Number Edit** ステップを検索します。

- [値] カラムをクリックして, [値の定義] ボタンをクリックします。[値設定オ  $\langle \ast \rangle$ プション]ダイアログ・ボックスが開き,練習5[「キーワード方式のコンポーネ](#page-52-0) [ント・ステップの追加」で](#page-52-0)定義したローカル・パラメータが表示されます。
- [パラメータ]リストで,[コンポーネント パラメータ]を選択します。パラ  $\overline{\phantom{a}}$ メータ名の横にある下向き矢印をクリックして,手順 [2](#page-88-0) で作成したパラメータ の説明を表示します。
- [**OK**]をクリックします。[値設定オプション]ダイアログ・ボックスが閉じ, ů. [値]セルにコンポーネント・パラメータのアイコンが表示されます。

後でこのパラメータを設定して,**Create Order** コンポーネントによって生成さ れる出力値を使用するようにします。

#### **4** コンポーネントに加えた変更を保存します。

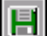

「自動化]タブのツールバーの「**保存**]ボタンをクリックします。

# <span id="page-89-0"></span>**Delete Order** コンポーネントの作成とテストへの追加

本項では,新しいビジネス・コンポーネントを作成します。このコンポーネン トのプロパティとステップは,既存のコンポーネントに基づきます。このコン ポーネントは,ビジネス・プロセス・テストの実行中に作成および更新された 注文を削除します。

注文を削除するには、次の個々のアクションが必要です。

- ▶ 削除する注文を検索
- ➤ 注文を開く
- ▶ 注文を削除する

これらのステップは,**Update Order** ビジネス・コンポーネントで使用したス テップに似ています。Quality Center では、既存のコンポーネントをコピーする ことで,新しいコンポーネントをすぐに作成できます。そして,元のコンポー ネントの設定およびステップを,新しいコンポーネントの基礎として使用でき ます。

既存の **Update Order** コンポーネントに基づいて新しい **Delete Order** コンポー ネントを作成し,必要に応じて新しいコンポーネントのステップを変更します。

#### **1 Update Order** コンポーネントのコピーを作成します。

コンポーネント・ツリーで **Update Order** を選択して右クリックし,[コピー] を選択します。

コンポーネント・ツリーで **BPT\_Tutorial** フォルダを右クリックし,[貼り付け] を選択します。コンポーネントの名前が重複しているという警告が表示されます。 [**OK**]をクリックします。**Update Order** コンポーネントのコピーが,**Update Order Copy 1** という名前でコンポーネントツリーに貼り付けられます。

新しいコンポーネントを右クリックし, [名前の変更] を選択します。コン ポーネントの名前として Delete Order と入力し、別の場所をクリックして新し い名前を保存します。

**Delete Order** コンポーネントの「**自動化**] タブをクリックします (表示されて いない場合)。このコンポーネントは,**Update Order** コンポーネントと同じ入 力パラメータを使用して,元々 **Create Order** コンポーネントで生成された注文 番号を開きます。注文の変更を行うステップのみを変更する必要があります。

 **2 Delete Order** の不要なステップを削除します。

[**Order Information.Class.First**]ラジオ・ボタンのステップは,**Delete Order** コンポーネントでは不要です。

**Order Information.Class.First** ステップを選択し、ツールバーの「ステップの **削除**] ボタンをクリックします。その際,警告メッセージが表示されます。 [はい]をクリックします。

- **3 Update Order Number** ステップを **Delete Order** ステップに変更します。
- $\frac{1}{2}$

 $\vert \cdot \vert$ 

 $|\mathscr{S}_\mathsf{X}|$ 

このコンポーネントでは,[**Update Order**]ボタンではなく[**Delete Order**] ボタンをクリックする必要があります。[項目]カラムで[**Order** 

**Information.Update Order Button**]を選択します。下向き矢印ボタンが表示 されます。下向き矢印ボタンをクリックして,リストから[**Order Information.Delete Order Button**]を選択し,ステップでクリックされるボタ ンの項目を変更します。操作は標準の「**Click**」のままにします。

# **4** その他のステップを追加します。

フライト予約アプリケーションで注文を削除すると,確認メッセージ・ボック スが開きます。次のステップを **Delete Order** コンポーネントに追加して,メッ セージに応答し,メッセージ・ボックスを閉じる必要があります。

最後のステップの次の空の行を選択します。「**項目の選択**]メニューが開きます。

- リストから[**Delete Flight Reservations**]を選択します。このステップでは, 富士 [Flight Reservation]の警告ダイアログ・ボックスが開くようにします。**Delete Flight Reservations** オブジェクトが「自動化]タブのステップに追加され, 項目の標準の操作である「**Activate**」がステップの[操作]セルに自動的に挿 入されます。
- $|{\cal A}|$
- ツールバーの「ステップの追加]ボタンをクリックします。タブに新しいス テップが追加され, [項目の選択] メニューが開きます。
- [**Yes Button**]を選択します。標準の操作である「**Click**」を受け入れます。こ **Sec.** のステップは,[**Yes**]ボタンをクリックし,削除される予約を確認します。

## **5 Delete Order** ビジネス・コンポーネントを保存します。

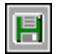

[自動化]タブのツールバーの[保存]ボタンをクリックし,**Delete Order** コ ンポーネントを保存します。

完成した **Delete Order** コンポーネントは,[自動化]タブに次のように表示さ れます。

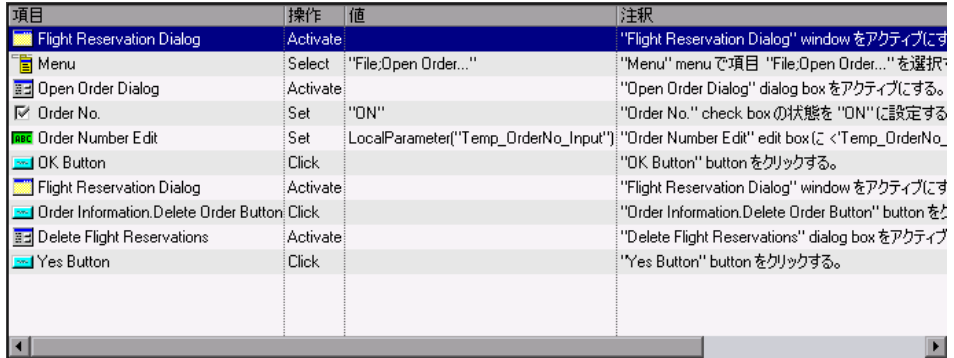

## **6** テスト計画モジュールでテストを開きます。

サイドバーの「テスト計画]モジュール・ボタンをクリックし,テスト計画モ ジュールを開きます。

Reservation Test ビジネス·プロセス·テストが現在表示されていない場合 は,テスト計画ツリーで **Reservation\_Test** を選択し,[テスト スクリプト] タブをクリックします。

# **7**[テスト スクリプト]タブに[コンポーネント]タブを表示します。

テスト表示枠のツールバーの[コンポーネントの選択]ボタンをクリックしま す。[コンポーネント] タブがコンポーネントおよびフロー表示枠に開きます。 コンポーネント・ツリーで,コンポーネントが格納されている **BPT\_Tutorial** フォルダを展開します。

#### **8 Delete Order** コンポーネントをテストに追加します。

テスト表示枠で[**Update Order**]コンポーネントを選択します。**Delete Order** コンポーネントをダブルクリックするかドラッグして,コンポーネント・ツ リーの **Update Order** コンポーネントと **Logout** コンポーネントの間のテスト に追加します。

[パラメータの昇格]ダイアログ・ボックスが開きます。テストに既に 1 つ以 上のパラメータが定義されているためダイアログが開きます。

[すべてのパラメータをテスト レベルまで昇格]ラジオ・ボタンを選択し, [**OK**]をクリックします。

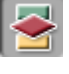

テスト表示枠の[失敗時]カラムで,**Delete Order** コンポーネントの失敗条件 を[終了]に変更します。

#### **9** コンポーネントを保存します。

ツールバーの「**保存**]ボタンをクリックして、変更を保存します。  $\blacksquare$ 

#### **10** コンポーネントおよびフロー表示枠を閉じます。

コンポーネントおよびフロー表示枠のツールバーの「**閉じる**]ボタンをクリッ  $|\mathbf{x}|$ クします。

> テストのステップをパラメータ化できました。これで,パラメータの値を設定 し反復を定義する準備が整いました。

# <span id="page-92-0"></span>コンポーネントの反復

反復とは,1 回のテスト実行内で個々のビジネス・コンポーネント,コンポーネ ントのフロー,またはコンポーネント・グループが実行される回数,または,テ スト・セット内でビジネス・プロセス・テスト全体が実行される回数です。

本項では,**Create Order**,**Update Order**,および **Delete Order** ビジネス・コ ンポーネントを,それぞれ 3 回反復実行されるように設定します。

ビジネス・コンポーネントと反復のフローを図で示すと,次のようになります。

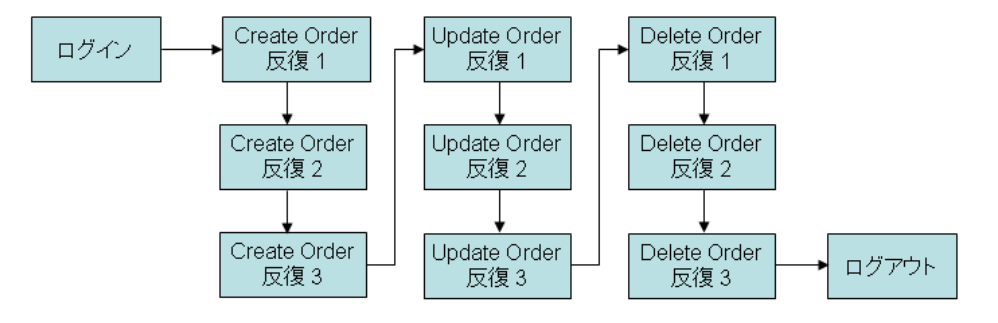

フライト予約アプリケーションを起動してログインしたら,ビジネス・プロセ ス・テストは **Create Order** コンポーネントを 3 回連続して実行し,その際に 毎回異なる到着地で注文を作成します。次に **Update Order** コンポーネントを 3 回実行し,作成された各注文を更新します。その後 **Delete Order** コンポーネ ントの反復で,各注文を削除します。最後にテストは Mercury フライト予約ア プリケーションを終了します。

# テスト・データを使用した反復

ここまでに,**Create Order** コンポーネントの **Fly To** ステップをパラメータ化 しました。今度はテストを設定して,ステップが各反復のテストによって定義 されたデータを使用するようにします。

### **1** テスト計画モジュールでテストを表示します。

テスト計画モジュールのテスト計画ツリーで **Reservation\_Test** ビジネス・プ ロセス・テストが選択されていることを確認し, [テストスクリプト]タブを クリックします。

#### **2** さまざまな到着地を設定します。

**Create Order** コンポーネントの「入力]カラムで, [Destination] 入力パラ メータ・リンクをクリックします。

「コンポーネント<コンポーネント名>の反復]ダイアログ·ボックスが開き ます。

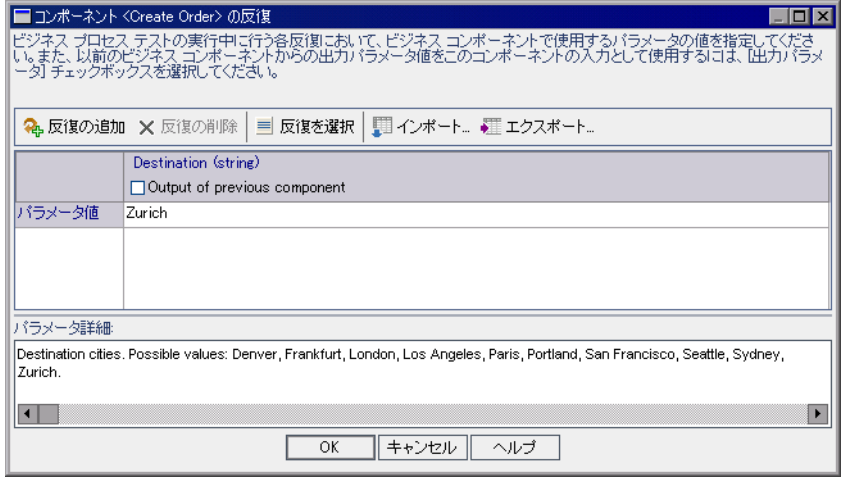

[Destination] パラメータ・カラムを選択します。[パラメータ値] セルには Zurich と表示されます。

注:**string** や **number** など,コンポーネント・パラメータに定義された値のタ イプは、カラムの先頭に表示されます。コンポーネント・パラメータには、値 のタイプに一致する値のみ設定できます。

ツールバーの [反復の追加] ボタンを2回クリックします。[コンポーネント < Update order >の反復]ダイアログ・ボックスに反復行が 2 行追加されます。 新しい行には,前の行のパラメータ値 Zurich が自動的に複製されます。

[**反復 #1**] および [反復 #2] セルの Zurich を, Paris, Seattle にそれぞれ変更 します。

ヒント:キーボードで TAB キーまたは上向きおよび下向き矢印ボタンを押し て,反復行間を移動できます。

**[OK**]をクリックします。[テスト スクリプト]タブの[入力]カラムに, **Create Order** コンポーネントに対して定義された反復の数が表示されます。

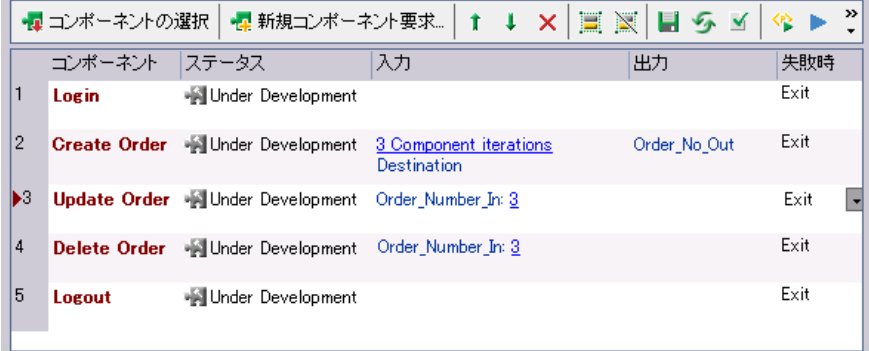

# 先行コンポーネントの出力値を使用した反復

ここまでに,**Update Order** コンポーネントの **Order Number Edit** ステップを パラメータ化しました。テストを設定して,ステップが前のコンポーネントで 生成されたデータを使用するようにします。

#### **1** テスト計画モジュールでテストを表示します。

テスト計画モジュールのテスト計画ツリーで **Reservation\_Test** ビジネス・プ ロセス・テストが選択されていることを確認し, 「テスト スクリプト] タブを クリックします。

#### <span id="page-95-0"></span> **2 Order Number** の入力値を設定します。

Update Order コンポーネントの [入力] カラムで, [Order\_Number\_In] 入 力パラメータ・リンクをクリックします。

[コンポーネント<コンポーネント名>の反復]ダイアログ・ボックスが開き ます。

#### **3** このパラメータの入力として前のコンポーネントのデータを使用します。

「前回のコンポーネント出力] チェック・ボックスを選択します。「出力パラ メータを選択]ダイアログ・ボックスが開きます。テストの前のコンポーネン トでは出力パラメータは 1 つだけしか定義されていないので,その出力パラ メータが自動的に選択されます。

[**OK**]をクリックします。反復が一致していないという確認メッセージが表示 されます。これは,**Update Order** コンポーネントに対して現在定義されてい る反復回数(1 回)が,データを取得する **Create Order** コンポーネントに対し て現在定義されている反復回数(3回)と一致していないことを示しています。

[はい]をクリックし,確認メッセージを閉じます。

「コンポーネントペーネント名>の反復]ダイアログ・ボックスには, パラメータが **Create Order** コンポーネントの **Order\_No\_Out** パラメータの最 初の反復によって生成された値を使用することが示されます。反復エラーを示 すために,入力パラメータが赤で表示されます。

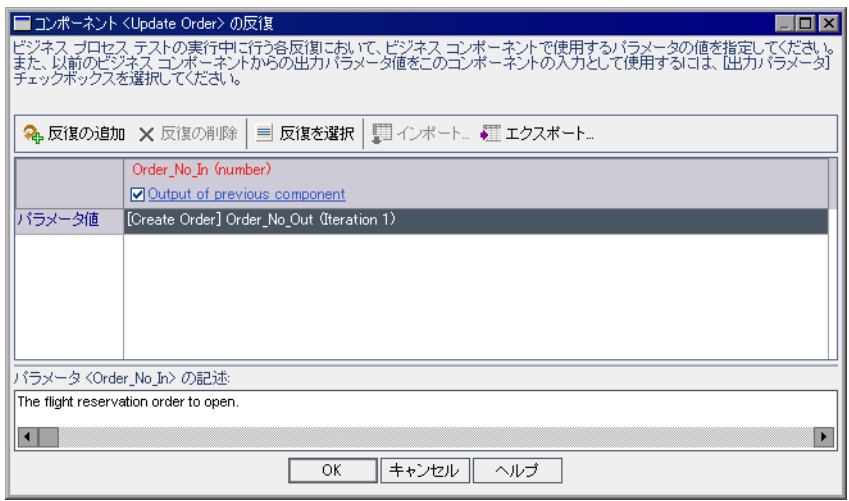

[**OK**]をクリックしてダイアログ・ボックスを閉じます。[テスト スクリプト] タブに,反復エラーが赤で表示されます。

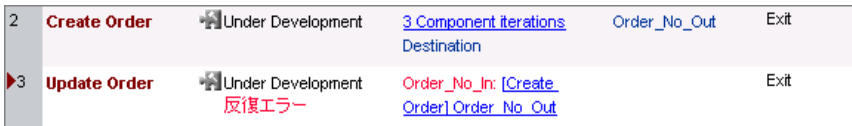

# <span id="page-96-0"></span> **4 Update Order** コンポーネントに反復を追加します。

**Update Order** コンポーネントの反復回数を,**Create Order** コンポーネントの 反復回数と一致させるには,反復を 2 つ追加する必要があります。

**Update Order** コンポーネントの反復リンクをクリックし,[コンポーネント <コンポーネント名>の反復]ダイアログ・ボックスを開きます。

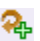

ツールバーの [反復の追加] ボタンを2回クリックします。[コンポーネント < Update order >の反復]ダイアログ・ボックスに反復行が 2 行追加されます。

パラメータ値には、Update Order コンポーネントの各反復が,対応する **Create Order** コンポーネントの **Order\_No\_Out** パラメータの値を使用するこ とが表示されます。

[**OK**]をクリックして,ダイアログ・ボックスを閉じます。

「テスト スクリプト]タブには反復エラーが表示されなくなります。

## **5 Delete Order** コンポーネントに反復を追加します。

**Delete Order** コンポーネントは,**Update Order** コンポーネントと同じ入力パ ラメータを使用します。手順 [2](#page-95-0) から [4](#page-96-0) を繰り返し,**Delete Order** コンポーネン トに反復を 3 つ追加します。それぞれ対応する **Create Order** コンポーネント の **Order\_No\_Out** パラメータを使用します。

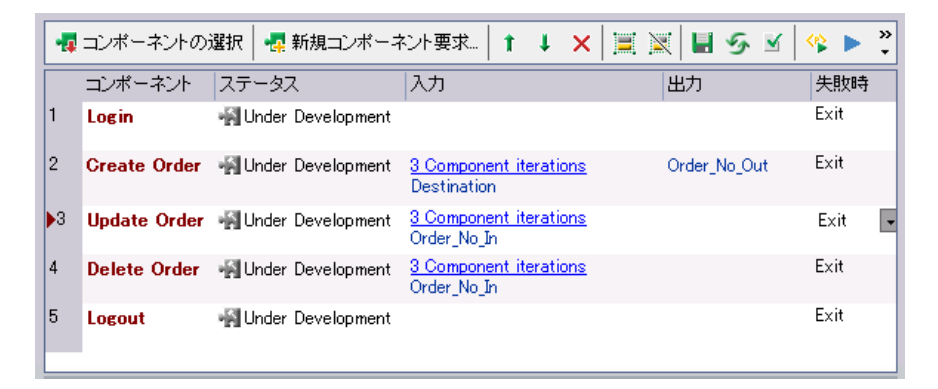

# <span id="page-98-0"></span>パラメータ化されたテストのデバッグ

テストにいくつか変更を加えました。先に進む前に,テストを再実行して,正 常に実行されることを確認してください。

 **1** テストを実行します。

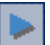

「テスト スクリプト]タブのテスト表示枠で,ツールバーの「実行、またはデ **バッグ テスト**] ボタンをクリックします。「実行、またはデバッグ テスト] ダ イアログ・ボックスが開きます。

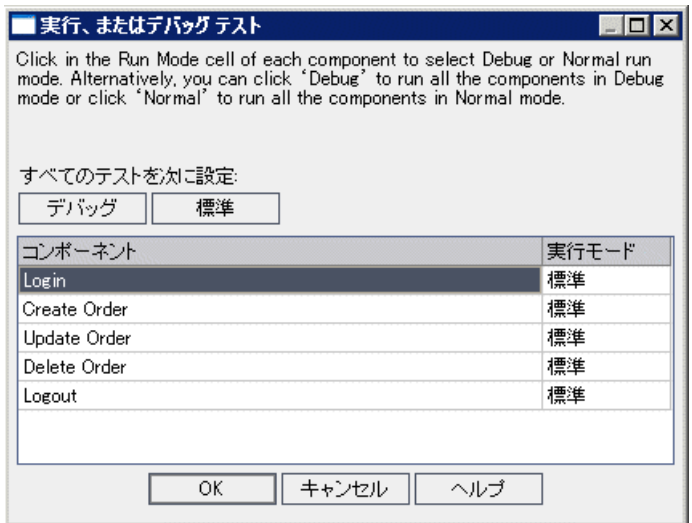

変更後も,テストが全体として順調に実行されることを確認します。そのた め,すべてのコンポーネントを標準モードのままにしておきます。

[**OK**]をクリックし,[実行、またはデバッグ テスト]ダイアログ・ボックス を閉じます。コンピュータ上で QuickTest Professional が起動し,テスト実行が 始まります。ただし, Create Order コンポーネントの終了時点で, OuickTest エラー・メッセージが表示されます。

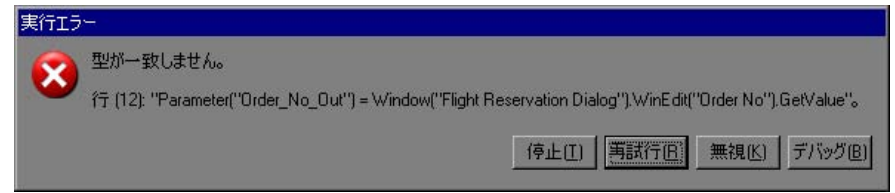

QuickTest のエラー・メッセージには、Order\_No\_Out パラメータ用の番号を取 得できなかったことが示されています。

#### **2** コンポーネントおよびテスト実行が停止します。

「実行エラー]ダイアログ・ボックスで「停止]をクリックします。QuickTest がコンポーネントの実行を停止します。コンポーネントが失敗したらテストは 終了するように設定されているので,テスト実行も終了します。

実行が停止した場合,コンポーネントは QuickTest によって開かれたままに なっています。タスク・バーの Microsoft Internet Explorer アイコンをクリック して、Ouality Center を表示します。[デバッグ実行情報] ダイアログ・ボック スに、実行の失敗が示されます。

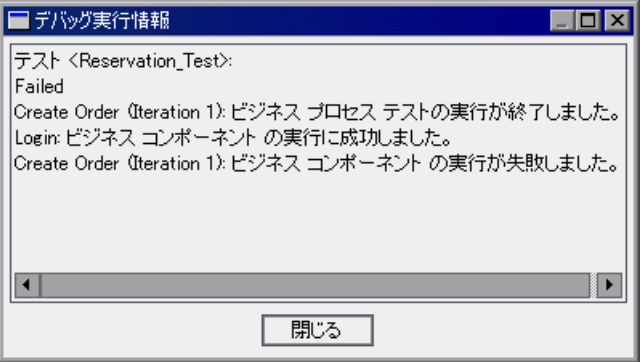

[デバッグ実行情報] ダイアログ・ボックスの [**閉じる**] をクリックします。 [Flight Reservation]ダイアログ・ボックスで,[**File**]>[**Exit**]を選択します。

## **3** 問題を分析します。

QuickTest のエラー・メッセージには、Order No Out パラメータ用の注文番号 を取得できなかったことが示されています。失敗の理由は,QuickTest が前のス テップで[**Insert Order**]ボタンをクリックした直後に GetValue ステップを実 行しようとしたためです。

そのため, Mercury フライト予約アプリケーションが注文の挿入を終える前に 値を取得しようとしますが,その時点では[**Order No**]テキスト・ボックスは 空です。

Mercury フライト予約アプリケーションが注文を挿入しているとき,ダイアロ グ・ボックスはアクティブになっていません。GetValue ステップの実行の前に 注文挿入操作が完了していることを確認するには、[Flight Reservation] ダイア ログ・ボックスを開くステップを追加します。これにより,QuickTest はダイア ログ・ボックスを識別(アクティブなダイアログ・ボックスのみを識別)でき るまで待ちます。そうすれば,Mercury フライト予約アプリケーションに注文 トランザクションを完了させる時間が与えられます。

#### **4** コンポーネントに変更を加えて問題を解決します。

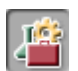

 $|\mathbf{A}|$ 

û.

■■

F

サイドバーの [ビジネス コンポーネント] モジュール・ボタンをクリックし, **Create Order** コンポーネントを選択します。[自動化]タブをクリックします (表示されていない場合)。

**[Order Information.Insert Order Button**] ステップを選択し、ツールバーで 「ステップの追加]ボタンをクリックします。新しいステップが追加され, [項 **目の選択**] メニューが開きます。

**Flight Reservation Dialog** は,**Order Information.Insert Order Button** 項目の 兄弟または子ではありません。そのため「項目の選択]リストには表示されま せん。

リストから [別オブジェクトの選択]を選択します。[ステップでオブジェク トを選択]ダイアログ・ボックスが開きます。オブジェクト・リポジトリ・ツ リーから **Flight Reservation Dialog** を選択して,[**OK**]をクリックします。 [ステップでオブジェクトを選択] ダイアログ・ボックスが閉じます。

ステップの標準の操作である「**Activate**」を受け入れます。

#### **5** コンポーネントを保存します。

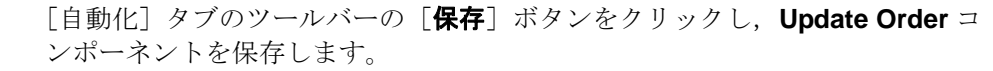

#### **6** テストをデバッグ・モードで実行するよう設定します。

サイドバーの「テスト計画]モジュール・ボタンをクリックします。テスト計 画ツリーで **Reservation\_Test** ビジネス・プロセス・テストが選択されている ことを確認し,「テスト スクリプト]タブをクリックします。

冒

ツールバーの [実行、またはデバッグ テスト] ボタンをクリックします。[実 行、またはデバッグ テスト]ダイアログ・ボックスが開きます。

テスト実行は,**Create Order** コンポーネントと **Update Order** コンポーネント の間で失敗しました。**Create Order** および **Update Order** コンポーネントの [実行モード] カラムで, [デバッグ] を選択します。

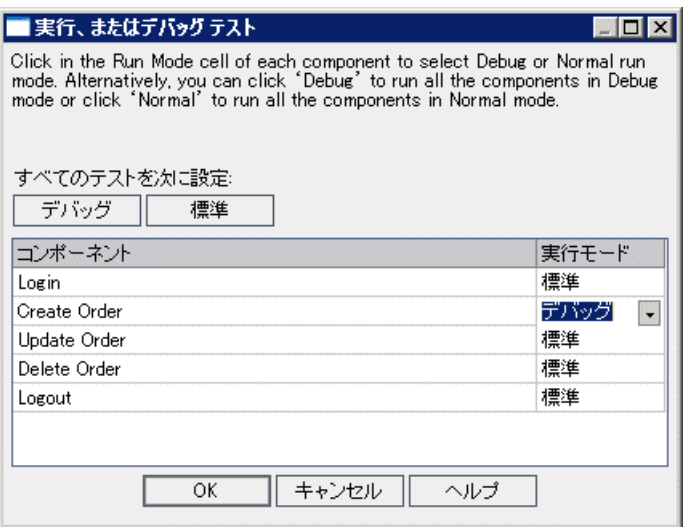

# **7** デバッグ実行を始めます。

[実行、またはデバッグ テスト]ダイアログ・ボックスで[**OK**]をクリック し,デバッグ実行を始めます。QuickTest により **Login** コンポーネントのス テップが実行され,**Create Order** コンポーネントが開かれます。その後, Create Order コンポーネントの最初のステップで一時停止します。最初のステッ プの左側にブレークポイント・アイコン ●が表示されます。

QuickTest および Mercury フライト予約アプリケーションが同時に見える位置に 配置されていることを確認します。

OuickTest テストのツールバーで,「実行]ボタンをクリックします。OuickTest によってコンポーネントのステップが実行されます。

QuickTest のマージンでは,矢印が **Flight Reservation Dialog.Activate** ステッ プの横で数秒間一時停止し,QuickTest はダイアログ・ボックスが利用可能にな るのを待っています。これにより,QuickTest は **Activate** 操作を実行できるよ うになり,**Insert Order** 操作が完了したら初めて **Order No.GetValue** ステップ に進みます。

コンポーネントの反復は複数回実行されるので,**Create Order** コンポーネント はさらに 2 回開き,そのたびにコンポーネントの最初のブレークポイントで停 止します。[実行]をさらに 2 回クリックして,**Create Order** コンポーネント の反復を完了します。

**Create Order** コンポーネントの各反復時,[Flight Reservation]ダイアログ・ ボックスの[**Order No**]ボックスに表示される注文番号を書き留めます。こ れは,コンポーネントが **Order\_No\_Out** 出力パラメータ用に取得している数 字です。

**Update Order** コンポーネントが開き, 最初のステップのブレークポイントで 一時停止します。**Create Order** コンポーネントの新しいステップによって問題 は解決したように見えますが,確認するために,**OK Button** ステップの隣の マージンをクリックして、ブレークポイントを追加します。これにより、前の コンポーネントで取得された注文番号を挿入した直後に,コンポーネントの実 行が一時停止します。

OuickTest テスト・ツールバーの「実行]ボタンをクリックします。コンポーネ ントが一時停止したら,フライト予約アプリケーションの[Open Order number]ダイアログ・ボックスに挿入されている番号が,前のコンポーネント の最後に[**Order No**]テキスト・ボックスで確認した番号と一致することに注 意してください。

再度[実行]をクリックして進めます。コンポーネントが終了すると,**Update Order** コンポーネントの最初のステップのブレークポイントで再び一時停止し ます。コンポーネントの2回目と3回目の反復の場合, [実行]をクリックして コンポーネントの実行を完了できます。

**Delete Order** および **Logout** コンポーネントは,標準モードで実行するよう に設定されています。[**Update Order**]コンポーネントの 3 回の実行後, [**Delete Order**]コンポーネントが 3 回実行されます。その後,[**Logout**]コン ポーネントがすぐに 1 度実行され,[Flight Reservation]ダイアログ・ボック スを閉じます。

### **8** テスト結果を表示します。

実行が完了すると、テストの最後のコンポーネント (Logout) は QuickTest に よって開かれたままになっています。タスク・バーの Microsoft Internet Explorer アイコンをクリックして,Quality Center を表示します。

「デバッグ実行情報]ダイアログ·ボックスで、テストおよびコンポーネント の反復のサマリ情報を確認します。

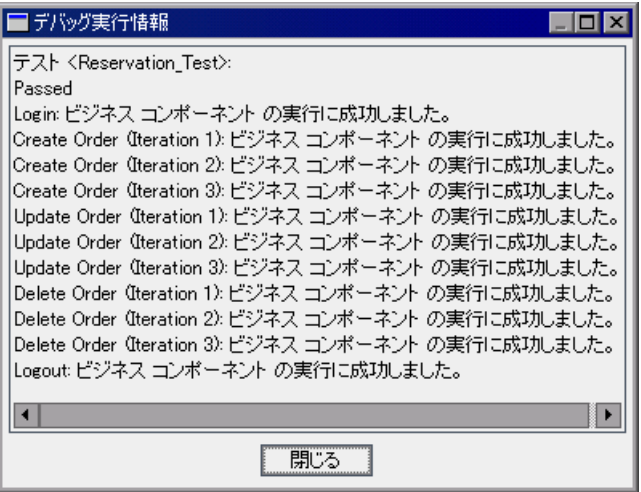

**Create Order**,**Update Order**,および **Delete Order** コンポーネントの反復実 行の順序(1-2-3,1-2-3,1-2-3)を確認します。

[閉じる]をクリックし、テスト実行を終了します。

#### **9 Reservation\_Test** を保存します。

保存した **Reservation\_Test** を使用して,後述の項および練習で新しいテストを 作成します。

テストのデバッグが成功しました。コンポーネントをフローに追加し,フロー をテストに含め,実行する反復を選択して,テストに最後の仕上げをする準備 が整いました。

# <span id="page-104-0"></span>フローを使った作業

「フロー]は、固定された順序のビジネス・コンポーネントの集合で構成され ます。フローは複数のビジネス・プロセス・テストで使用することができま す。フローまたはそのコンポーネントを変更すると,そのフローを含むすべて のビジネス・プロセス・テストに変更が反映されます。

注:(オプション) Quality Center ではテスト内の 2 つ以上のコンポーネントを組 み合わせ,それらをグループとして反復させることも可能です。詳しい手順に ついては,118 [ページ「コンポーネントのグループ化」](#page-117-0)を参照してください。

フローを使用する際に Ouality Center で使用可能な機能のほとんどは、ビジネ ス・プロセス・テストの使用時の機能と同じです。しかし,フローを使用する と,実行条件といったいくつかの追加機能が提供されます。

実行条件はフローのコンポーネント実行前に,指定されたパラメータの現在の 値を確認します。次にパラメータの値と実行条件の定義に従って,コンポーネ ントを実行するか,次のコンポーネントへスキップするか,またはコンポーネ ントの実行を終了してコンポーネントのステータスを失敗にするかどうかを決 定します。実行条件の使用の詳細については,『**HP Business Process Testing User Guide**』(英語版)を参照してください。

フライト・アプリケーションに便利なフローとして,選択した注文を開いて, 更新するなどが考えられます。同様に,注文を開いてそれをデータベースから 削除するフローを作成することもできます。これにより,複数のテストで使用 でき,しかも 1 つの保守ポイントのみを持つ構成要素が提供されます。

本項では,選択した注文を開いて更新するフローを作成します。そしてフロー をビジネス・プロセス・テストに組み込みます。注文を開く操作を、注文の更 新の操作と分けることにより,他のテストやフローで使用できる再利用可能な 構成要素が作成されます。

本項は次の手順で構成されます。

106 ページ「ステップ 1[:新規ビジネス・プロセス・テストの作成」](#page-105-0)で,保存 した **Reservation\_Test** をコピーし,名前を変更します。

106 ページ「ステップ 2:2 [つの新規コンポーネントの作成」](#page-105-1)で,**Open Order** および **Update Open Order** コンポーネントを作成します。

108 ページ「ステップ 3[:新規フローの作成」で](#page-107-0),新しいコンポーネントをフ ローに追加します。

111 ページ「ステップ4[:ビジネス・プロセス・テストの作成」](#page-110-0)で、新しいコン ポーネントおよびフローを使用します。

# <span id="page-105-0"></span>ステップ **1**:新規ビジネス・プロセス・テストの作成

このステップでは,新しいビジネス・プロセス・テストを作成します。保存済 みの **Reservation\_Test** を使用して新しいテストを作成します。

#### 1 Reservation Test をコピーし、テスト計画ツリーに貼り付けます。

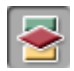

サイドバーの「テスト計画]モジュール・ボタンをクリックし,テスト計画モ ジュールを開きます。テスト計画ツリーの **Reservation\_Test** を右クリックし, [コピー]を選択します。

ツリーで **BPT\_Tutorial** フォルダを右クリックし,[貼り付け]を選択します。 テストの名前が重複しているという警告が表示されます。[**OK**]をクリックし ます。**Reservation\_Test** のコピーが,**Reservation\_Test\_Copy\_1** という名前 に変更され,テスト計画ツリーに貼り付けられます。

## **2** 新しいテストの名前を変更します。

新しいテストを右クリックし, [名前の変更]を選択します。 Reservation Test with Flow をテストの名前として入力し、他の場所をクリッ クして新しい名前を保存します。

# <span id="page-105-1"></span>ステップ **2**:**2** つの新規コンポーネントの作成

このステップでは、選択した注文を開いて更新する, 2 つの新しいコンポーネ ントを作成します。新しいコンポーネントはどちらも既存の **Update Order** ビ ジネス・コンポーネントに基づきます。

#### **1 Update Order** をコピーし,コンポーネント・ツリーに **2** 回貼り付けます。

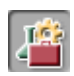

サイドバーの「**ビジネス コンポーネント**]モジュール・ボタンをクリックしま す。ビジネス・コンポーネント・モジュールが開きます。

コンポーネント・ツリーで **Update Order** コンポーネントを右クリックし,[コ ピー]を選択します。

ツリーで **BPT\_Tutorial** フォルダを右クリックし,[貼り付け]を選択します。 名前が重複しているという警告が表示されます。[**OK**]をクリックします。 **Update Order** のコピーが,**Update Order\_Copy\_1** という名前でコンポーネン トツリーに貼り付けられます。

**BPT Tutorial** フォルダを右クリックし,再度「貼り付け]を選択します。名前 が重複しているという警告が表示されます。[**OK**]をクリックします。**Update Order** の別のコピーが, Update Order Copy 2 という名前でコンポーネント ツリーに貼り付けられます。

 **2** 新しいコンポーネントの名前を変更します。

最初の新しいコンポーネントを右クリックし, [名前の変更]を選択します。 コンポーネントの名前として Open Order と入力し、別の場所をクリックして 新しい名前を保存します。

2つ目の新しいコンポーネントを右クリックし,「名前の変更]を選択します。 コンポーネントの名前として Update Open Order と入力し,別の場所をクリッ クして新しい名前を保存します。

## **3 Open Order** コンポーネントで必要のないステップを削除します。

**Open Order** コンポーネントの「自動化]タブを開きます。最後の3つのス テップがこのコンポーネントには不要です。

最後の3つのステップを選択し、ツールバーの「ステップの削除]ボタンをク リックします。その際, 警告メッセージが表示されます。[はい]をクリック します。

[自動化]タブのツールバーの[保存]ボタンをクリックし,**Open Order** コン ポーネントを保存します。

## **4 Update Open Order** コンポーネントで必要のないステップを削除します。

**Update Open Order** コンポーネントの「自動化]タブを開きます。最後の3つ のステップのみがこのコンポーネントに必要です。

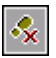

 $\mathcal{R}_{\mathbf{x}}$ 

H

**Flight Reservation Dialog.Activate** ステップの前までのすべてのステップを選 択し, ツールバーの [ステップの削除] ボタンをクリックします。その際, 警 告メッセージが表示されます。「はい]をクリックします。

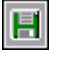

[自動化]タブのツールバーの[保存]ボタンをクリックし,**Update Open Order** コンポーネントを保存します。

# <span id="page-107-0"></span>ステップ **3**:新規フローの作成

作成したビジネス・コンポーネントを選択してフローに追加することによっ て,フローの構造を組み立てます。その後,実行設定を行い,1 つ以上のコン ポーネントが失敗した場合のフローの動作を定義します。

このステップでは、テスト計画モジュールのテスト計画ツリーで新しいフロー を作成します。

#### **1** テスト計画モジュールを開きます。

S

Quality Center サイドバーの [テスト計画] モジュール・ボタンをクリックしま す。テスト計画モジュールが開きます。

#### **2** 新しいフローを **BPT\_Tutorial** フォルダに追加します。

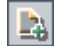

**BPT\_Tutorial** がテスト計画ツリーで選択されていることを確認します。ツリー 上部のツールバーで [テストの新規作成] ボタンをクリックします。[テスト の新規作成]ダイアログ・ボックスが開きます。

[テストのタイプ]リストから[**FLOW**]を選択します (Quality Center はフ ローをテストのタイプの 1 つとして扱います)。

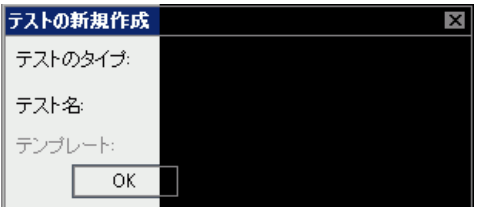

[テスト名] ボックスに,「FLOW Update Order」と入力します。

[**OK**]をクリックします。

注: プロジェクト管理者が, Quality Center の [プロジェクトのカスタマイズ] で必須フィールドを定義している場合,[必須なテスト フィールド]ダイアロ グ・ボックスが開きます。表示された各フィールドに対して値を選択します。
新しいフローが,テスト計画ツリーの **BPT\_Tutorial** フォルダに追加されます。 テストの場合と同様に,[フロー]タブが Quality Center ウィンドウの右側に表 示されます。

## **3** フローの説明を追加します。

「詳細]タブには,「**説明**]タブおよび「コメント]タブとともに, 必須フィー ルドと任意指定フィールドの両方が表示されています。

[説明]タブに,フローの説明を入力します。

例:このフローはフライト予約アプリケーションの既存の注文を開き,いくつ かの詳細を更新します。

# 4「テスト スクリプト] タブに使用可能なコンポーネントを表示します。

テスト計画ツリーで **FLOW\_Update\_Order** を選択します。フローのタブが表 示されます。

「テスト スクリプト]タブをクリックします。このタブは2つの表示枠で構成 されます。タブの左側にテスト表示枠,右側に [コンポーネント] タブが表示 されます。[コンポーネント]タブには使用可能なビジネス・コンポーネント がツリー階層で表示されます。

[コンポーネント]タブが表示されていることを確認します。表示されていな い場合は、テスト表示枠のツールバーの[コンポーネントの選択]ボタンをク リックします。

[コンポーネント] タブのツリーで、作成したコンポーネントが格納されてい る **BPT\_Tutorial** フォルダを展開します。

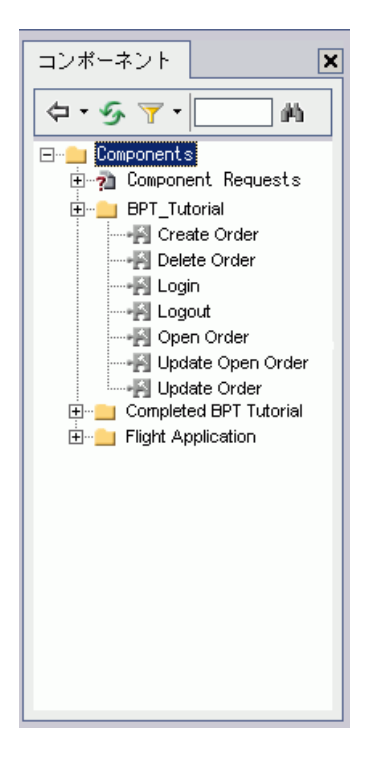

ヒント:コンポーネント・ツリーのフォルダを展開するには,フォルダ名の左 にある展開記号田をクリックするか、フォルダをダブルクリックします。

# **5** フローにコンポーネントを追加します。

コンポーネント・ツリーから **Open Order** コンポーネントをドラッグし,テス ト表示枠にドロップします。[Promote Parameters] ダイアログ・ボックスが開 きます。[**Promote all parameters to the flow level**]ラジオ・ボタンを選択 し,[**OK**]をクリックします。

コンポーネント・ツリーから **Update Open Order** コンポーネントをドラッグ し,**Open Order** コンポーネントの下にドロップします。[Promote Parameters] ダイアログ・ボックスが開きます。[**Promote all parameters to the flow level**] ラジオ・ボタンが選択されていることを確認し,[**OK**]をクリックします。

#### **6** コンポーネントおよびフロー表示枠を閉じます。

フローに必要な両方のコンポーネントを追加しました。

コンポーネントおよびフロー表示枠のツールバーの「**閉じる**]ボタンをクリッ  $|\mathbf{x}|$ クします。

#### **7** 失敗条件の定義

コンポーネントが失敗した場合に,フローの実行を停止させる条件を各コン ポーネントに定義します。

「テスト スクリプト] タブのテスト表示枠で, 各コンポーネントの「**失敗時**]  $\overline{\phantom{a}}$ カラムをクリックします。下向き矢印ボタンが表示されます。(カラムが表示 されていない場合は,右側にスクロールするか,カラムのサイズを変更してく ださい)。下向き矢印ボタンをクリックし,リストから[終了]を選択します。 これでコンポーネントの失敗時にフローが終了するよう定義されました。

注:標準設定では,コンポーネントがフローに追加されたときに,各ビジネ ス・コンポーネントに続行が定義されます。これは、特定のコンポーネント が失敗しても,フローは次のコンポーネントを実行することを意味します。

#### **8** フローを保存します。

 $\mathbf{E}$ 

タブ・ツールバーの「**保存**]ボタンをクリックし,新しいフローを保存します。

### ステップ **4**:ビジネス・プロセス・テストの作成

使用可能なフローおよびビジネス・コンポーネントを選択し,それらをテストに 追加することによって,ビジネス・プロセス・テストの構造を組み立てます。

# **1**[テスト スクリプト]タブに使用可能なフローおよびコンポーネントを表示し ます。

作成したフローおよびコンポーネントはテスト計画モジュールで使用すること ができます。

テスト計画モジュールのフロー,ビジネス・コンポーネント・モジュールのビ ジネス・コンポーネントは,作成者にかかわらずすべて使用できます。これ は,フローおよびコンポーネントを複数のテストで使用できることを意味しま す。たとえば,ユーザが作成した **Login** コンポーネントを,Mercury フライト 予約アプリケーションを起動するほかのテストやフローで使用できます。

テスト計画ツリーで,[**Reservation\_Test\_with\_Flow**]を選択します。テスト のタブが表示されます。

「テスト スクリプト]タブをクリックします。

- コンポーネントおよびフロー表示枠が表示されていることを確認します。表示  $\vert \cdot \vert$ されていない場合は、テスト表示枠ツールバーの「コンポーネントの選択]ボ タンをクリックすることで,[コンポーネント]タブを表示した表示枠が開きま す。または,「コンポーネントの選択]ボタンの隣りの下向き矢印ボタンをク リックし, 「フローの選択] を選択して「フロー] タブを開くこともできます。 コンポーネントおよびフロー・タブは 2 つの表示枠で構成されます。タブの左 側にテスト表示枠,右側にコンポーネントおよびフロー表示枠が表示されます。
	- **► テスト表示枠には現在, Reservation Test** に含まれている同じコンポーネン トが表示されています。
	- ➤ コンポーネントおよびフロー表示枠には,使用可能なコンポーネントとフロー が別のツリー階層で表示されています。

本項では,**Update Order** コンポーネントを,新しい **Open Order** および **Update Open Order** コンポーネントを含むフローで置き換えます。

[コンポーネント] タブのツリーで、作成したコンポーネントが格納されてい る **BPT\_Tutorial** フォルダを展開します。

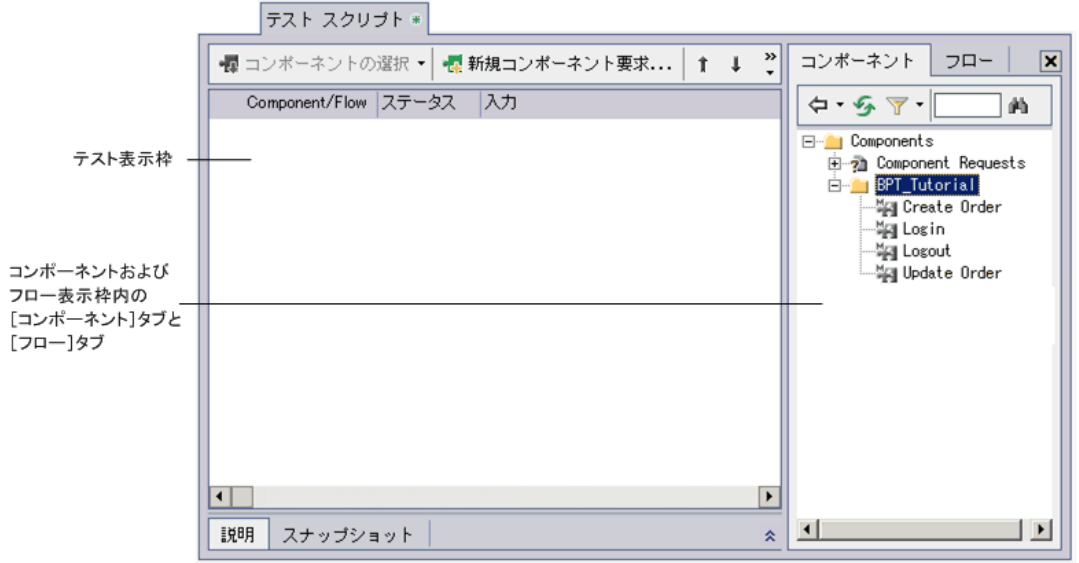

ヒント:コンポーネント・ツリーのフォルダを展開するには,フォルダ名の左 にある展開記号田をクリックするか、フォルダをダブルクリックします。

# **2** このテストに不要なコンポーネントを削除します。

**Update Order** コンポーネントは **Reservation\_Test\_with\_Flow** テストに必要 ありません。

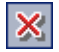

Update Order コンポーネントを選択し,ツールバーの[選択したコンポーネ ントをテストから削除]ボタンをクリックします。その際、警告メッセージが 表示されます。[はい]をクリックします。

# **3** 新しいフローをテストに追加します。

[フロー]タブを開きます。

[フロー]タブのツリーで,作成したフローが格納されている **BPT\_Tutorial** フォルダを展開します。

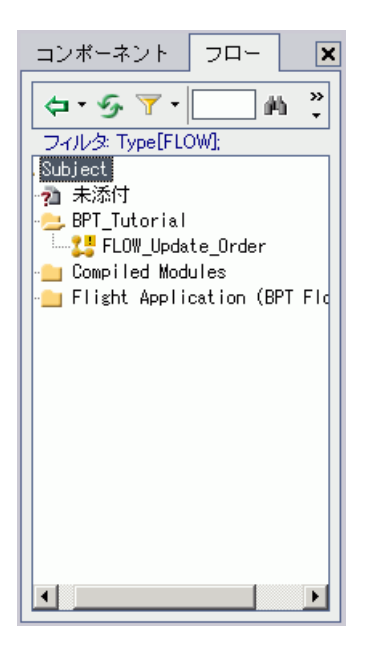

ツリーから **FLOW\_Update\_Order** フローをドラッグし,テスト表示枠の **Logout** コンポーネントの下にドロップします。[Promote Parameters]ダイアロ グ・ボックスが開きます。[**Promote all parameters to the flow level**]ラジ オ・ボタンが選択されていることを確認し,[**OK**]をクリックします。

### **4** コンポーネントおよびフロー表示枠を閉じます。

 $|\mathbf{x}|$ 

コンポーネントおよびフロー表示枠のツールバーの「閉じる]ボタンをクリッ クします。

 **5** 選択したフローおよびコンポーネントを論理的なテスト順序に配置します。

ツールバーの [上へ移動] および [下へ移動] ボタンを使用して, テスト内 にフローおよびコンポーネントを配置します。テスト表示枠は次のようにな ります。

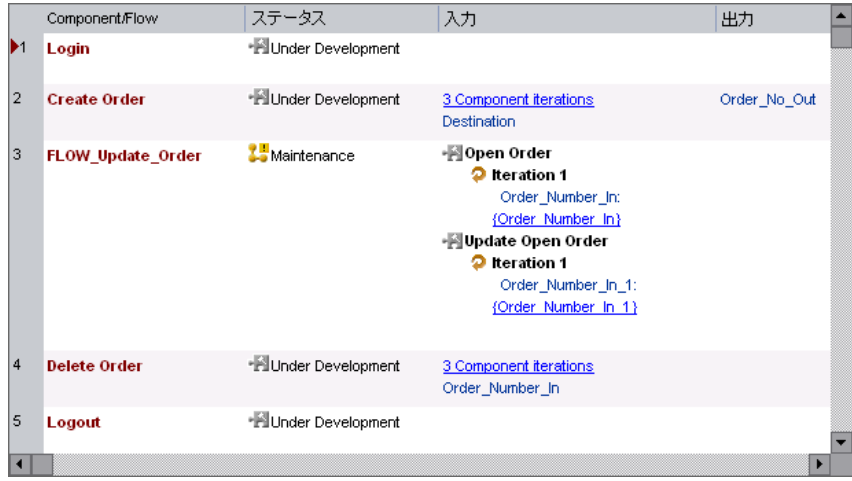

# **6** 作成した各コンポーネントに対し,フローが反復するよう設定します。

テスト表示枠でフローを右クリックし、「反復」を選択します。「フローの反 復]ダイアログ・ボックスが開きます。

ツールバーの「反復の追加]ボタンを2回クリックします。「フローの反復] ダイアログ・ボックスに反復行が2行追加されます。新しい行には、前の行の パラメータ値が自動的に複製されます。

# **7** このパラメータの入力として前のコンポーネントのデータを使用します。

「前回のコンポーネント出力]チェック·ボックスを選択します。「出力パラ メータを選択]ダイアログ・ボックスが開きます。テストの前のコンポーネン トでは出力パラメータは 1 つだけしか定義されていないので,その出力パラ メータが自動的に選択されます。

「出力パラメータの選択]ダイアログ・ボックスおよび「フローの反復]ダイ アログ・ボックスで[**OK**]をクリックします。

テスト表示枠は次のようになります。

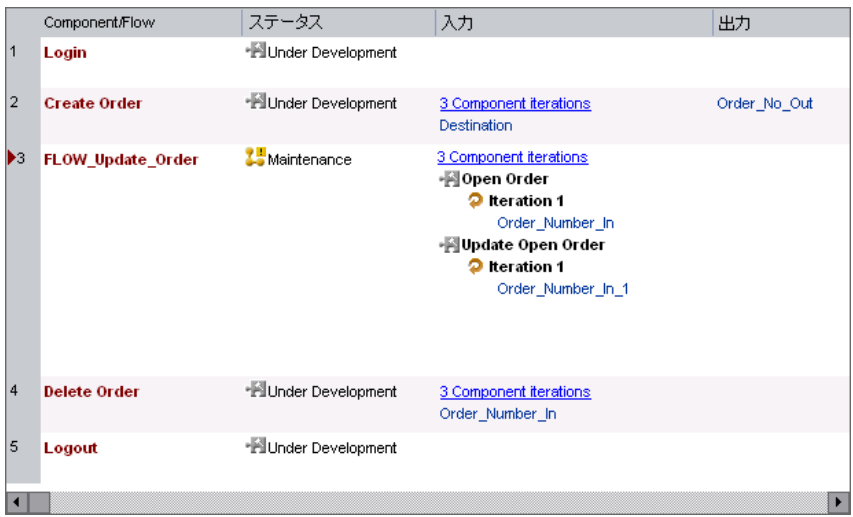

# **8** ビジネス・プロセス・テストを保存します。

タブ・ツールバーの「保存」ボタンをクリックし、新しいビジネス・プロセ ス・テストを保存します。

#### **9** テストを実行して,コンポーネントが正しく実行されることを確認します。

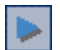

 $\blacksquare$ 

ツールバーの「実行、またはデバッグ テスト]ボタンをクリックします。

「実行、またはデバッグ テスト]ダイアログ・ボックスが開きます。「すべての テストを次に設定]の下の[標準]ボタンをクリックし、フロー内のものも含 めたすべてのコンポーネントが標準モードで実行されるようにします。[**OK**] をクリックして[実行、またはデバッグ テスト]ダイアログ・ボックスを閉 じ,ビジネス・プロセス・テストを実行します。

### **10** テスト結果を表示します。

実行が完了すると,テストの最後のコンポーネント (Logout)は QuickTest に よって開かれたままになっています。タスク・バーの Microsoft Internet Explorer アイコンをクリックして,Quality Center を表示します。

「デバッグ実行情報]ダイアログ·ボックスで、テストのサマリ情報およびコ ンポーネントの反復を確認します。

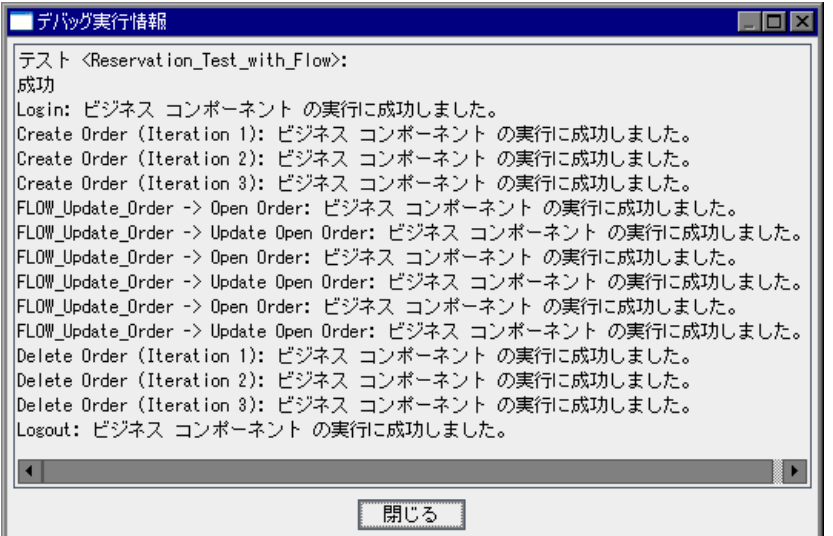

「閉じる]をクリックし、テスト実行を終了します。

この練習で、ビジネス・プロセス・テストの作成およびデバッグを行いまし た。次は練習 8[「ビジネス・プロセス・テストの実行」に](#page-122-0)進みます。練習 8 で は,実行する反復の選択方法と実行時の入力パラメータ値の作成方法,テスト の反復の設定、テスト・セットでのビジネス・プロセス・テストの実行、およ び Quality Center のテスト・ラボ・モジュールでのテスト結果の表示について学 びます。

あるいは,先に次の項へ進んで,ビジネス・プロセス・テスト内のコンポーネ ントをグループとして組み合わせる方法を学ぶこともできます。グループは Business Process Testing に新たなレベルの粒度を提供し,テスト内で反復させる ことも可能です。ただし,グループは他のビジネス・プロセス・テストでの再 利用はできず,テスト計画モジュールのテスト・ツリーには表示されません。

# コンポーネントのグループ化

Quality Center ではテスト内の 2 つ以上のビジネス・コンポーネントを組み合わ せ,それらをグループとして反復させることも可能です。

この項では,**Create Order** および **Update Order** コンポーネントを,保存済み の **Reservation\_Test** に基づいた新規のテスト内でグループ化します。フライ ト予約アプリケーションを起動してログインしたら,**Create Order** コンポーネ ントが最初の到着地に対して注文を作成し,**Update Order** コンポーネントが クラスを更新します。その後,2 番目と 3 番目の到着地に対して新しい注文が 作成され,更新されます。次にビジネス・プロセス・テストはそれらの注文を 削除して(フライト予約データベースを前の状態に戻す),アプリケーション を終了します。

処理を図で示すと次のようになります。

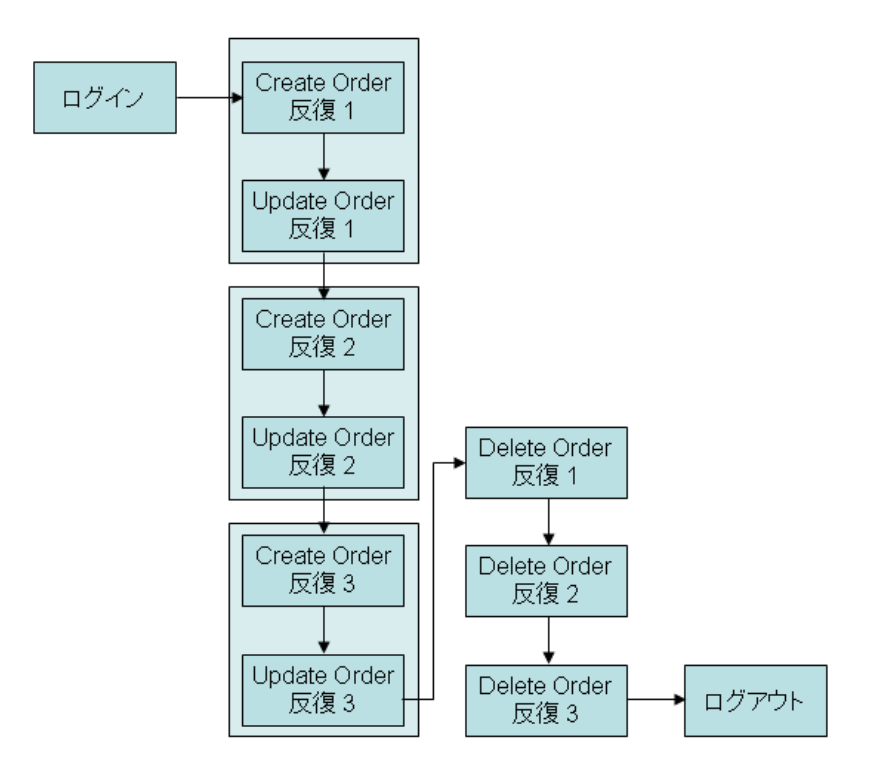

保存済みの **Reservation\_Test** を使用して,新しいビジネス・プロセス・テス トを作成します。

### **1 Reservation Test をコピーし、テスト計画ツリーに貼り付けます。**

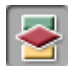

サイドバーの「テスト計画]モジュール・ボタンをクリックし,テスト計画モ ジュールを開きます。テスト計画ツリーの **Reservation\_Test** を右クリックし, [コピー]を選択します。

ツリーで **BPT\_Tutorial** フォルダを右クリックし,[貼り付け]を選択します。 テストの名前が重複しているという警告が表示されます。[**OK**]をクリックし ます。**Reservation\_Test** のコピーが,**Reservation\_Test\_Copy\_1** という名前 に変更され,テスト計画ツリーに貼り付けられます。

# **2** 新しいテストの名前を変更します。

新しいテストを右クリックし, [名前の変更]を選択します。 Reservation Test with Group をテストの名前として入力し,他の場所をク リックして新しい名前を保存します。

# **3** テスト内のコンポーネントを表示します。

テスト計画ツリーで Reservation Test with Group ビジネス・プロセス・テス トが選択され, [テスト スクリプト] タブが表示されていることを確認します。

### **4** グループ化するコンポーネントを選択します。

[テスト スクリプト]タブで,**Create Order** コンポーネントおよび **Update Order** コンポーネントの両方を選択します。

複数のコンポーネントを選択する際には,Windows の標準選択機能(マウスの 左ボタンおよび SHIFT キーの併用)を使用します。

**Create Order** コンポーネントの行の左側をクリックします。行全体が選択され ていることを確認します(行全体が強調表示されます)。SHIFT キーを押しなが ら **Update Order** コンポーネントを選択します。両方のコンポーネントの行が 強調表示されます。

右クリックして, ショートカット・メニューから [コンポーネントのグループ 化]>[**Group Components/Flows**]を選択します。選択されたコンポーネ ントが境界線で囲まれ,グループが作成されます。

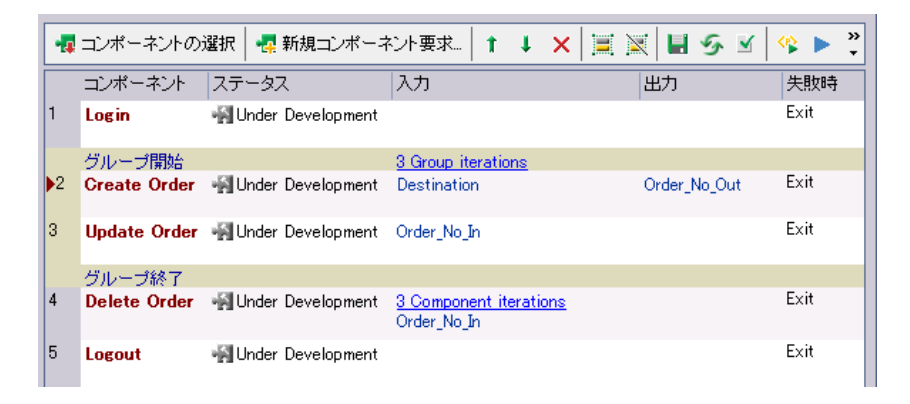

# **5** 反復の設定を表示します。

境界線内でグループの反復リンクをクリックし, [グループの反復] ダイアロ グ・ボックスを開いて反復の設定を表示します。**Destination** および **Order\_Number\_In** の両方のパラメータが同じダイアログ·ボックス内に表示 されます。それらの構成設定は,練習の前の項で割り当てた状態から変わって いません。「OK<sup>T</sup>をクリックして、ダイアログ・ボックスを閉じます。

### **6** 変更を保存します。

タブのツールバーの「**保存**]ボタンをクリックします。

# **7** コンポーネントを実行して,テストが正しく実行されることを確認します。

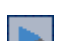

H

ツールバーの「実行、またはデバッグ テスト] ボタンをクリックします。

「実行、またはデバッグ テスト]ダイアログ・ボックスが開きます。「**すべての** テストを次に設定]の下の「標準]ボタンをクリックし,すべてのコンポーネ ントが**標準**モードで実行されるようにします。「OK]をクリックして「実行、 またはデバッグ テスト]ダイアログ・ボックスを閉じ,ビジネス・プロセス・ テストを実行します。

## **8** テスト結果を表示します。

実行が完了すると、テストの最後のコンポーネント (Logout)は QuickTest に よって開かれたままになっています。タスク・バーの Microsoft Internet Explorer アイコンをクリックして,Quality Center を表示します。

「デバッグ実行情報]ダイアログ·ボックスで、テストのサマリ情報およびコ ンポーネントの反復を確認します。

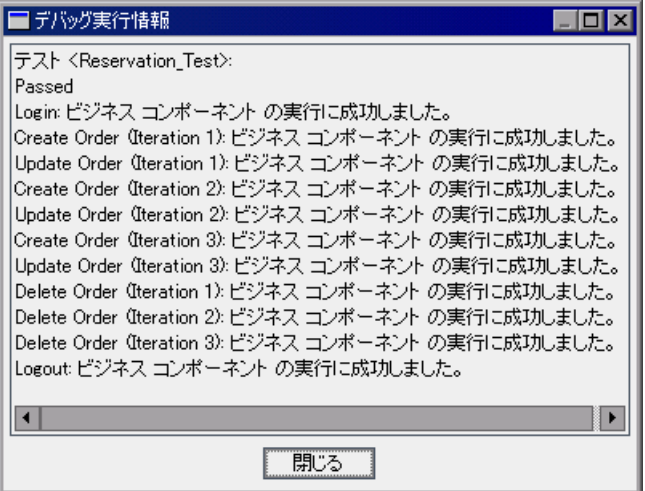

**Create Order**,**Update Order**,および **Delete Order** コンポーネントの反復実 行の順序(1-1,2-2,3-3,1-2-3)は,グループ化する前の実行順序と異なり ます。

[**閉じる**] をクリックし,テスト実行を終了します。

次は練習 8[「ビジネス・プロセス・テストの実行」に](#page-122-0)進みます。練習 8 では, 実行する反復の選択方法と実行時の入力パラメータ値の作成方法,テストの反 復の設定,テスト・セットでのビジネス・プロセス・テストの実行,および Quality Center のテスト・ラボ・モジュールでのテスト結果の表示について学び ます。

練習 **7** • パラメータを使った作業

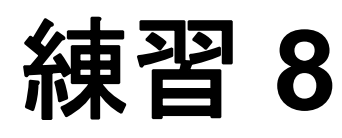

# <span id="page-122-0"></span>ビジネス・プロセス・テストの実行

この練習では、実行するコンポーネントの反復の選択方法、実行時の入力パラ メータ値の作成方法,およびテスト反復の設定方法について説明します。

実行時パラメータを使用して,ビジネス・プロセス・テスト実行時にビジネ ス・コンポーネントに値を渡します。これにより,さまざまなテスト結果をも たらす変数の入力値を使用して,テスト全体を反復できます。

この練習では,ビジネス・プロセス・テストの結果を示す詳細なレポートを実 行の終了時に表示する方法についても説明します。デバッグ実行の結果に含ま れていたのは,単に成功や失敗という結果でしたが,それに比べてこの結果に は,各ビジネス・コンポーネントの詳細な設定,テストで使用する各コンポー ネント・パラメータの実際の値,および個々のステップの結果が含まれます。 これにより,失敗したステップを特定したり,テスト結果が期待どおりかどう かを判断したりできます。

### 練習の内容

- ▶ 実行する反復の選択 (124 ページ)
- ▶ 実行時パラメータの作成 (127 ページ)
- ➤ [テスト・ラボ・モジュールでのビジネス・プロセス・テストのセットアップ](#page-130-0) (131 [ページ\)](#page-130-0)
- ➤ [テスト・ラボ・モジュールでのビジネス・プロセス・テストの実行\(](#page-134-0)135 ペー [ジ\)](#page-134-0)
- ▶ 実行結果の表示 (138 ページ)

この練習では、特にテスト・ラボ・モジュールのテスト・セットでのビジネ ス・プロセス・テストのセットアップおよび実行に焦点を当てています。テス ト・ラボ・モジュールの使用に関する一般的な情報については,『**HP Quality Center** ユーザーズ・ガイド』を参照してください。

# <span id="page-123-0"></span>実行する反復の選択

コンポーネント,コンポーネントのフロー,またはコンポーネント・グループ に対してパラメータ値を設定したら,1 回のみの反復または特定範囲の反復を 実行することを選択できます。本項では,定義した 3 つの到着地パラメータの うち2つだけが実行時に入力されるように定義します(その結果, 2つの注文 番号だけが後続のコンポーネントで取得されます)。

# **1** テスト計画モジュールを開きます(まだ開いていない場合)。

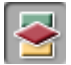

Quality Center サイドバーの [テスト計画] モジュール・ボタンをクリックしま す。テスト計画モジュールが開きます。

### **2** 実行する反復を選択します。

テスト計画ツリーで,[**Reservation\_Test\_with\_Flow**]を選択します。テスト のタブが表示されます。

[テスト スクリプト]タブの[入力]カラムで,**FLOW\_Update\_Order** フロー の反復リンクをクリックします。「フローの反復]ダイアログ・ボックスが開 きます。ツールバーの「反復を選択]ボタンをクリックします。「反復を選択] ダイアログ・ボックスが開きます。

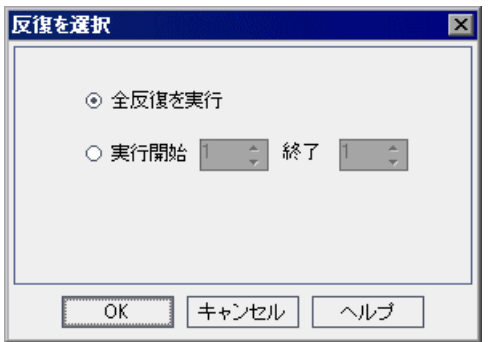

[実行開始]ラジオ・ボタンを選択します。[実行開始]スピン・ボックスおよ び[終了]スピン・ボックスが有効になります。

[終了]ボックスの上向き矢印をクリックし,反復番号を **2** に変更します。こ れは,1 番目と 2 番目の反復だけがビジネス・プロセス・テストで実行される ことを指定しています。

[**OK**]をクリックします。

範囲に含まれない反復 (Iteration #3) は、反復リストで淡色表示されます。

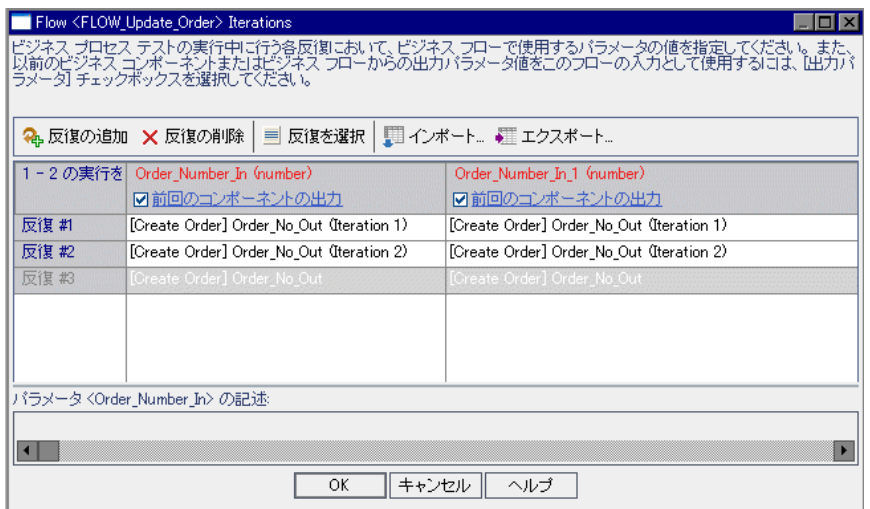

[フローの反復]ダイアログ・ボックスで,[**OK**]をクリックします。[テスト スクリプト]タブに、選択された範囲がフローの反復リンクとともに表示され ます。

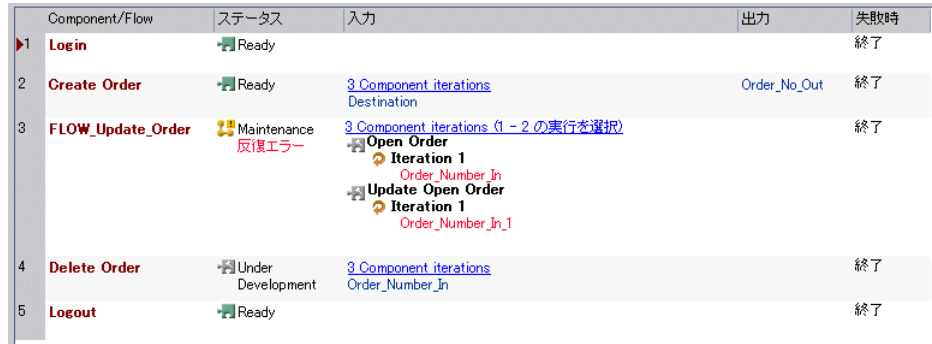

# **3** 反復エラーを修正します。

フローに対して実行する反復を選択したとき,テストで 2 つの注文のみを更新 するようにしました。しかし、現在テストは3つの注文を作成し、その後削除 するよう設定されています。**Create Order** および **Delete Order** の反復の設定 を変更して,フローの反復の設定と一致させる必要があります。

**▶ [Delete Order**]の反復リンクをクリックします。[コンポーネント<コンポー ネント名>の反復] ダイアログ・ボックスが開きます。

ツールバーの [反復を選択] ボタンをクリックします。[反復を選択] ダイア ログ・ボックスが開きます。

反復の設定を変更します。反復の総数は,先行するコンポーネントを参照する パラメータを持つコンポーネントの間では一致する必要がありますが、選択す る個別の反復番号は異なっていても構いません。[実行開始]ラジオ・ボタン を選択します。[開始]ボックスの上向き矢印をクリックし,反復番号を **2** に 変更します。[終了]ボックスの上向き矢印をクリックし,反復番号を **3** に変 更します。これは,2 番目と 3 番目の反復だけがビジネス・プロセス・テスト で実行されることを指定しています。

[**OK**]をクリックし,[反復を選択]]ダイアログ・ボックスを閉じます。 [**OK**]をクリックし,[コンポーネント<コンポーネント名>の反復]ダイア ログ・ボックスを閉じます。

➤ **Create Order** の反復設定を,**Delete Order** の設定に対して行ったのと同じよ うに変更します。[テスト スクリプト] タブに、選択された範囲が反復リンク とともに表示されます。

# **4** 変更を保存します。

[テスト スクリプト]タブのツールバーの[保存]ボタンをクリックします。

#### **5** コンポーネントを実行します。

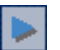

F

ツールバーの「実行、またはデバッグ テスト] ボタンをクリックします。

[実行、またはデバッグ テスト]ダイアログ・ボックスが開きます。

[**OK**]をクリックして[実行、またはデバッグ テスト]ダイアログ・ボックス を閉じ,ビジネス・プロセス・テストを実行します。

#### **6** 結果を表示します。

実行が終了したら、Ouality Center を表示します。

[デバッグ実行情報] ダイアログ・ボックスで、テストのサマリ情報およびコ ンポーネントの反復を確認します。

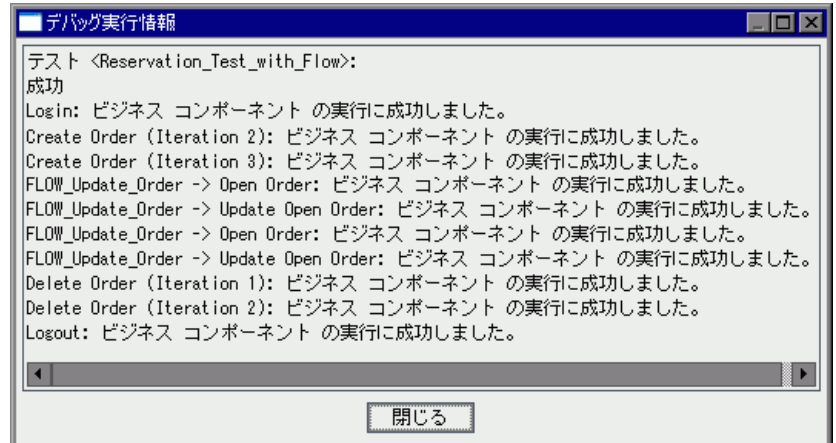

[**閉じる**] をクリックし,テスト実行を終了します。

# <span id="page-126-0"></span>実行時パラメータの作成

本項では,**Login** コンポーネントの **Agent Name** ステップに対して実行時パラ メータを定義します。ビジネス・プロセス・テストで 2 回連続でそれぞれ異な る代理店名を使用して反復を実行するため,後で実行時パラメータに入力値を 2 つ設定します。

 **1** 次のように,**Login** コンポーネントに新しいパラメータを作成します。

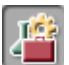

サイドバーの「ビジネス コンポーネント]モジュール・ボタンをクリックしま す。ビジネス・コンポーネント・モジュールが開きます。

コンポーネント・ツリーで Login コンポーネントを選択し, [パラメータ] タ ブをクリックします。

[入力]表示枠のツールバーの [新規入力パラメータ] ボタンをクリックしま す。[パラメータの新規作成] ダイアログ・ボックスが開きます。

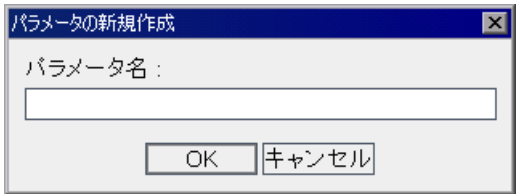

[パラメータ名]ボックスに「AgentName」と入力し,[**OK**]をクリックします。 「パラメータ]タブの「入力」パラメータ・リストに、新しい入力コンポーネ ント・パラメータの行が追加されます。[値のタイプ]セルに「**String**」が自動 的に入力されます。

「標準設定値]セルは空白のままにします。「説明]セルに,コンポーネント· パラメータの目的の説明,またはそのほかの説明を入力します。

# 例:ログイン・ユーザ名。4 文字以上の任意の名前です。

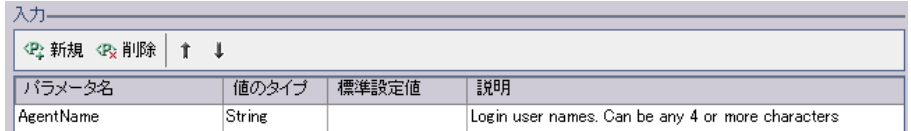

 **2 Agent Name** ステップを固定値からコンポーネント・パラメータに変更します。

[自動化]タブをクリックします。

- Agent Name ステップで [値] セルをクリックします。[値の定義] ボタンが  $\langle \ast \rangle$ 表示されます。ボタンをクリックします。「値設定オプション]ダイアログ・ ボックスが開きます。
- [パラメータ]ラジオ・ボタンをクリックして,[コンポーネント パラメータ]  $\vert \hspace{0.1cm} \cdot \hspace{0.1cm} \vert$ が選択されていることを確認します。パラメータ名の横にある下向き矢印をク リックして,前の手順で作成したパラメータの説明を表示します。

[**OK**]をクリックします。[値設定オプション]ダイアログ・ボックスが閉じ ます。

 **3** コンポーネントに加えた変更を保存します。

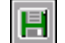

[自動化] タブのツールバーの「保存] ボタンをクリックします。

 **4** パラメータを実行時パラメータとして定義します。

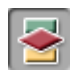

サイドバーの「テスト計画]モジュール·ボタンをクリックし、テスト計画モ ジュールを開きます。

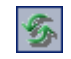

**Reservation\_Test\_with\_Flow** ビジネス・プロセス・テストの[テスト スクリ プト]タブをクリックします。作成した新しい入力パラメータおよびリンク が, Login コンポーネントの [入力] カラムに表示されます(リンクが表示さ れない場合は, [**更新**] ボタンをクリックします)。

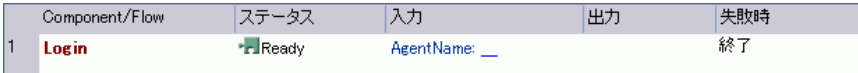

まだ値が定義されていないため,入力パラメータ・リンクは空白です。[入力] カラムの入力パラメータ・リンクをクリックします。[コンポーネント<コン ポーネント名>の反復]ダイアログ・ボックスが開きます。

[パラメータ値] セルの右側にあるセルをクリックし, |||| をクリックします。 [文字列の値を設定]ダイアログ・ボックスが開きます。

「実行環境パラメータ]ラジオ·ボタンを選択します。次に,「実行環境パラ メータの追加]ボタンをクリックします。「新規実行環境パラメータ]ダイア ログ・ボックスが開きます。

実行時パラメータのわかりやすい名前(たとえば、AgentName)を入力し, [**OK**]をクリックします。入力した実行時パラメータの名前が[文字列の値を 設定]ダイアログ・ボックスの **{ }** 括弧の間に表示されます。[**OK**]をクリッ クします。

入力した実行時パラメータの名前が[コンポーネント<コンポーネント名>の 反復]ダイアログ・ボックスの **{ }** 括弧の間に表示されます。

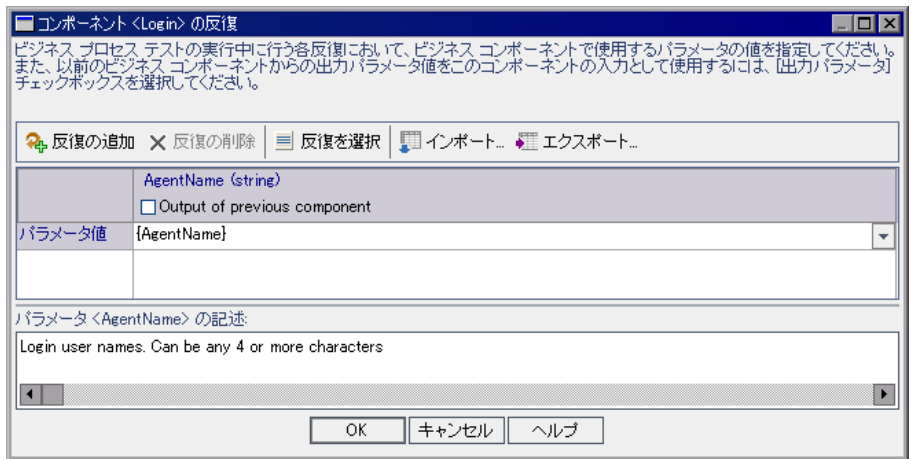

**{ }** 括弧を削除しないようにしてください。この括弧によって,コンポーネン ト・パラメータが固定値ではなく実行時パラメータとして Quality Center に扱わ れます。

# 5<sup>[コンポーネント<コンポーネント名>の反復] ダイアログ・ボックスを閉じ</sup> ます。

[**OK**]をクリックします。[テスト スクリプト]タブで,**{ }** 括弧の間に **Login** コンポーネントの新しい実行時パラメータの名前が表示されます。

# <span id="page-130-0"></span>テスト・ラボ・モジュールでのビジネス・プロセス・テストの セットアップ

テスト・ラボ・モジュールでは,テスト・セットを作成し,各セットに含める ビジネス・プロセス・テストを選択します。この練習では,テスト計画で作成 した 1 つのビジネス・プロセス・テストを含むテスト・セットを作成します。 その後テストの反復を定義します。

ビジネス・プロセス・テストをセットアップするには,次のステップを実行す る必要があります。

- **▶ [フォルダ内でのテスト・セットの作成](#page-130-1)**
- ➤ [テスト・セットへのテストの追加](#page-132-0)
- <span id="page-130-1"></span>➤ [ビジネス・プロセス・テストの反復の定義](#page-132-1)

# フォルダ内でのテスト・セットの作成

本項ではテスト・セットを格納する新しいフォルダを作成します。

 **1** テスト・ラボを開きテスト・セット・ツリーを表示します。

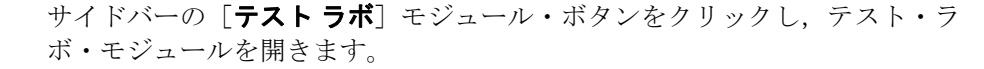

テスト・ラボ・ツリー・ビューが表示されていない場合は、「表示]>[テス ト セット ツリー]を選択します。

#### **2** 新しいテスト・フォルダを定義します。

テスト・セット・ツリーの **Root** フォルダを選択します。

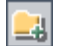

儿

ツールバーの [フォルダの新規作成] ボタンをクリックします。[フォルダの 新規作成]ダイアログ・ボックスが開きます。

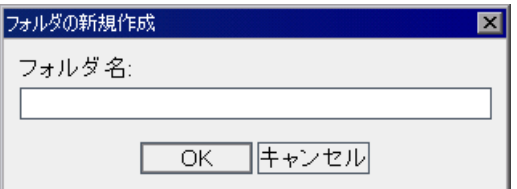

「BPT\_Tutorial」と入力して,[**OK**]をクリックします。新しいフォルダがテス ト・セット・ツリーの **Root** の下に表示されます。

# **3** フォルダにテスト・セットを追加します。

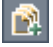

テスト・セット・ツリーで新しいフォルダが選択されていることを確認し, ツールバーの[**新規テスト セット**]ボタンをクリックします。[テスト セット の新規作成]ダイアログ・ボックスが開きます。

[テスト セット名] ボックスに,「Reservation\_Test\_Set」と入力します。

[**Description**]ボックスに,テスト・セットの説明を入力します。たとえば, 「このテスト・セットには Reservation\_Test ビジネス・プロセス・テストだけ が含まれています」と入力します。

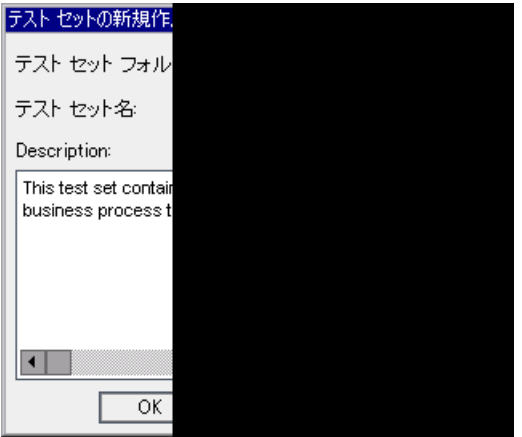

[OK] をクリックします。

テスト・セット・ツリーの **BPT\_Tutorial** テスト・セット・フォルダに **Reservation Test Set** が追加されます。

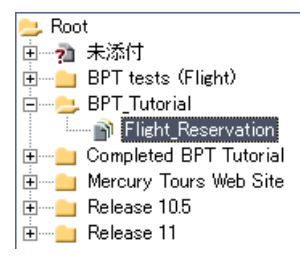

## <span id="page-132-0"></span>テスト・セットへのテストの追加

テスト・セットを定義したら,テスト・セットにビジネス・プロセス・テスト を追加できます。

### **1** テスト計画ツリーを表示します。

テスト・セット・ツリーで,「Reservation Test Set] を選択します。

画面の右側にテスト計画モジュールのタブが現在表示されていない場合は, 「実行グリッド]タブのツールバーの「テストの選択]ボタンをクリックしま す。右側の[テスト計画ツリー]タブにテスト計画モジュールのツリーが表示 されます。

# **2** テスト・セットにテストを追加します。

テスト計画ツリーで,**BPT\_Tutorial** フォルダを展開して **Reservation Test with Flow** を選択します。

ダブルクリックするかドラッグして,実行グリッドにテストを追加します。

<span id="page-132-1"></span>「閉じる]ボタンをクリックし、テスト計画ツリー表示枠を閉じます。  $\times$ 

# ビジネス・プロセス・テストの反復の定義

本項では,定義した実行時パラメータの値に従って反復を実行するようビジネ ス・プロセス・テストを設定します。

 **1** テスト・セット・ツリーで,**Reservation\_Test** テスト・セットを選択します。 テスト・セットを構成するビジネス・プロセス・テストは,[実行グリッド] タブに表示されています。

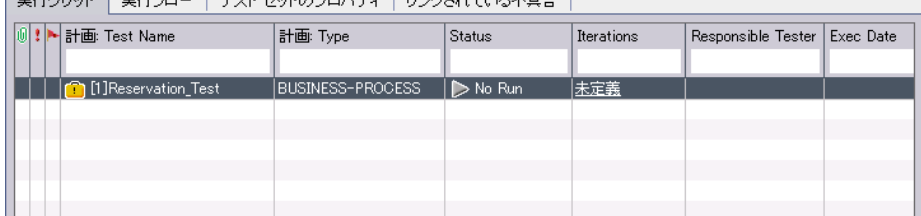

▔<del>▅</del>▓▅▓▖▁▓▔▏▅▓▚▄▅▁▕▏▅▖▁▗▃▁▗▃▚▞▅▞▅▁▖▕▏▖▓▚<del>▖</del>⋕▙▞▖▗▖▔▛▊△

**2 タブ上の Reservation Test with Flow** を右クリックし, [反復] を選択しま す。[Test <テスト名> Iterations]ダイアログ・ボックスが開きます。

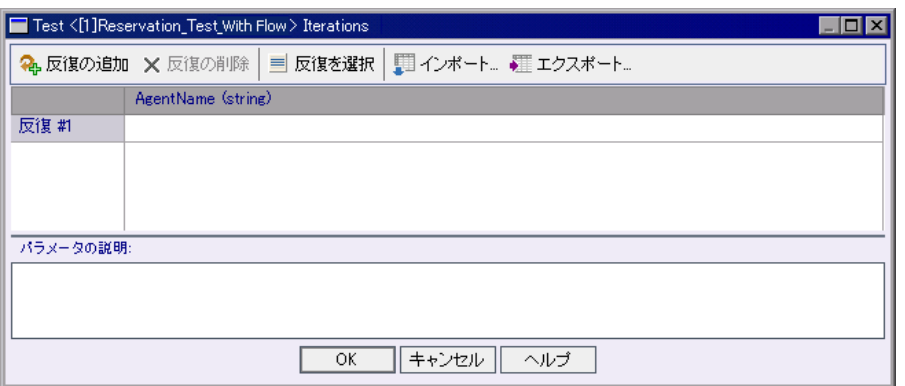

[Test < Reservation Test > Iterations] ダイアログ・ボックスで, [反復の追加] ボタンをクリックします。反復行が追加されます。

AgentName の [反復] セルに, 各代理店の名前 (たとえば, Agent 1, Agent 2 など)を入力します。これにより、テストの各反復で異なるログイン名を使用 してフライト予約アプリケーションに 2 回ログインするようにビジネス・プロ セス・テストに指示します。

[**OK**]をクリックし,[Test < Reservation\_Test > Iterations]ダイアログ・ボッ クスを閉じます。

# <span id="page-134-0"></span>テスト・ラボ・モジュールでのビジネス・プロセス・テストの実行

これでビジネス・プロセス・テストを実行できるようになりました。

# **1** すべてのコンポーネントの終了条件をリセットします。

練習7[「パラメータを使った作業」で](#page-82-0)、テストをデバッグする間、失敗時にす べてのコンポーネントが終了するよう一時的に設定しました。テストが順調に 実行することを確認できたら,テストを実行してアプリケーションの新しいビ ルドをテストする準備が整ったことになります。Exit 条件をリセットして、こ のような失敗の後に実行を継続する意味がない場合にのみテスト実行を終了す るようにします。

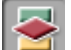

サイドバーの「テスト計画]モジュール・ボタンをクリックしてテスト計画モ ジュールを開き, [テスト スクリプト] タブをクリックします (現在表示され ていない場合)。**Update Order** フロー,**Delete Order**,および **Logout** コン ポーネントに対し,[続行]を選択します。**Update Order** フロー,**Delete Order** および **Logout** コンポーネントは,**Login** および **Create Order** コンポー ネントの成功に依存しているため、これらのコンポーネントは終了のままに しておきます。

### **2** 変更を保存します。

タブのツールバーの[**保存**]ボタンをクリックします。

#### **3** テストの実行の詳細を定義します。

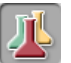

 $\blacksquare$ 

サイドバーの「**テスト ラボ**]モジュール・ボタンをクリックし,テスト・ラ ボ・モジュールを開きます。

実行グリッドでビジネス・プロセス・テストを選択し,タブのツールバーの [実行]ボタンをクリックします。

[Automatic Runner]ダイアログ・ボックスが表示されます。

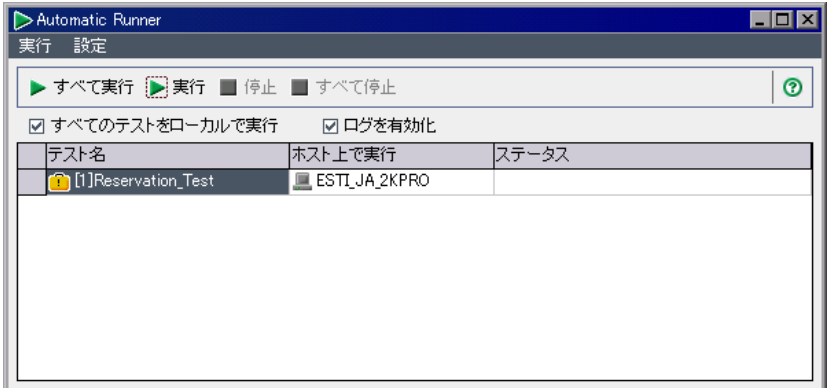

[すべてのテストをローカルで実行] チェック・ボックスが選択されているこ とを確認します。これは,ビジネス・プロセス・テストを,ローカル・コン ピュータで QuickTest Professional を使用して実行することを意味します(テス トを別のホスト・コンピュータで実行する場合は、「すべてのテストをローカ ルで実行]チェック・ボックスをクリアし,[ホスト上で実行]セルに QuickTest Professional 10.00 がインストールされている有効なホスト名を入力し ます)。

「**ログを有効化**]チェック・ボックスが選択されていることを確認します。こ れにより、QuickTest でテスト実行の実行ログが記録されるようにします。

# **4** テストを実行します。

[Automatic Runner]ダイアログ・ボックスで **Reservation\_Test\_with\_Flow** ビ ジネス・プロセス・テストを選択し、ツールバーの「実行]ボタンをクリック します。

QuickTest Professional が起動し,テスト・セットのビジネス・プロセス・テス トが実行されます。

タスク・バーで,テスト・ラボ・モジュール,QuickTest,フライト予約アプリ ケーションを切り替えることができます。

▶ [Automatic Runner] ダイアログ・ボックスの「ステータス]カラムに,「接 続しています」や「実行しています」などのテスト実行のステータスが表示 されます。

▶ テスト実行のステータスは、QuickTest Professional の QuickTest ウィンドウ 下部のステータス・バーに表示されます。

Logout コンポーネントが閉じると, Mercury フライト予約アプリケーション とテスト実行が終了し,Quality Center にテスト・ラボ・モジュールが表示さ れます。

[Automatic Runner] ダイアログ・ボックスの [ステータス]カラムに、全体の 実行結果が表示されます。

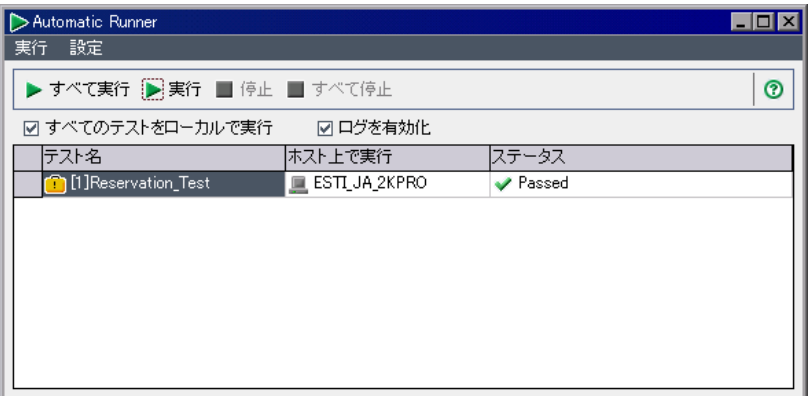

テスト・ラボ・モジュールでビジネス・プロセス・テストを実行した後は、次 の項の説明に従って詳細結果を表示できます。

# <span id="page-137-0"></span>実行結果の表示

ビジネス・プロセス・テストの結果はさまざまな形式で表示できます。本項で は、次の項目について説明しています。

- ➤ [実行ログの表示](#page-137-1)
- ▶ [テスト・ラボ・モジュールでの最新の実行結果の表示](#page-139-0)
- <span id="page-137-1"></span>▶ QuickTest [レポートの表示](#page-140-0)

# 実行ログの表示

実行ログには,テスト・セットのビジネス・プロセス・テスト(またはテス ト)の実行に関するログが記録されます。ログには,各テストが実行された日 時およびホスト,テストの結果が記録されます。

# **1** 実行ログを開きます。

テスト実行が終了したら,[Automatic Runner]ダイアログ・ボックスに,テス ト実行の成功または失敗ステータスが表示されます。

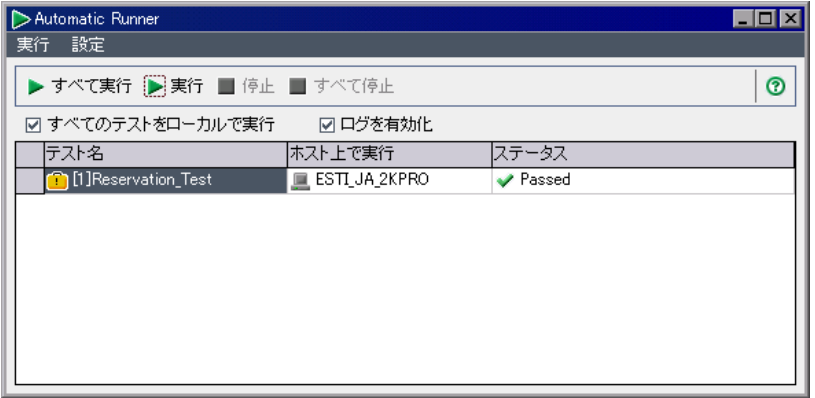

ダイアログ・ボックスをダブルクリックします。

[実行ログ]ウィンドウが開き,テストの実行結果が表示されます。

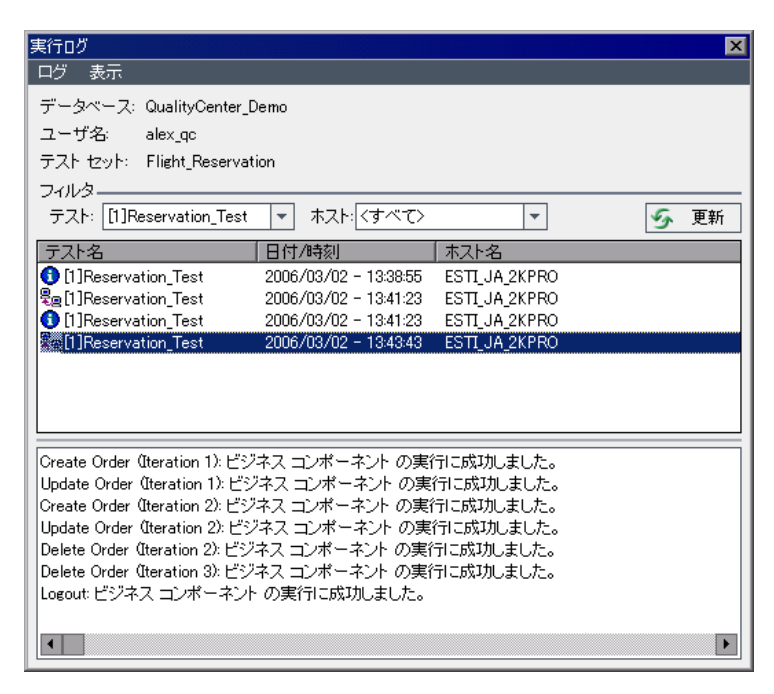

ウィンドウの中央のボックスには,ホストへの接続やテストの反復の結果など, ビジネス・プロセス・テストにおけるさまざまな操作が一覧表示されます。

順番に各行を選択します。[実行ログ]ウィンドウの下部のボックスに実行結 果が表示されます。

# **2**[**Automatic Runner**]ダイアログ・ボックスを閉じます。

- 「実行ログ]ウィンドウの中で, [ログ] > [終了]を選択するか, [閉じる]  $|\mathbf{x}|$ ボタンをクリックして,[Automatic Runner]ダイアログ・ボックスに戻ります。
- [Automatic Runner] ダイアログ・ボックスの中で, [実行] > [終了] を選択す  $\overline{\mathbf{x}}$ るか, [**閉じる**] ボタンをクリックして, テスト・ラボ・モジュールに戻ります。

# <span id="page-139-0"></span>テスト・ラボ・モジュールでの最新の実行結果の表示

最新のビジネス・プロセス・テスト実行の結果は,テスト・ラボ・モジュール の「実行グリッド]タブの下部にある「最後の実行結果]表示枠で確認します。 この表示枠には,ビジネス・プロセス・テストに含まれる各ビジネス・コン ポーネントとステップの階層ツリー,およびステップ実行時に取得された結果 (つまり「成功」または「失敗」)が表示されます。実行日時も表示されます。

コンポーネント内の1つ以上のステップの結果が「失敗」になると, コンポー ネント自体のステータスが「失敗」になります。

#### **1** 最新のテスト実行結果を表示します。

仌

「**実行グリッド**]タブの下部に,「最後の実行結果]表示枠が表示されているこ とを確認します。「最後の実行結果]表示枠が非表示になっている場合は, [**実** 行グリッド] タブの右下にある「表示] ボタンをクリックします。

「最後の実行結果]表示枠に初めてアクセスした場合, ツリーには、ビジネス· プロセス・テストの反復のみが表示されます。

# **2** 実行結果を表示します。

各反復の左にある**展開**記号をクリックし,各コンポーネントの結果を表示します。

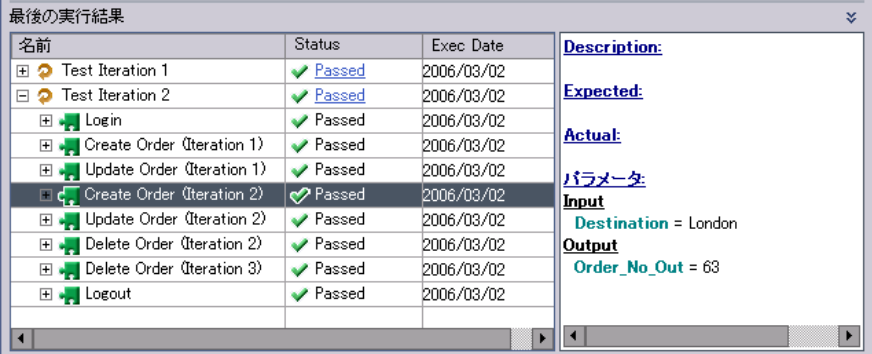

次に各コンポーネントを展開し,そのコンポーネントの主要なイベントを表示 します。

表示枠の各項目を選択すると,関連する情報の説明が[**Description**]領域に 表示されます。

# <span id="page-140-0"></span>**QuickTest** レポートの表示

テスト・ラボ・モジュールでは,ビジネス・プロセス・テスト実行の完全な QuickTest レポートを表示できます。この階層化されたレポートには,テスト実 行での,それぞれの反復やビジネス・コンポーネントすべての全ステップに関 する詳細が含まれています。

# **1**[テスト結果]ウィンドウを開きます。

140 [ページ「テスト・ラボ・モジュールでの最新の実行結果の表示」](#page-139-0)の説明に 従って、「実行グリッド]タブの下部の、[最後の実行結果]表示枠を開きます。

**Test Iteration 1**の隣の「Status」カラムで,「Passed」リンクをクリックし ます。

QuickTest の [テスト結果] ウィンドウが開きます。

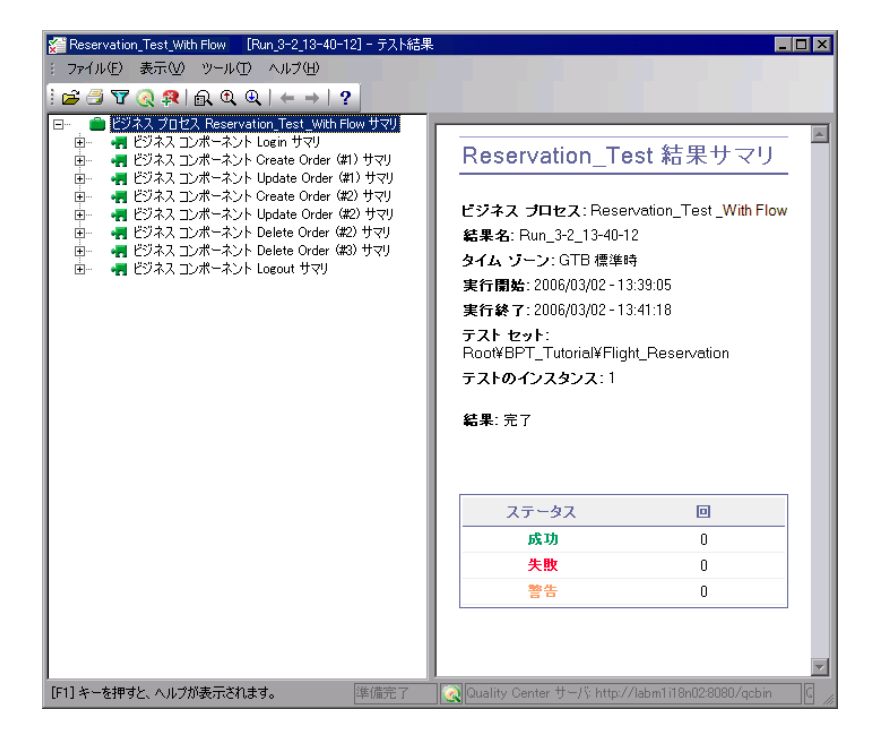

[テスト結果]ウィンドウには,ビジネス・プロセス・テストの各ステップの 結果が視覚的に表示されます。

# **2** 選択したステップの詳細結果を表示します。

[テスト結果]ウィンドウで [表示] > [すべて展開]を選択し、次にツリーの ノードを選択して,テストにおけるステップの実行方法の詳細を確認します。

# **3 Test Iteration 2** の結果を確認します。

Test Iteration 1 に対する QuickTest の[テスト結果]ウィンドウを閉じます。[最 後の実行結果]表示枠で,**Test Iteration 2** の隣の[**Status**]カラムの [**Passed**]リンクをクリックします。Test Iteration 2 に対する QuickTest の[テ スト結果]ウィンドウが開きます。

ツリーのノードを展開し,テストにおけるステップの実行方法の詳細を確認し ます。

テスト結果の表示および分析の詳細については,[テスト結果]ウィンドウで [ヘルプ]を選択するか,『**HP QuickTest Professional** ユーザーズ・ガイド』を 参照してください。

練習 **9**

# この先の作業

これでこのチュートリアルの練習は完了しました。学んだ Business Process Testing の概念とスキルを実際のアプリケーションに適用する準備が整いました。

### 練習の内容

- ▶ 作業を始める前に (143 ページ)
- ➤ [文書ライブラリ\(](#page-143-0)144 ページ)
- ▶ その他のオンライン・リソース (147 ページ)

# <span id="page-142-0"></span>作業を始める前に

このチュートリアルでは、各分野のエキスパートとして、Quality Center でキー ワード方式の自動コンポーネントおよびビジネス・プロセス・テストを作成す るための,基本的なワークフローを学びました。

# アプリケーション領域のセットアップ

このチュートリアルには、オブジェクト・リポジトリやその他の必要なリソー スを含む,すぐに使用可能なアプリケーション領域が用意されています。

キーワード方式のビジネス・プロセス・テストを成功させる主要なカギの 1 つ は,優れたアプリケーション領域です。実際のアプリケーションをテストする には,オートメーション・エンジニアと緊密に連携し,アプリケーションやテ スト要件のニーズに合わせて 1 つまたは複数のアプリケーション領域をセット アップする必要があります。また,オートメーション・エンジニアと連携し て,オブジェクト・リポジトリにあるオブジェクトの名前やライブラリ・ファ イルにある関数の名前を、Quality Center キーワード・ビューから項目や操作を 選択する際に特定しやすい名前にすることができます。

# その他の機能に関する学習

このチュートリアルでは、Business Process Testing の多くの主要な機能について 触れています。しかし実際のアプリケーションを対象とするテストの作成を進 める前に,次の追加機能について理解しておきましょう。

- ▶ 手動でのビジネス・プロセス・テストの実行
- ➤ コンポーネントへのスナップショットの追加
- ▶ コンポーネントの使用対象リストの表示
- ➤ コンポーネントおよびテストのステータスの概要
- **▶ ビジネス・プロセス・テストの検証**
- ➤ ドキュメント・ジェネレータを使用した,コンポーネントとビジネス・プロセ ス・テストに関する情報の生成
- ► WinRunner コンポーネントを使った作業
- ➤ その他

次の各項で説明するように、HP では、これらの機能のほか、Quality Center や Business Process Testing などの機能の学習に役立つ多くのリソースを用意してい ます。

# <span id="page-143-0"></span>文書ライブラリ

文書ライブラリは, Quality Center の使用方法を説明するオンライン・ヘル プ・システムです。文書ライブラリには,以下のいずれかの方法でアクセス できます。

- ▶ Ouality Center の「ヘルプ〕メニューで「文書ライブラリ〕をクリックし,文書 ライブラリのホーム・ページを開きます。このホーム・ページでは,主なヘル プ・トピックへのクイック・リンクが含まれます。
- ▶ Ouality Center の「ヘルプ」メニューで「このページのヘルプ」をクリックし て,現在のページを説明するトピックへの文書ライブラリを開きます。
## 文書ライブラリ・ガイド

文書ライブラリは,オンライン,PDF 形式,またはその両方で使用できる,次 のガイドおよびリファレンスで構成されています。PDF の表示や印刷には, Adobe Reader を使用します。Adobe Reader は Adobe 社の Web サイト ([http://](http://www.adobe.com/jp) www.adobe.com/ip/)からダウンロードできます。

『はじめに』:文書ライブラリの使用方法および編成方法について説明していま す(オンラインで利用可能)。

『新機能』:最新バージョンの Quality Center における新しい機能について説明し ています(オンラインおよび PDF 形式で使用できます)。

**「新機能**]は Ouality Center の「ヘルプ]メニューからアクセスすることもでき ます。また, [ヘルプ] > [製品の機能紹介ムービー]を選択して, 製品の主 な機能を紹介する短いムービーを見ることもできます。

『**最初にお読みください』**: Quality Center に関する最新のお知らせと情報が含ま れます。

#### **Quality Center** ガイド:

『**HP Quality Center** ユーザーズ・ガイド』は Quality Center を使用してアプリ ケーション・ライフ・サイクル管理プロセスのあらゆる段階を整理し、実行す る方法について説明しています。リリース指定,要件定義,テスト計画,テス ト実行、および不具合追跡を行う方法について説明します(オンラインおよび PDF 形式で使用できます)。

『**HP Quality Center Administrator Guide**』(英語版):「サイト管理」機能を使 用してプロジェクトを作成し保守する方法,および「プロジェクトのカスタマ イズ」機能を使用してプロジェクトのカスタマイズを行う方法について説明し ます。(オンラインおよび PDF 形式で使用できます)。

**『HP Quality Center チュートリアル』: Quality Center を使ってアプリケーショ** ン・ライフ・サイクル管理プロセスを管理する方法について,自分のペースで 学べるガイドです。(PDF 形式で使用できます)。

『**HP Quality Center** インストール・ガイド』:クラスタ環境のサーバ・マシン 上に,あるいはスタンドアロン・アプリケーションとして Quality Center をイン ストールする方法について説明します(PDF 形式で使用できます)。

『**HP Quality Center** アップグレード・ガイド』:プロジェクトのアップグレー ド前に問題を検知,修復する方法について説明します。(PDF 形式で使用でき ます)。

『**HP Quality Center Database Best Practices Guide**』(英語版):データベー ス・サーバ上に Quality Center をデプロイする際のベスト・プラクティスを提供 します。(PDF 形式で使用できます)。

#### **Business Process Testing** ガイド

『**HP Business Process Testing User Guide**』(英語版):Business Process Testing を使用して,ビジネス・プロセス・テストを作成する方法について説明 します(オンラインおよび PDF 形式で使用できます)。

**『HP Business Process Testing チュートリアル』: Quality Center における** Business Process Testing の基本について,自分のペースで学べるガイドです (PDF 形式で使用できます)。

### **API** リファレンス:

『**HP Quality Center Quality Center Database Reference**』(英語版):プロ ジェクト・データベースのすべてのテーブルとフィールドのオンライン・リ ファレンスを提供します(オンラインで利用可能)。

『**HP Quality Center Open Test Architecture API Reference**』(英語版): Quality Center の COM ベース API 全体のオンライン・リファレンスを提供しま す。Quality Center のオープン・テスト・アーキテクチャを使用して,ユーザ独 自の設定管理ツール,不具合追跡ツール,および自社開発のテスト・ツールを Quality Center プロジェクトに統合できます(オンラインで利用可能)。

『**HP Quality Center Site Administration API Reference**』(英語版):サイト管 理の COM ベース API 全体のオンライン・リファレンスを提供します。サイト 管理 API を使用して,独自に用意するアプリケーションから Quality Center の ユーザ,プロジェクト,ドメイン,接続およびサイトの設定パラメータを編 成,管理,および保守できます(オンラインで利用可能)。

**『HP Quality Center Entity Dependencies API Reference』(英語版): Quality** Center エンティティ間の関連の管理のオンライン・リファレンスを提供します。 リファレンスは、Quality Center COM ベース API の一部と関連の管理に使用さ れるデータ・テーブルの一部をカバーしています。このリファレンスを使用し て,テスト・ツールを Quality Center と統合できます(オンラインで利用可能)。

『**HP Quality Center Custom Test Type Guide**』(英語版):独自のテスト・ ツールの作成および Quality Center 環境への統合の全体のオンライン・ガイドを 提供します(オンラインで利用可能)。

# その他のオンライン・リソース

Quality Center の [ヘルプ] メニューから, 次のオンライン・リソースも使用で きます。

[トラブルシューティング **&** ナレッジ ベース]:セルフ・ソルブ技術情報を検 索できる,HP ソフトウェア・サポート Web サイトのトラブルシューティング のページへアクセスできます。[ヘルプ]>[トラブルシューティング **&** ナ レッジ ベース]を選択します。この Web サイトの URL は, <http://h20230.www2.hp.com/troubleshooting.jsp> です。

[**HP** ソフトウェア サポート]:HP ソフトウェア・サポート Web サイトをアク セスします。このサイトで,セルフ・ソルブ技術情報を参照できます。また, ユーザ・ディスカッション・フォーラムへの書き込みや検索,サポート要求の 送信,パッチや更新されたドキュメントのダウンロードなどを行うこともでき ます。[ヘルプ]>[**HP** ソフトウェア サポート]を選択します。Web サイトの URL は <http://www.hp.com/go/hpsoftwaresupport> です。

ほとんどのサポート・エリアでは、HP Passport ユーザとして登録し、ログイン する必要があります。また,多くの場合,サポート契約も必要です。

アクセス・レベルの詳細に関しては次を参照してください。 [http://h20230.www2.hp.com/new\\_access\\_levels.jsp](http://h20230.www2.hp.com/new_access_levels.jsp)

HP Passport ID の登録は、次の Web サイトにアクセスしてください。 <http://h20229.www2.hp.com/passport-registration.html>

[**HP** ホーム ページ]:HP のホーム・ページにアクセスします。このサイトで は,HP ソフトウェア製品に関する最新の情報をご覧になれます。新しいソフ トウェアのリリース,セミナー,展示会,カスタマー・サポートなどに関する 情報が含まれます。「ヘルプ]> [HP ホーム ページ]を選択します。Web サイ トの URL は <http://welcome.hp.com/country/jp/ja/prodserv/software.html> です。

[アドイン ページ]:HP および サード・パーティのツールとの統合および同期 を提供する,HP Quality Center アドイン・ページを開きます。詳細については, 『**HP Quality Center** インストール・ガイド』を参照してください。

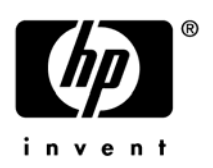

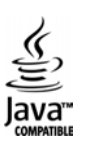